# **HOLOGIC®**

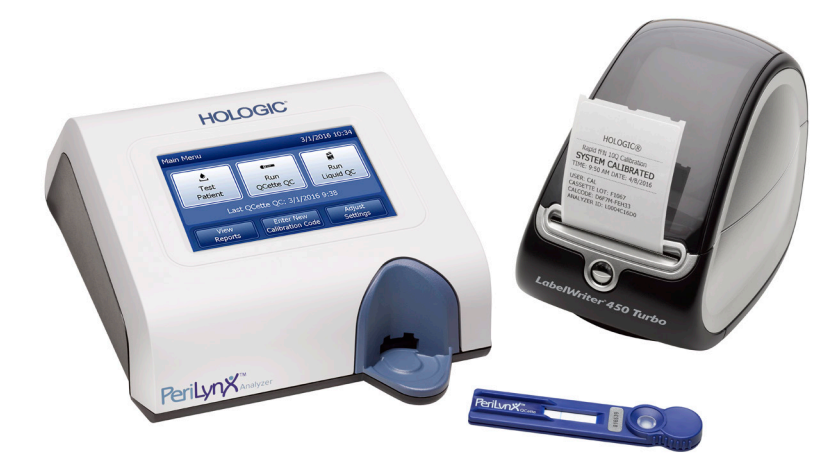

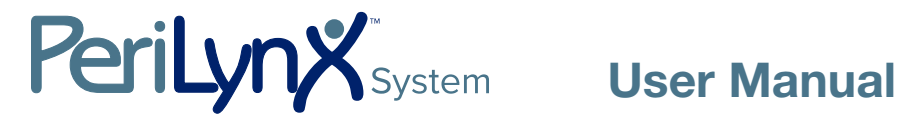

IMPORTANT: Read the entire manual before operating the PeriLynx<sup>™</sup> System

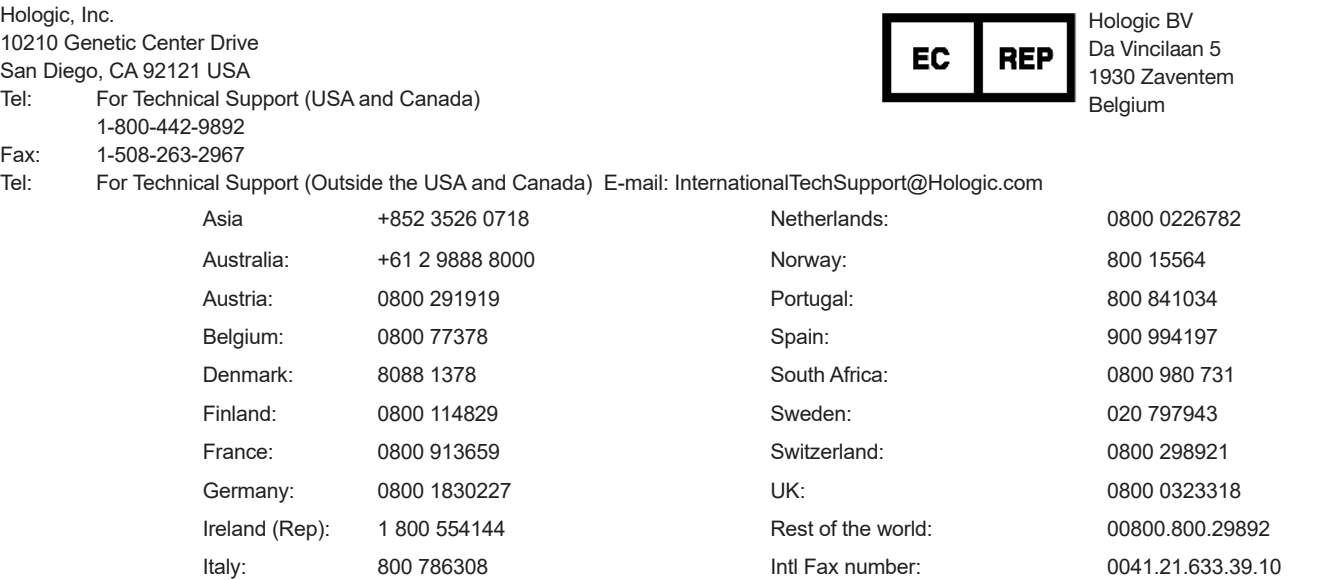

©2022 Hologic, Inc. All rights reserved. No part of this publication may be reproduced, stored in a retrieval system, or transmitted, in any form or by any means in whole or in part without the prior written permission of Hologic, Inc.

This product may be covered by one or more U.S. patents identified at http://hologic.com/patentinformation. Hologic, PeriLynx, Rapid fFN, and QCette are trademarks and/or registered trademarks of Hologic, Inc. and/ or its subsidiaries in the United States and/or other countries. All other trademarks, registered trademarks and product names are the property of their respective owners.

# Revision History

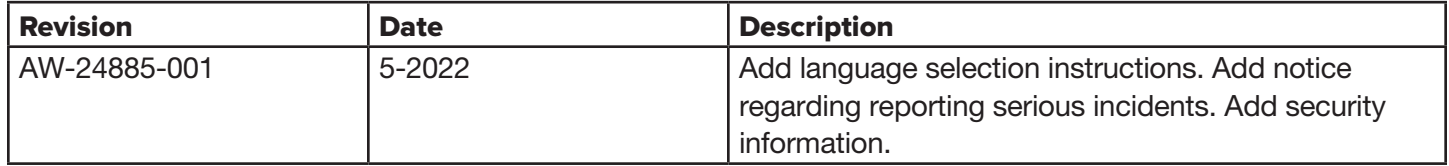

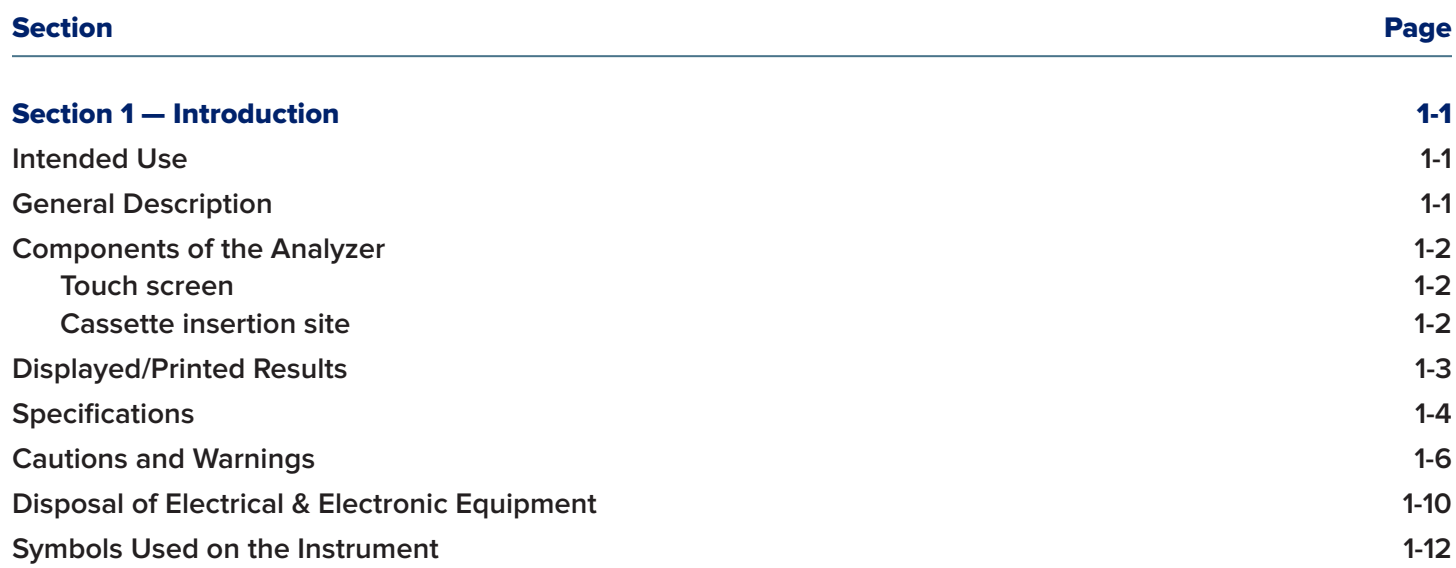

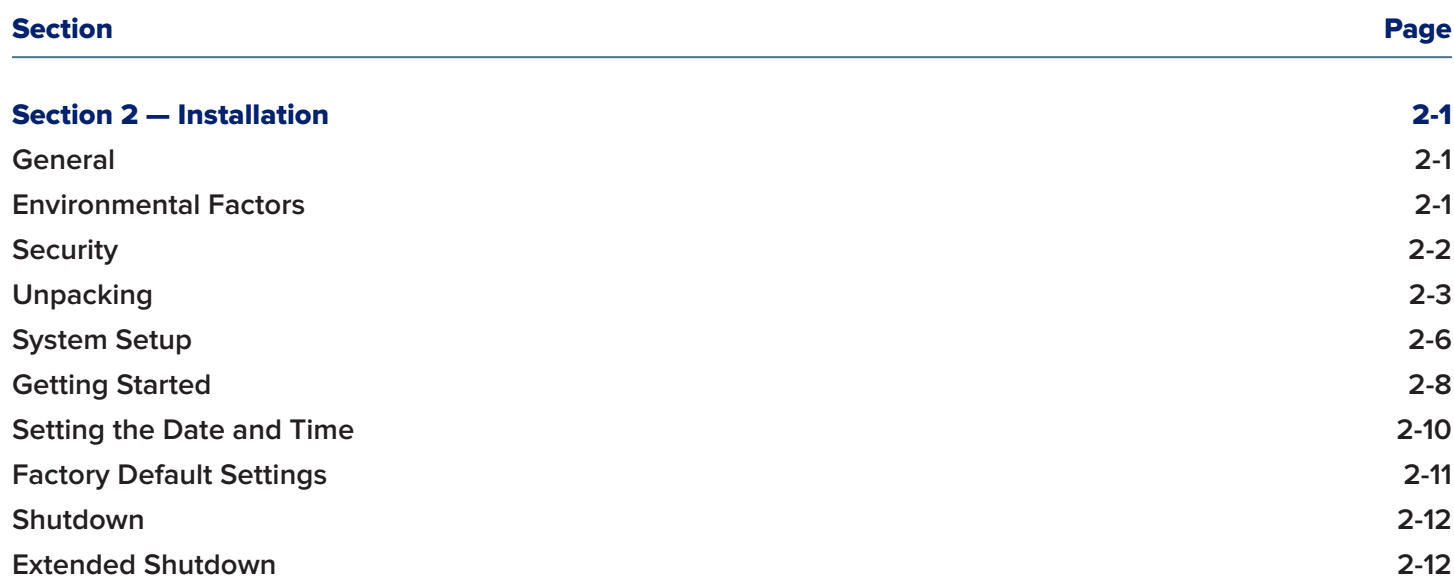

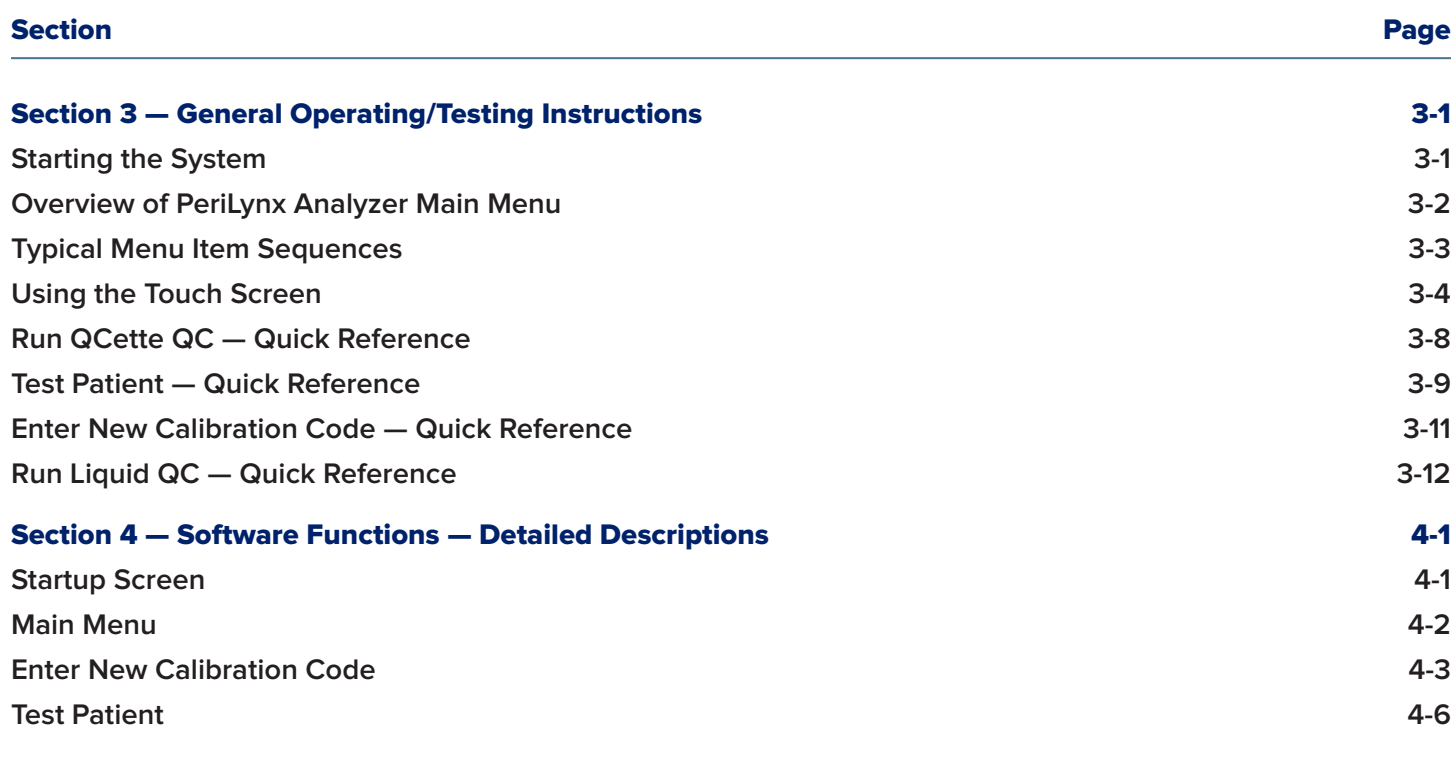

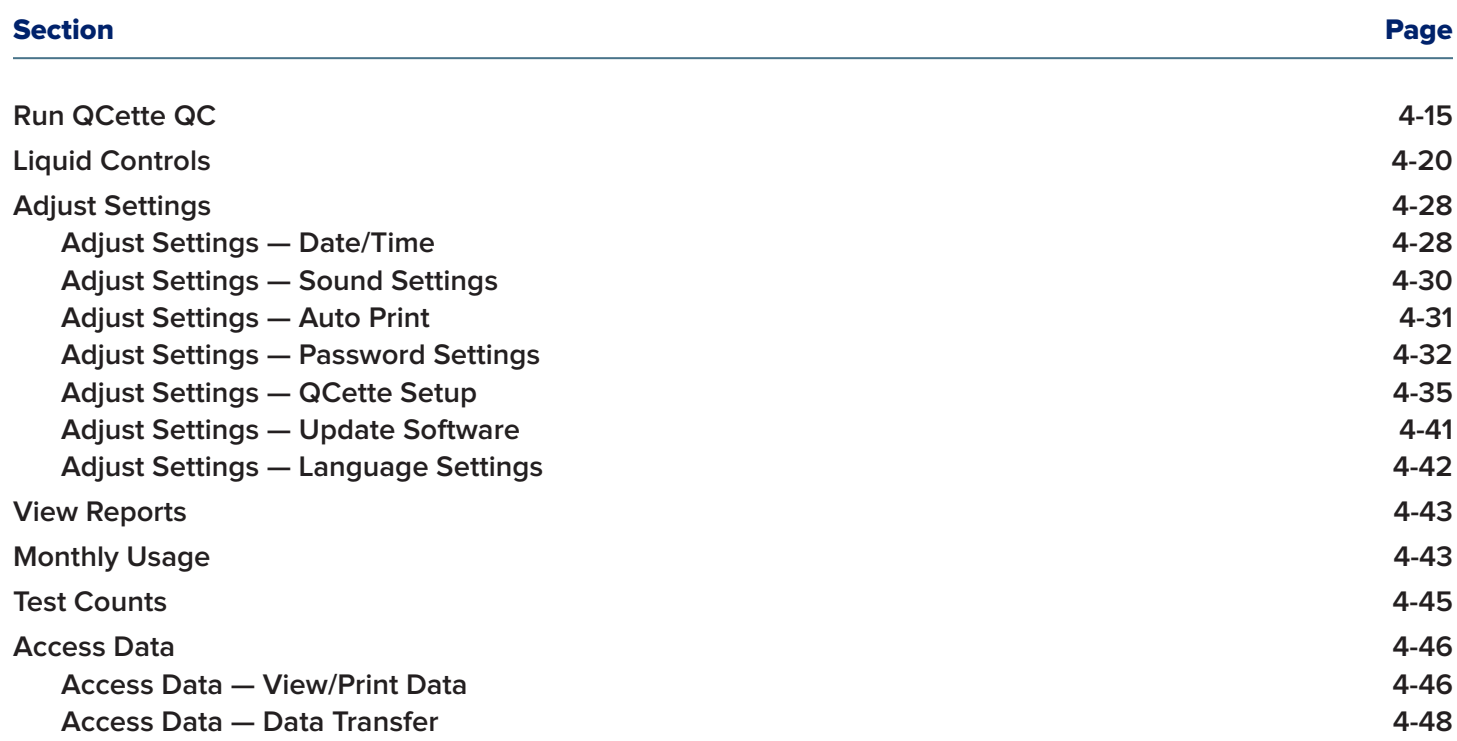

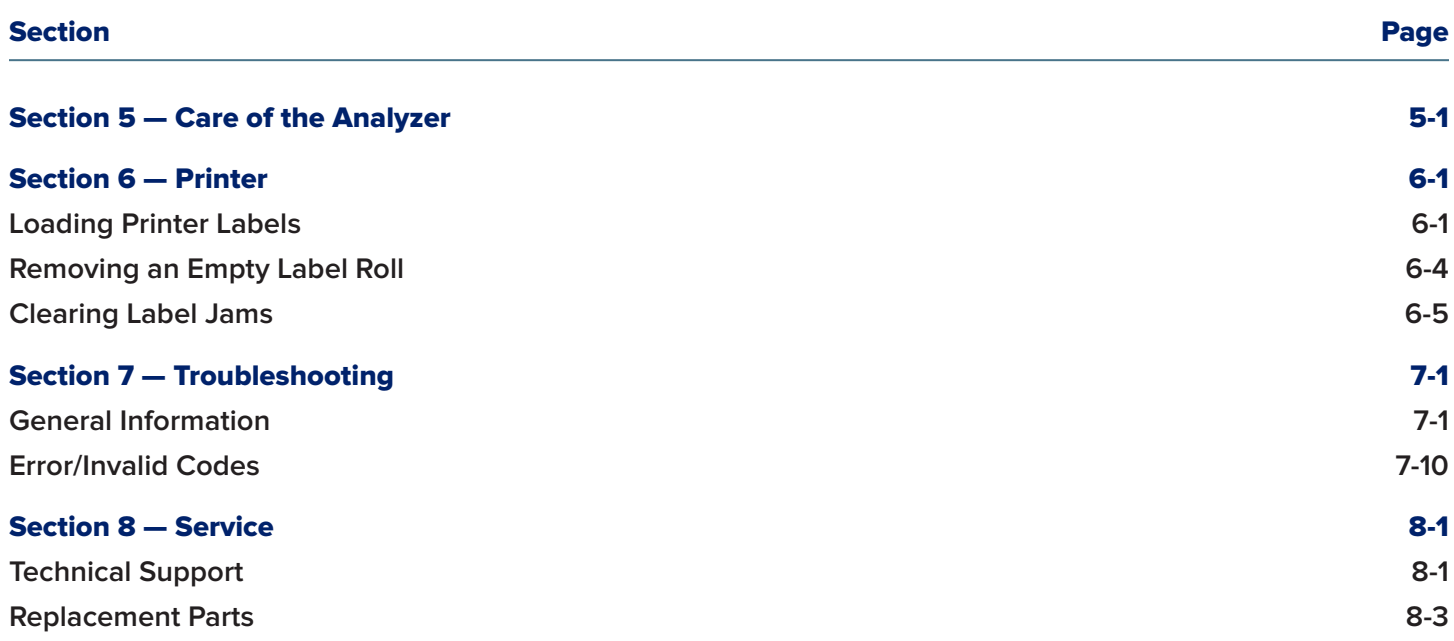

# Section 1 — Introduction

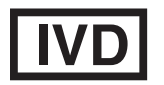

For *In Vitro* Diagnostic Use Only To be used by trained medical personnel only

## Intended Use

The Hologic PeriLynx™ system is an *in vitro* diagnostic device intended to be used in conjunction with the Rapid fFN® 10Q cassette, the Rapid fFN® control kit, and the PeriLynx<sup>™</sup> QCette® for the detection of fetal fibronectin (fFN) in cervicovaginal secretions. For near-patient use. Refer to the directional insert for the Rapid fFN 10Q cassette for detailed intended use information.

## General Description

The PeriLynx™ analyzer is an electronic optical reflectance device that converts a colorimetric reaction from a cassette into a digitized format. The PeriLynx analyzer is not an automated device. The data are analyzed using multiple parameters, including a comparison of sample data to calibration data. The analyzer reports the fFN concentration in the clinical specimen.

The analyzer reports fFN concentrations ranging from 0–500 ng/mL. Concentrations greater than 500 ng/mL are reported as >500 ng/mL. The result is reported as invalid if specific internal test criteria have not been met.

# Components of the Analyzer

The major components of the analyzer are the touch screen and the cassette insertion site.

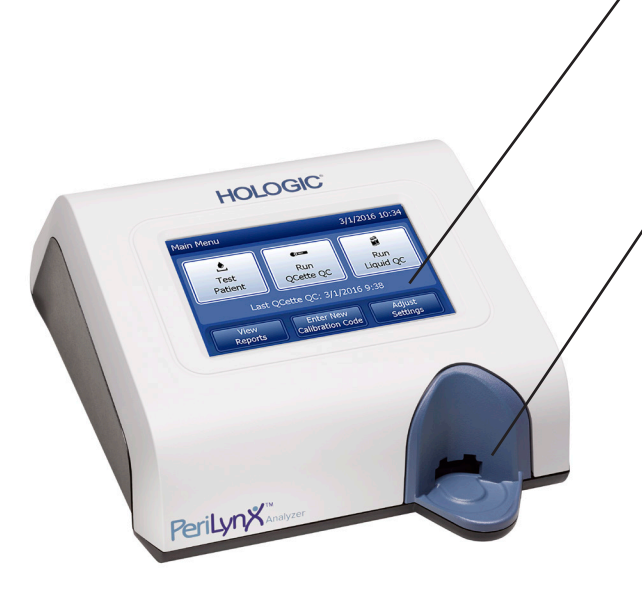

#### Touch screen

Use the touch screen to enter data, select options, and move through the menus. See Section 3 — General Operating/Testing Instructions, for a full description of using the touch screen.

# Cassette insertion site

The Cassette Insertion Site contains a slightly concave trough designed to capture any fluids that may have been spilled while applying sample to the cassette. This area of the instrument should be cleaned regularly (see Section 5 — Care of the Analyzer).

Note: For the detection of fetal fibronectin (fFN) in cervicovaginal secretions, insert a Rapid fFN 10Q Cassette or PeriLynx QCette only.

## Displayed/Printed Results

Each menu function result is displayed on the analyzer touch screen. With Auto Print ON, the result is automatically printed. Each printed result requires one printer label. Results can be printed from any data record screen either immediately after a test or in Access Data mode. The example below demonstrates the display and printout of a patient test.

## Example: Displayed/Printed Results of Patient Test

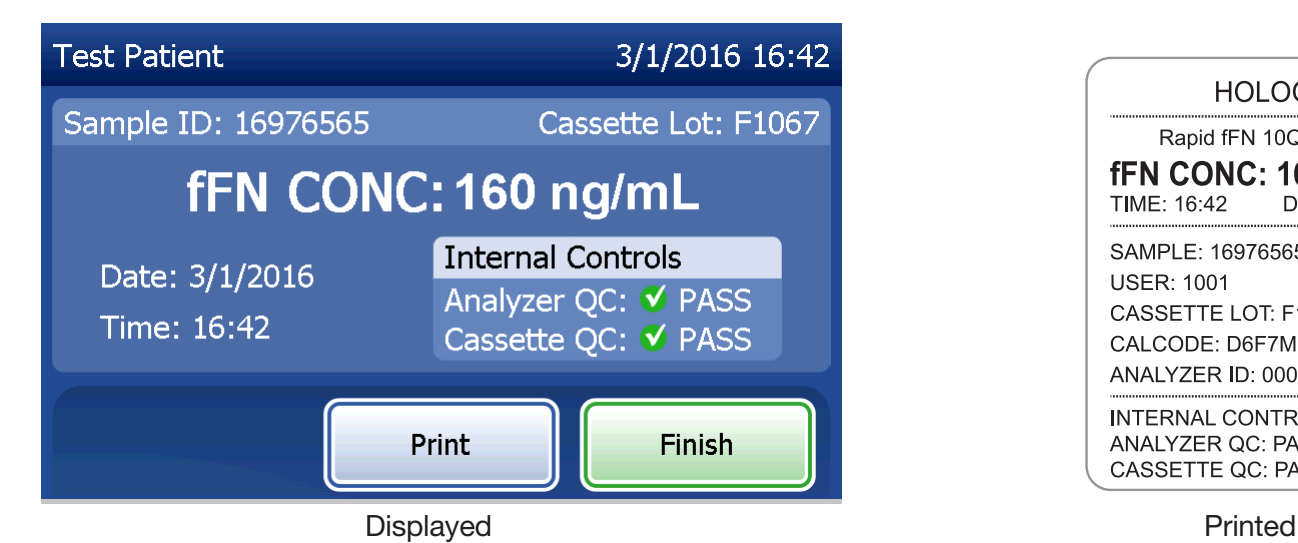

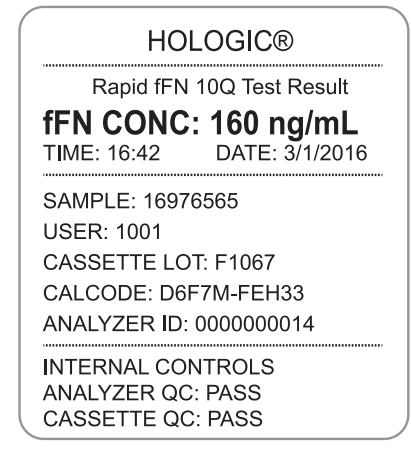

# **Specifications**

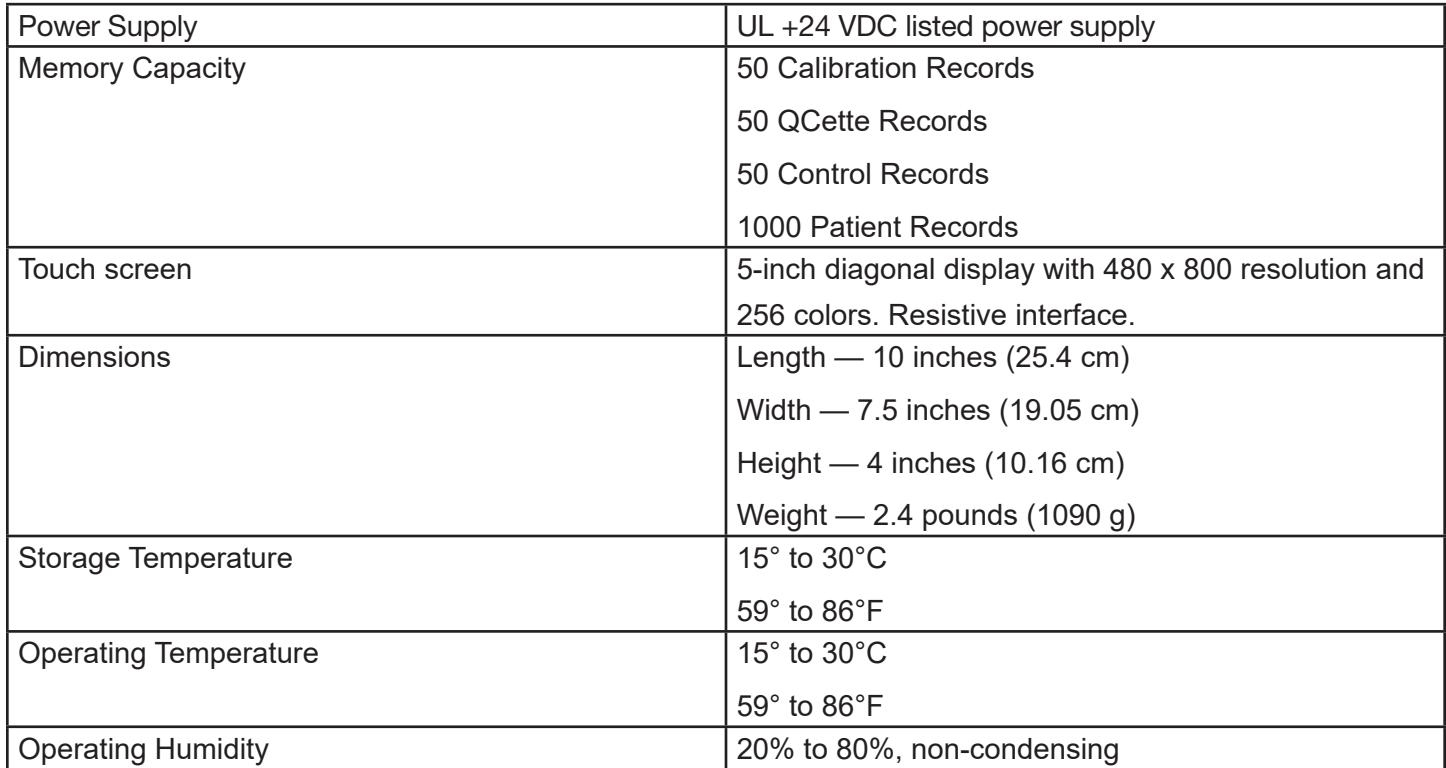

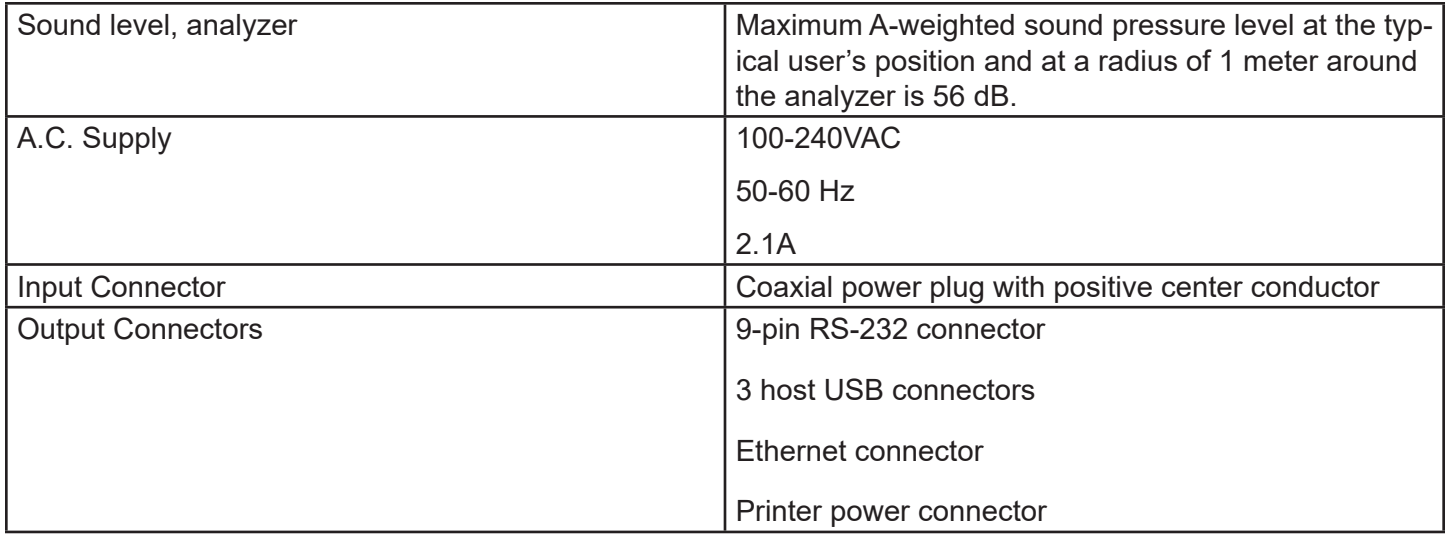

# Cautions and Warnings

There are no known hazards associated with the PeriLynx system when it is operated in accordance with the instructions in this manual. However, you should be aware of situations that can result in serious injury. If any serious incident occurs related to this device or any components used with this device, report it to Hologic Technical Support and the competent authority local to the patient and/or user.

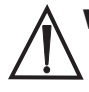

**WARNING!** Ensure that the analyzer power adapter is connected to an AC electrical outlet that provides voltage and current specified by Hologic. Use of an incompatible power receptacle can cause shock and fire hazard.

**CAUTION!** Use only the power adapter supplied by Hologic. Use of an incompatible power adapter can damage the internal components.

**CAUTION!** Always turn off the power and unplug the power adapter before cleaning the exterior of the analyzer. Fluid can damage internal components. DO NOT clean the power adapter.

CAUTION! Extreme heat can damage the display and other electronic components.

**WARNING!** Never apply cleaning reagents by spray as the liquid may leak into the analyzer causing damage to the electrical components or possibly electrical shock to the user.

CAUTION! Do not immerse the analyzer in liquid. Fluid can damage internal components.

CAUTION! Do not clean the touch screen display with undiluted bleach solution or other solvents. Caustic cleaning solutions can damage the touch screen.

CAUTION! Use appropriate laboratory procedures for handling biohazardous materials. If this equipment is used in a manner not specified by the manufacturer, then the protection provided by the equipment may be impaired.

# FCC Notice:

This equipment has been tested and found to comply with the limits for a Class A digital device, pursuant to part 15 of the FCC Rules. These limits are designed to provide reasonable protection against harmful interference when the equipment is operated in a commercial environment. This equipment generates, uses, and can radiate radio frequency energy and, if not installed and used in accordance with the instruction manual, may cause harmful interference to radio communications. Operation of this equipment in a residential area is likely to cause harmful interference in which case the user will be required to correct the interference at his own expense.

## FCC Warning:

Changes or modification not expressly approved by the manufacturer responsible for compliance could void the user's authority to operate the equipment.

Note: *The use of a non-shielded interface cable with this equipment is prohibited.*

## CE Notice:

This equipment has been tested and found to be in compliance with the following standards per the IVD Directive:

EN61326-2-6 Electrical Equipment for Measurement, Control and Laboratory Use; EMC Requirements; *In Vitro Diagnostic* (IVD) Medical Equipment. EN61010-2-101 Electrical Equipment for Measurement, Control and Laboratory Use; Part 101; Particular requirements for *In Vitro Diagnostic* (IVD) Medical Equipment. This equipment has been designed and tested to CISPR 11 Class A. In a domestic environment it may cause radio interference, in which case, you may need to take measures to mitigate the interference. The electromagnetic environment should be evaluated prior to operation of the device. Do not use this device in close proximity to sources of strong electromagnetic radiation (e.g. unshielded intentional RF sources), as these may interfere with the proper operation.

## This equipment also complies with the following safety standards:

- UL61010-1 Safety Requirements for Electrical Equipment for Laboratory Use Part 1: General Requirements, with an ETL or equivalent Approval Mark
- ICES-003 Industry Canada Regulation: Interference-Causing Equipment Standards Digital Apparatus

CAN/CSA C22.2 No. 61010-2-101

Safety Requirements for Electrical Equipment for Measurement, Control and Laboratory Use - Part 1: General Requirements, with ETL or equivalent Approval Mark

# Disposal of Electrical & Electronic Equipment

# Waste Electrical and Electronic Equipment (WEEE)

Hologic is dedicated to meeting country specific requirements associated with the environmentally sound treatment of our products. Our objective is to reduce the waste arising from our electrical and electronic equipment. Hologic realizes the benefits of subjecting such WEEE equipment to potential reuse, treatment, recycling or recovery to minimize the amount of hazardous substances entering the environment.

## Your responsibility

As a Hologic customer, you are responsible for ensuring that devices marked with the symbol shown below are not placed into the municipal waste system unless authorized to do so by the authorities in your area. Please contact Hologic (see below) prior to disposing any electrical equipment provided by Hologic.

#### Symbol used on the instrument

The following symbol is used on this instrument: Do not dispose in municipal waste.

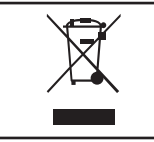

Contact Hologic (see below) for information regarding proper disposal.

#### Reclamation

Hologic will provide for the collection and proper reclamation of electrical devices we provide to our customers. Hologic strives to reuse Hologic devices, subassemblies, and components whenever possible. When reuse is not appropriate, Hologic will ensure the waste material is properly disposed of.

# Hologic Contact Information

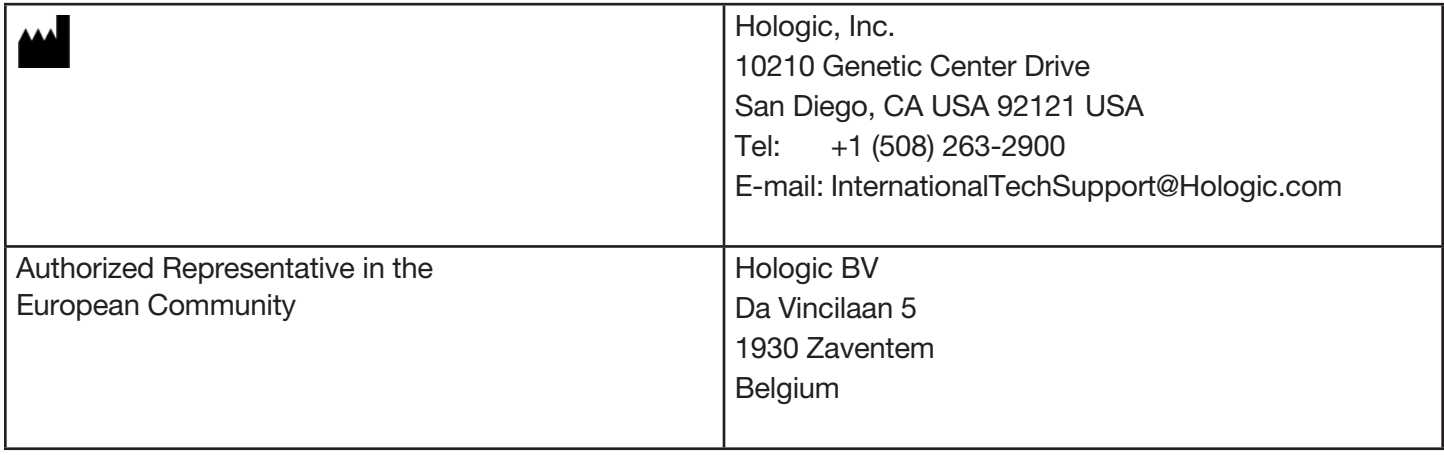

# Symbols Used on the Instrument

The following symbols may appear on this instrument or its packaging:

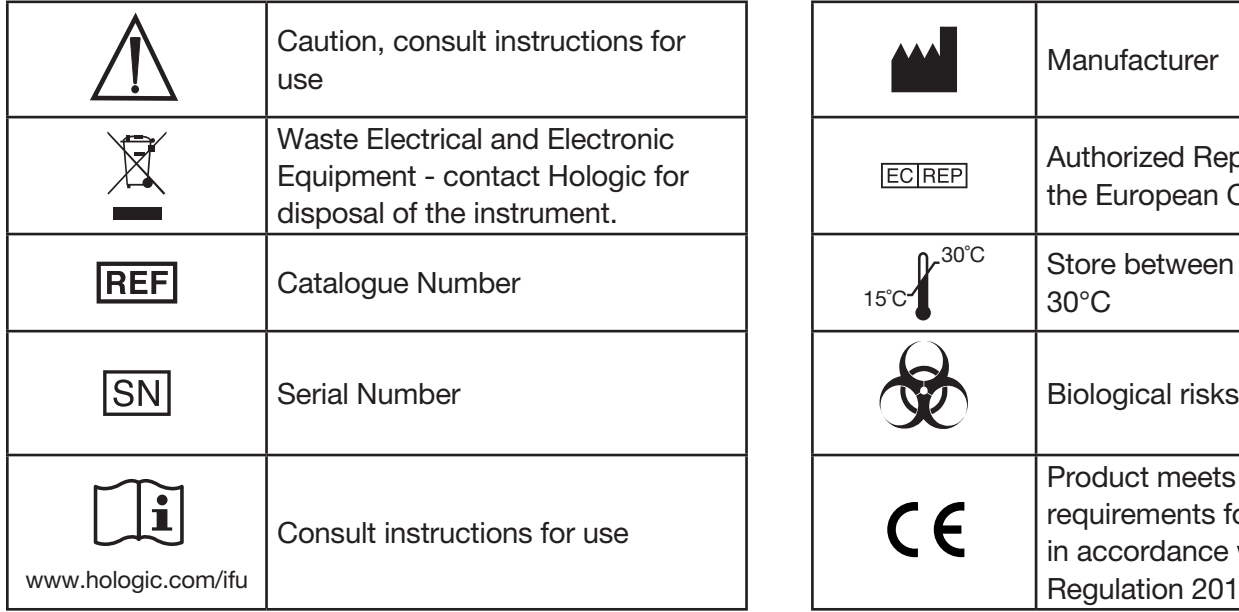

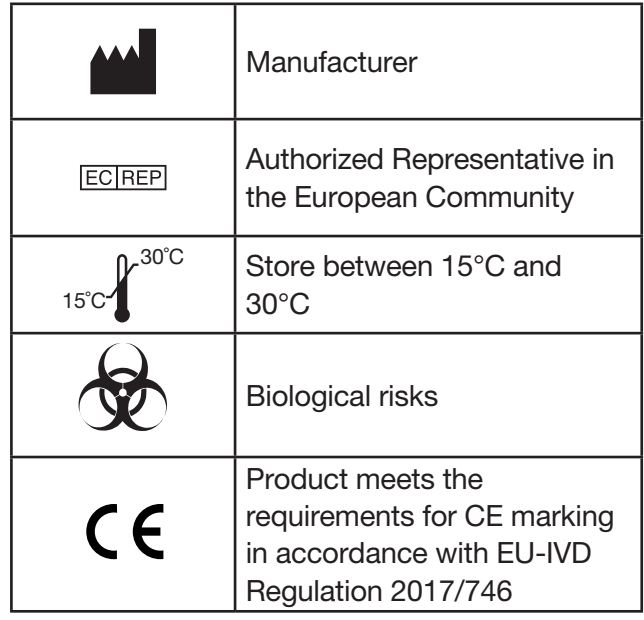

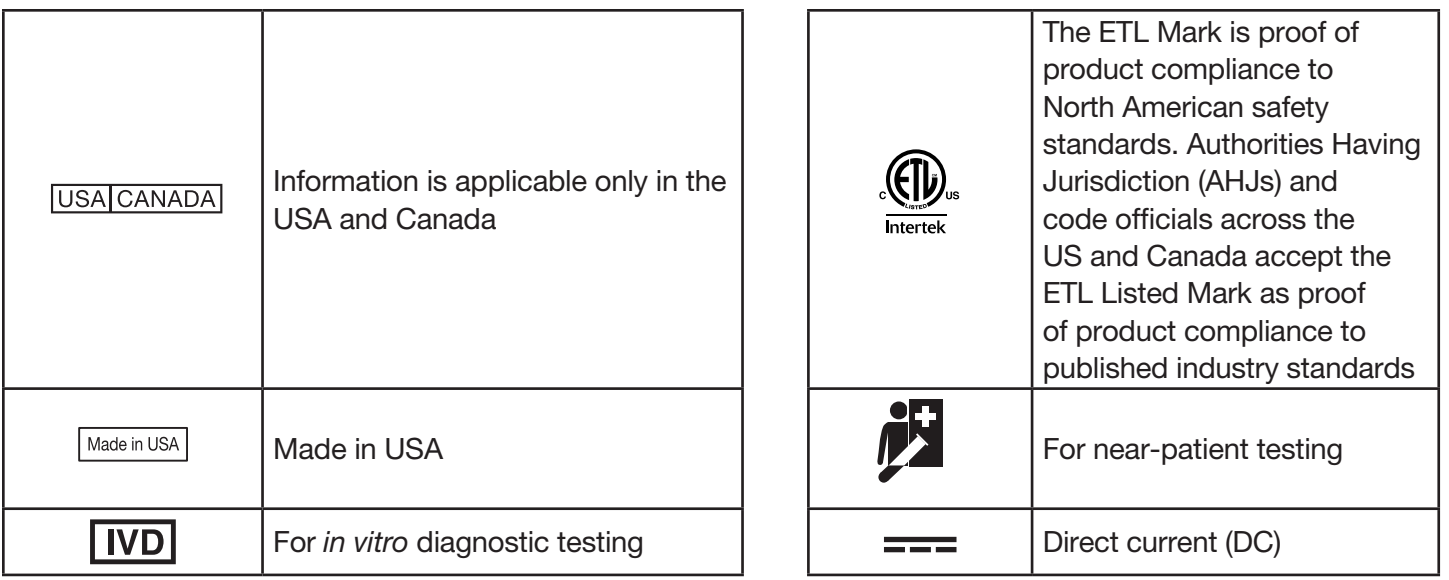

# Section 2 — Installation

## General

This section provides detailed installation instructions for the PeriLynx system. Follow installation steps carefully to insure proper installation and operation.

### Environmental Factors

The PeriLynx system has been designed to be safe under the following conditions:

- Indoor use:
- Altitudes up to 2000 m;
- Maximum relative humidity of 80% for temperatures up to 30°C;
- Pollution Degree II, in accordance with IEC 61010-1 Category II. The PeriLynx system is for use only in an office or a clean laboratory environment.
- The operating temperature should be held relatively constant. The optimum operating temperature is 15° to 30°C (59° to 86°F). Before operating, allow the instrument to equilibrate to room temperature.

Place the instrument away from direct sunlight and away from locations subject to extreme temperature variations (e.g., near open windows, ovens, hot plates, radiators, etc.).

# **Security**

# Limit Access to Trusted Users

The PeriLynx analyzer is a non-networked, stand-alone device. There are minimum cybersecurity risks to the system, but someone with physical access to the system could cause unintentional or intentional harm. Hologic recommends that the analyzer should be located in an area that is only accessible to users as the customer sees fit.

In the event of a non-functioning analyzer, contact Hologic Technical Support.

# Cybersecurity Safeguards

Hologic incorporates secure design principles into the product development lifecycle to minimize cybersecurity risks. The following safeguards are provided in the PeriLynx analyzer:

- Access to update software is limited to Hologic personnel.
- The device is stand-alone and does not connect to an external network.
- The analyzer is designed so that a customer can require a password to view and print patient information.

# Cybersecurity Updates

Hologic continually evaluates software updates, security patches, and the effectiveness of the implemented security safeguards to determine if updates are needed to mitigate emerging threats. Hologic will provide validated software updates and patches as needed throughout the lifecycle of the medical device to continue to assure its safety and effectiveness.

# **Unpacking**

## **PeriLynx analyzer**

Carefully remove the analyzer and accessories from the shipping carton.

Inspect the carton and the analyzer for visible signs of damage. If the analyzer is damaged, immediately contact the carrier and Hologic Customer Service.

The carton should contain the following parts/accessories:

- PeriLynx analyzer
- AC adapter and power cord (one or more for international compatibility)
- User manual
- PeriLynx QCette<sup>®</sup>

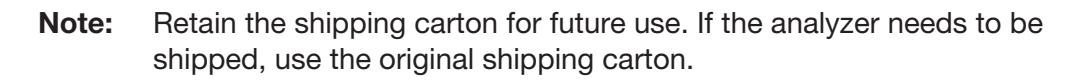

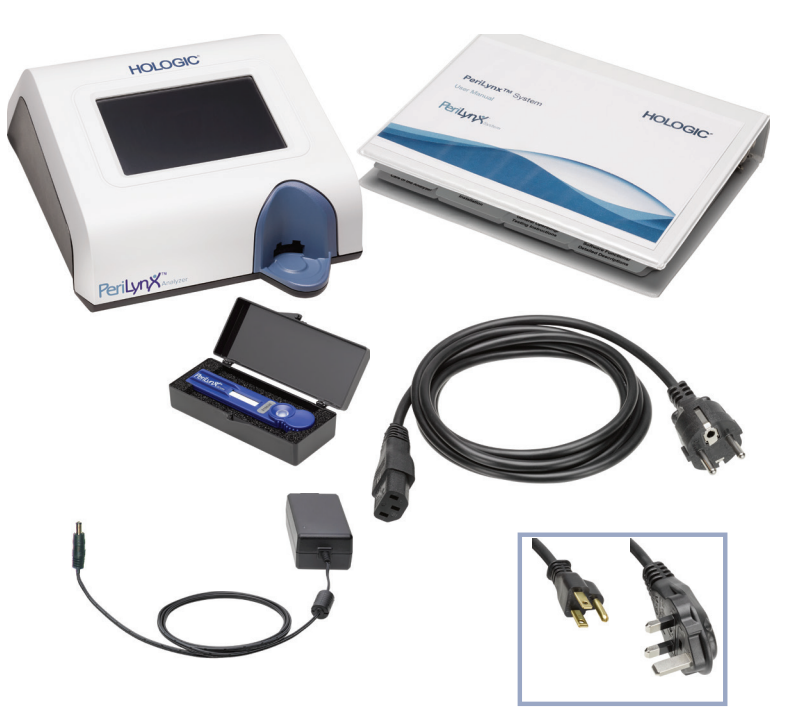

# **Printer**

Carefully remove the printer and accessories from the shipping carton. Inspect the carton and the printer for visible signs of damage. If the printer is damaged, immediately contact the carrier and Hologic Customer Service.

The printer carton should contain the following parts/accessories:

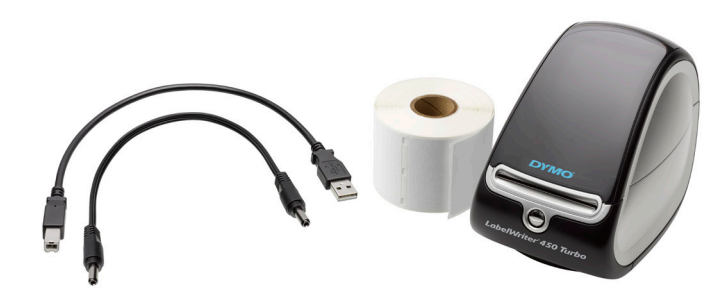

- Printer
- Printer labels (1 roll)
- Power cord
- USB cable
- Note: Retain the shipping carton for future use. If the printer needs to be shipped, use the original shipping carton.

## **Barcode scanner (optional)**

A barcode scanner is available from Hologic for entering data into the analyzer. This barcode scanner is the only barcode scanner for use with the PeriLynx system. If your order included the optional barcode scanner, carefully remove the barcode scanner and accessories from the shipping carton. Inspect the carton and the barcode scanner for visible signs of damage. If the barcode scanner is damaged, immediately contact the carrier and Hologic Customer Service.

Follow all of the instructions provided by the barcode scanner manufacturer regarding the safe use of the barcode scanner.

The barcode scanner carton should contain the following parts/accessories:

- Barcode scanner
- Stand

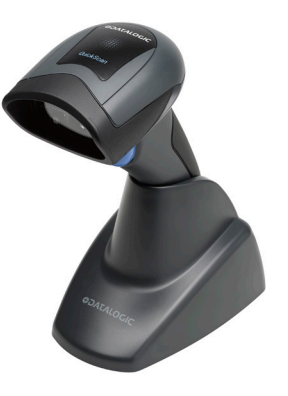

# System Setup

1. The analyzer and printer should be placed on a flat, level surface. Verify that the power switch on the back of the analyzer is set to the off (0) position.

Note: Do not install any of the Dymo Label software that comes with the printer.

- 2. Plug the power cable jack into the receptacle labeled 24V DC on the bottom of the printer. Plug the other end of the cable into the PeriLynx analyzer.
- 3. Insert the USB cable into the receptacle labeled USB on the bottom of the printer. Route the USB cable and the power cable through the cable channel and set the printer upright on a flat surface. Plug the other end of the USB cable into any of the USB ports on the analyzer.

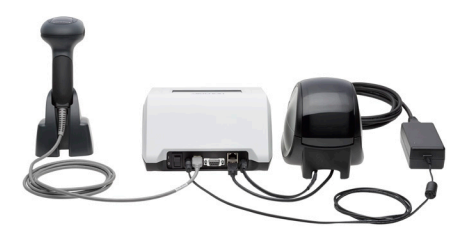

System (Photo includes optional barcode scanner)

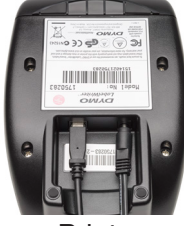

Printer **Analyzer** 

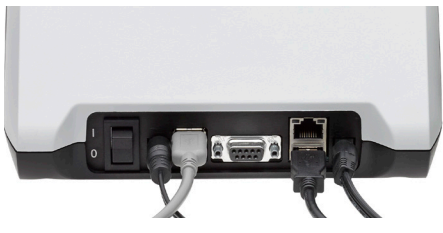

PeriLynx™ System User Manual 2-6 Section 2 — Installation

4. Use the AC cord corresponding to the room power outlets. Plug the output jack from the power adapter into the rear of the analyzer. Plug the wall mount adapter into an AC power outlet.

**Caution:** Only the power adapter provided with the PeriLynx analyzer may be used. Any substitutions can result in damage to the PeriLynx analyzer and printer.

5. To connect the optional barcode scanner, plug the USB cable of the scanner into any of the USB ports on the analyzer.

## Getting Started

Turn the analyzer power switch to the on ( l ) position. The power switch is located on the back of the instrument. (If the analyzer does not turn on, see Section 7 — Troubleshooting, Item 1.)

Upon power up, the analyzer displays the Hologic logo and then PeriLynx system logo with the message "Initializing system..." for 60 seconds. Then, the analyzer performs a self-test of the analyzer components.

If there is a problem after the self-test, a beep will sound to indicate an error and an error message will be displayed. If an error message is displayed, refer to the troubleshooting section of the manual.

If the printer is not connected, an error message will be displayed.

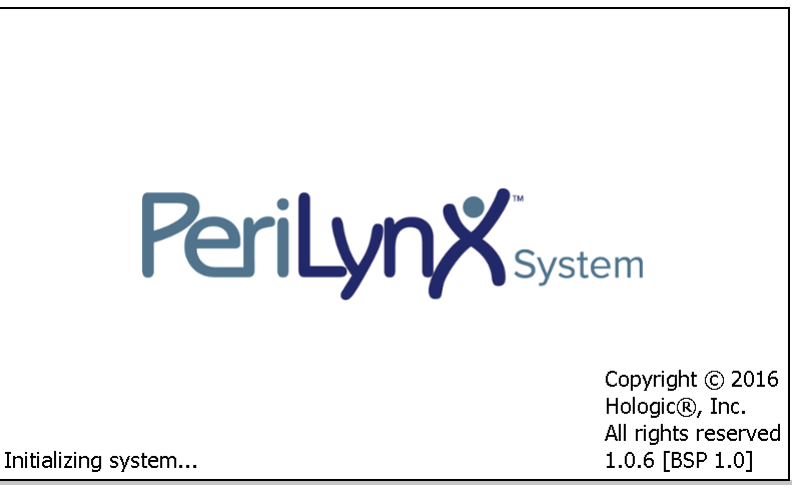

Once the self-test is complete, the display will change to the Main Menu. The date and time may need to be reset for your time zone.

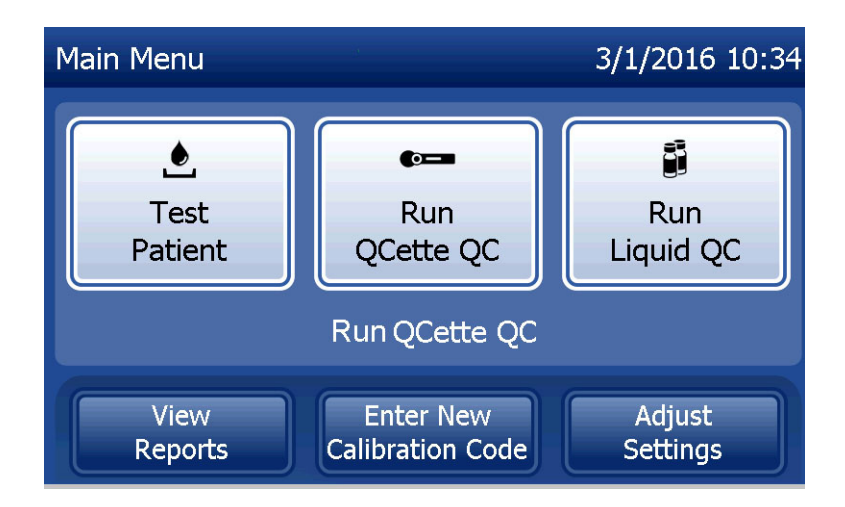

## Setting the Date and Time

- 1. From the Main Menu, select Adjust Settings.
- 2. Touch Date/Time Settings and follow the prompts.

For more details about setting the date and time, see Section 4 — Software Functions — Detailed Descriptions.

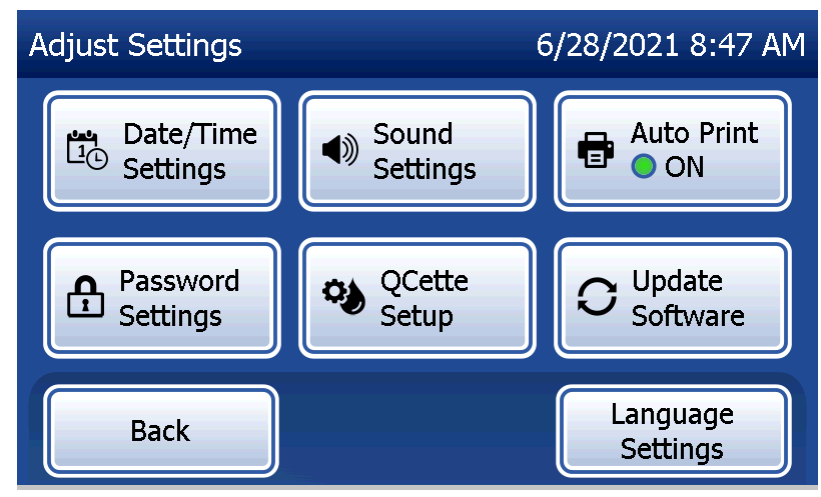

## Factory Default Settings

The PeriLynx system uses the following default settings. To customize the unit to your laboratory requirements, refer to Section 4 — Software Functions — Detailed Descriptions.

The default settings are as follows:

#### **Auto Print**

Factory setting is Auto Print ON. After every result, the printer will generate a printed result.

**Date format** The default setting is MM/DD/YY.

**Time format** The default setting is 24 hour time.

#### **Sound settings**

The default setting is for the audible tone (beep) to be turned on at a volume of 5.

#### **Password settings**

The default setting has the password disabled.

PeriLynx™ System User Manual 2-11 Section 2 — Installation

## Shutdown

The system may be left plugged in and idle when not in use. If the system is to be shut down make sure it is idle. Move the power switch on the back of the analyzer to the off position.

### Extended Shutdown

If the system is to be turned off for a long period of time, or taken out of use, power off the analyzer as described above. Completely remove power from the device by unplugging the power cord from the electrical outlet.

# Section 3 — General Operating/Testing Instructions

After instrument installation, the PeriLynx analyzer can be operated on a day-to-day basis by using the following procedures. Read Section 4 for detailed descriptions of displays, prompts and operating sequences.

### Starting the System

1. Turn the analyzer power switch to the on position. The power switch is located on the back of the instrument. (If the analyzer does not turn on, see Section 7, Troubleshooting, Item 1.)

Upon power up, the analyzer displays the message "Initializing system..." for 60 seconds. Then, the analyzer will perform a self-test of the analyzer components.

If there is a problem after the self-test, a beep will sound to indicate an error and an error code will be displayed. If an error code is displayed, refer to the troubleshooting section of the manual. Verify the date and time are correct. See Section 4 — Software Functions — Detailed Descriptions, for setting Date/Time.

2. Once it is connected to the analyzer, the printer is continuously powered on. Ensure labels are in the printer. See Section 6 — Printer, for loading printer labels.

# Overview of PeriLynx Analyzer Main Menu

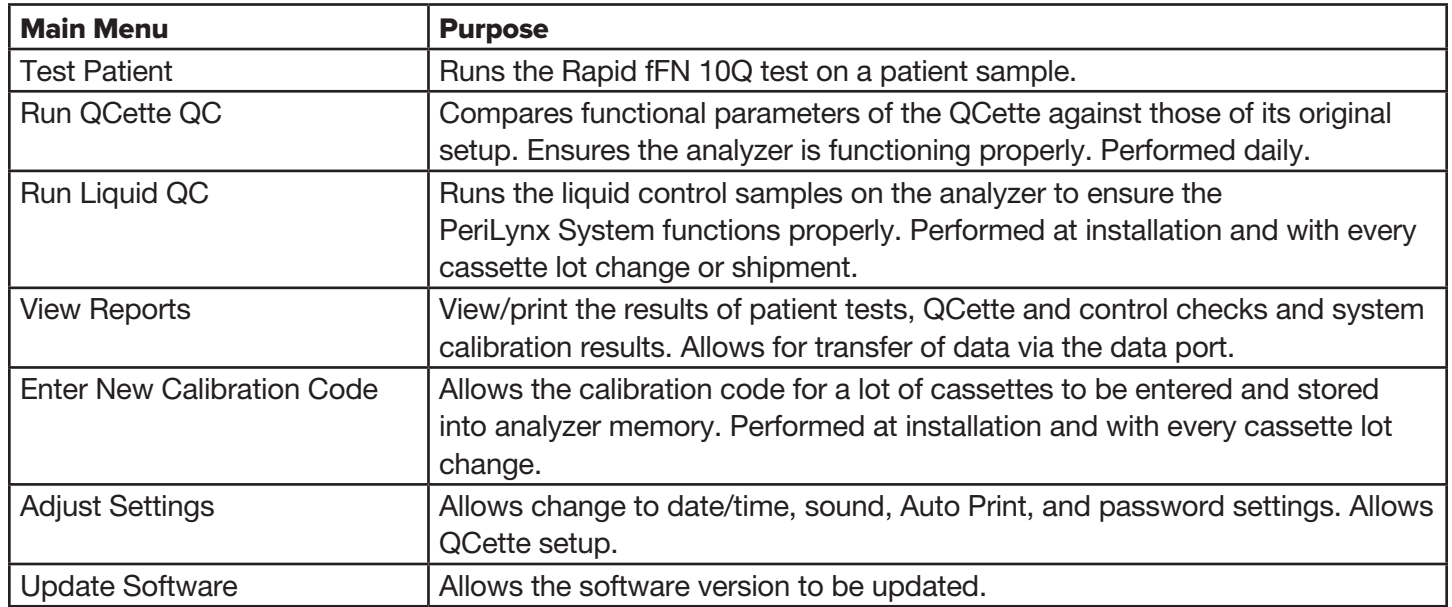

The main menu also displays the status of the QCette QC.

# Typical Menu Item Sequences

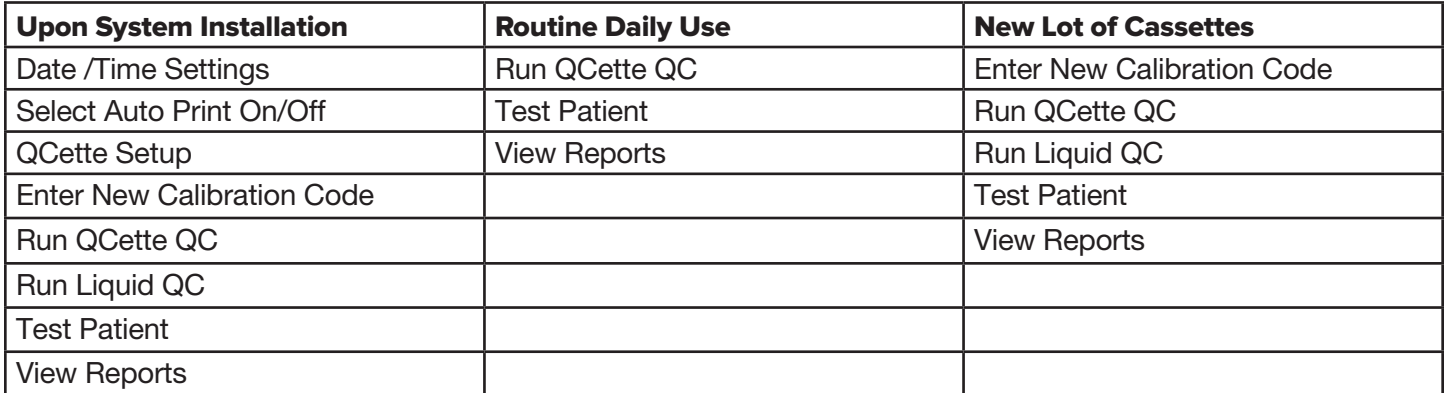
## Using the Touch Screen

On the touch screen, touching a button name selects it.

For ID fields that require data entry, touch a letter or number key to enter it. The alphabet is always uppercase. To switch from the alphabet keys to the number keys, touch the "123" button near the top of the screen. To switch from the number keys to the alphabet keys, touch the "ABC" button. Touch the "Alt" button, if it is available in your language, to access additional characters. Use the **Delete** key to delete one character. Use the Space key to enter a space in the position of the cursor.

To clear the entire ID field, touch the "x" to the right of the ID field area.

The optional barcode scanner can also be used to enter data into fields.

To see an entry that is longer than the ID field area or to edit an entry, touch the ID field area. To edit an entry, use the alphabet, number, or Delete keys.

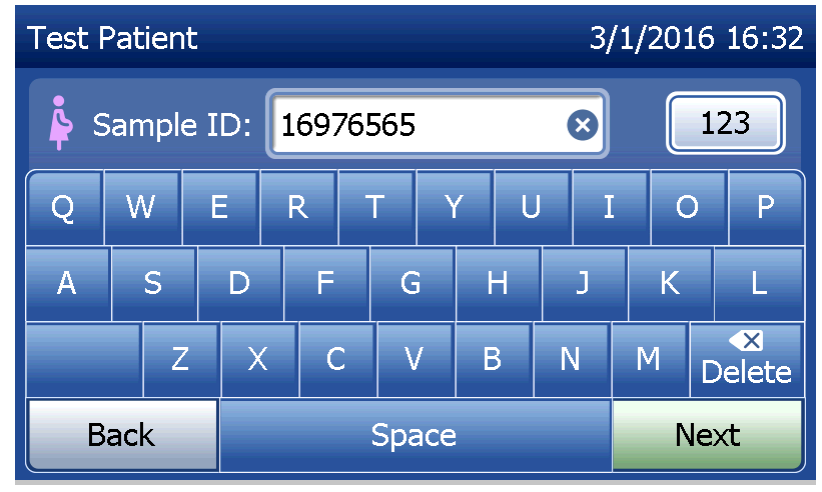

### **Help button**

The Help button provides information about the data entry. Press Close to exit the Help and enter the correct data.

### **Next button**

Follow the prompts on the analyzer. Typically, the **Next** button confirms an entry in a data entry field and advances to the next part of the sequence. The **Next** button is green only when the analyzer is ready to move to the next part of the sequence.

#### **Back button**

Touch **Back** to return to the previous screen, unless otherwise specified.

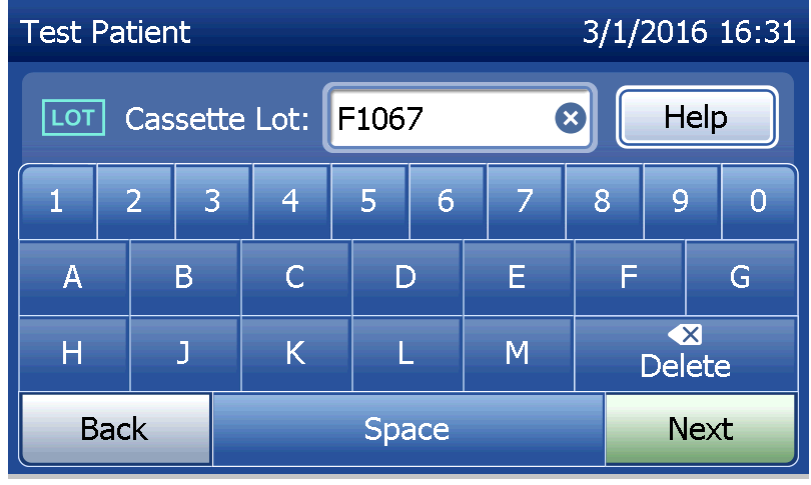

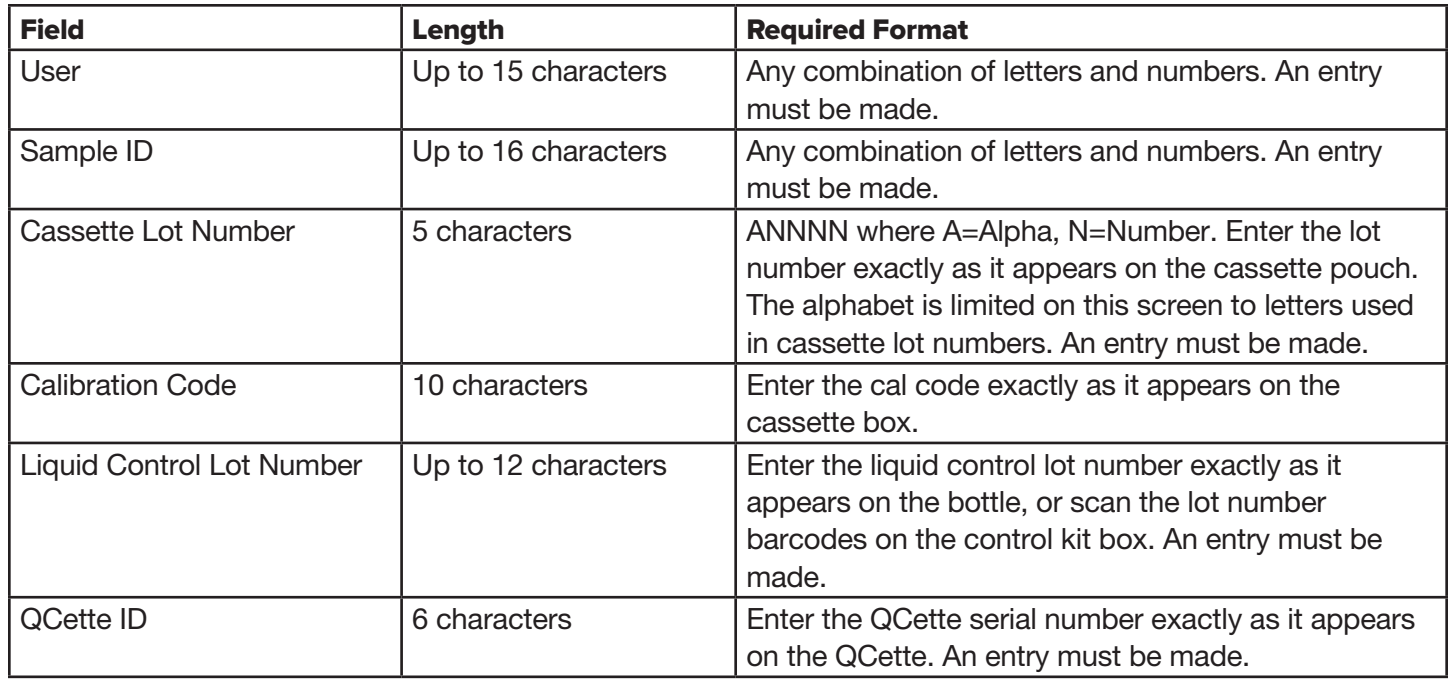

The analyzer displays an error and beeps if the wrong format is entered or if an invalid code is entered. Press Close to dismiss the error and enter the correct data.

### **Scrolling through data records**

Use the up or down arrow when scrolling through data records in longer reports, such as Monthly Usage.

### **Print**

Press Print to print a data record.

This print function is only active when a data record is on the display screen.

### **Cancel button**

A Cancel button is available in some cases to stop a sequence and return to the previous screen.

### **Main Menu**

Touch the Main Menu button to return to the Main Menu.

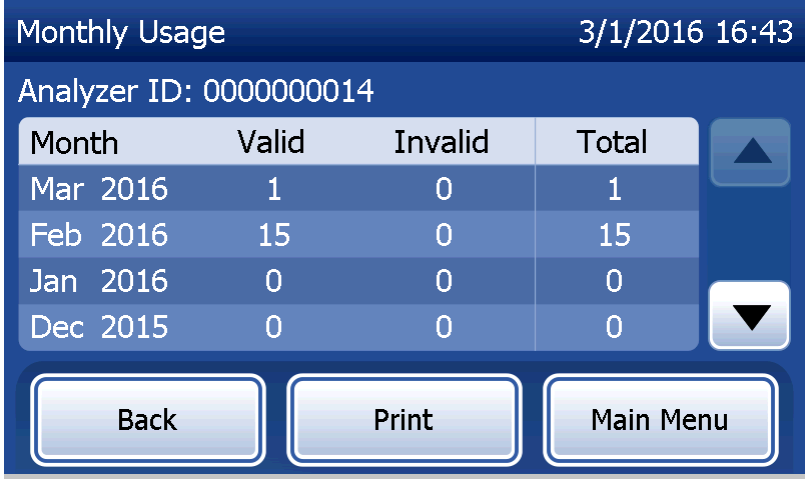

# Run QCette QC — Quick Reference

Run QCette QC should be performed at least once every 24 hours. Note that the Main Menu displays the date and time of the last performance of this check.

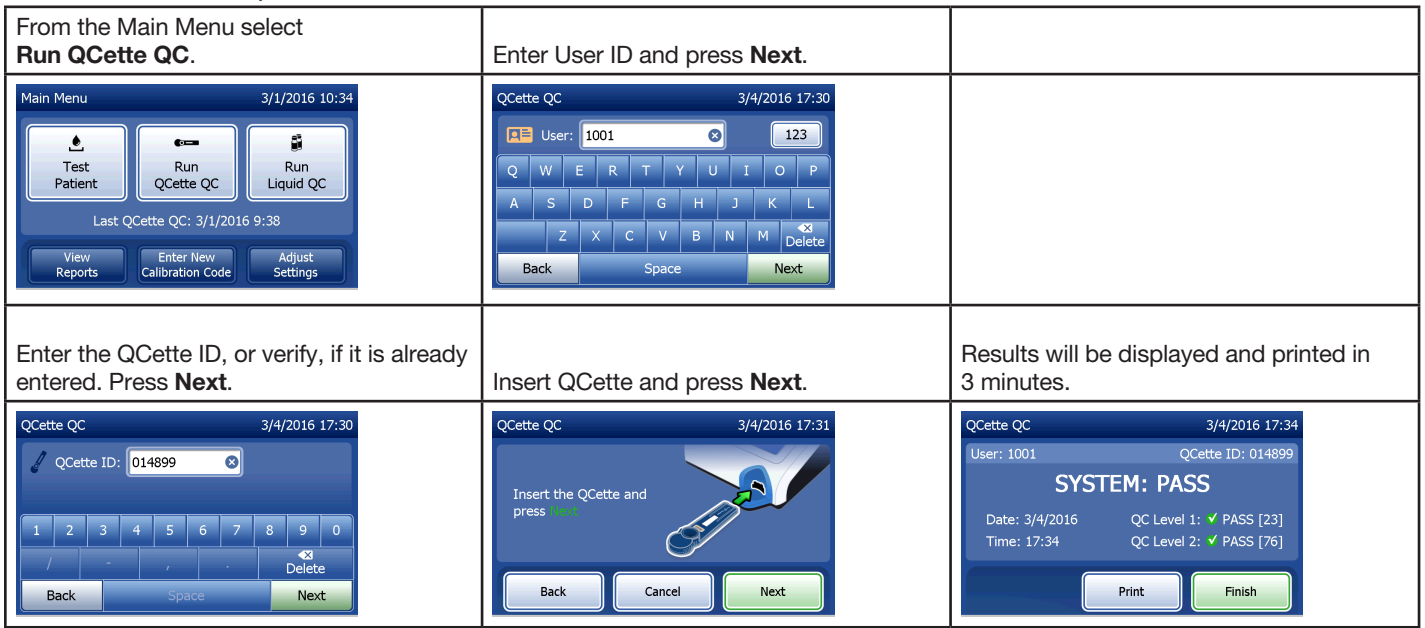

If the QCette does not pass, see Section  $7 -$  Troubleshooting, Item 9.

# Test Patient — Quick Reference

Be sure to prepare the specimen sample according to your specific protocols.

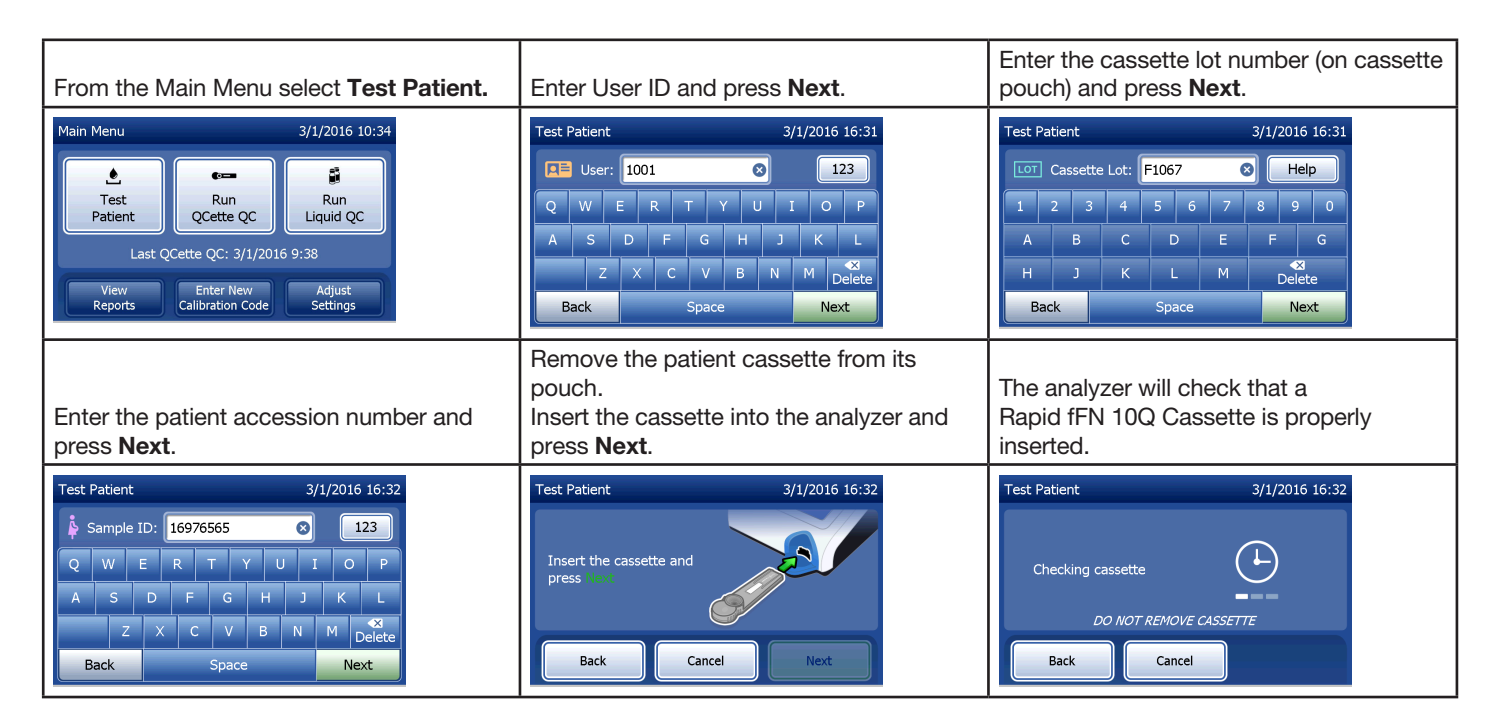

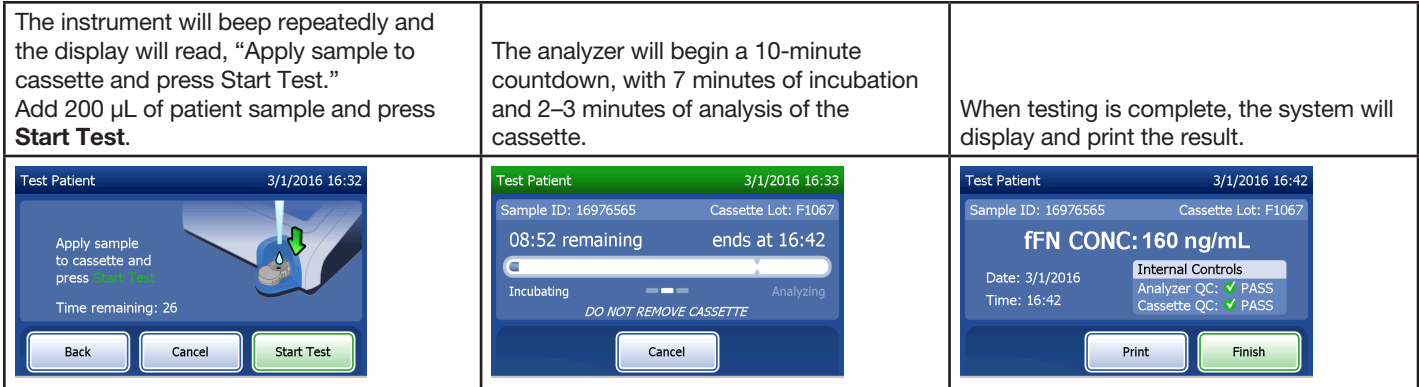

# Enter New Calibration Code — Quick Reference

Calibration must be set when changing cassette lots.

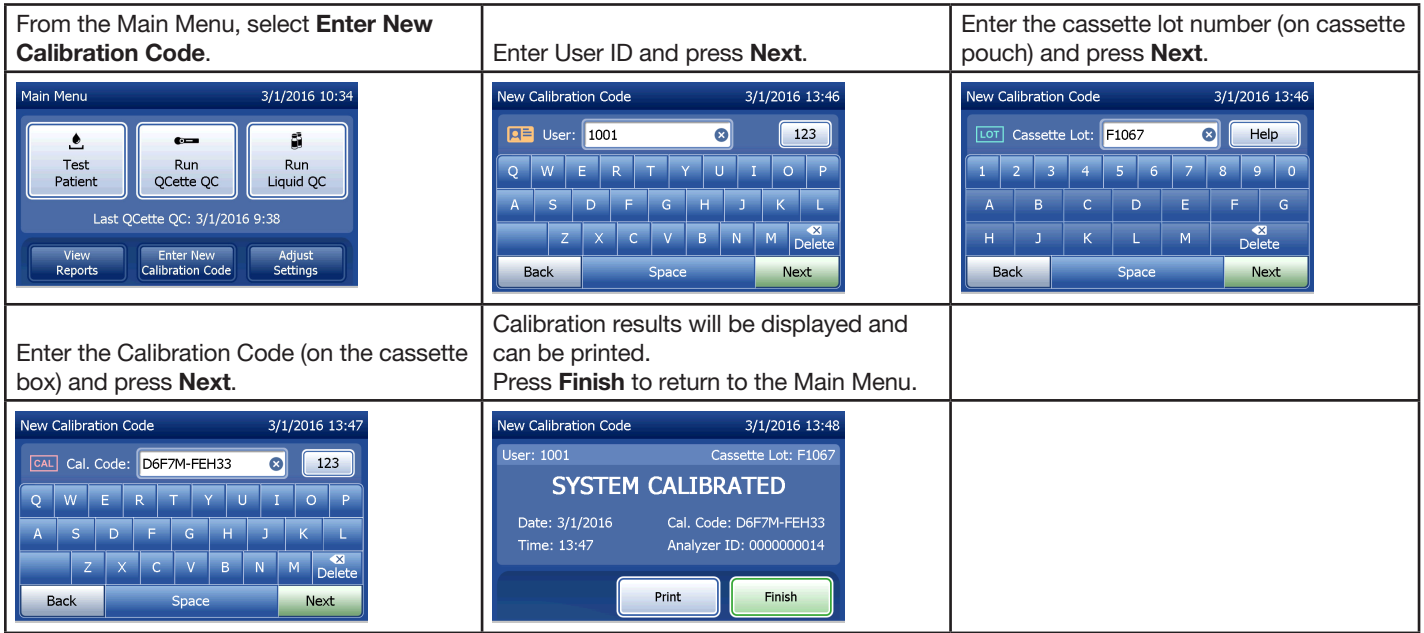

# Run Liquid QC — Quick Reference

Run Liquid Controls with every cassette lot change.

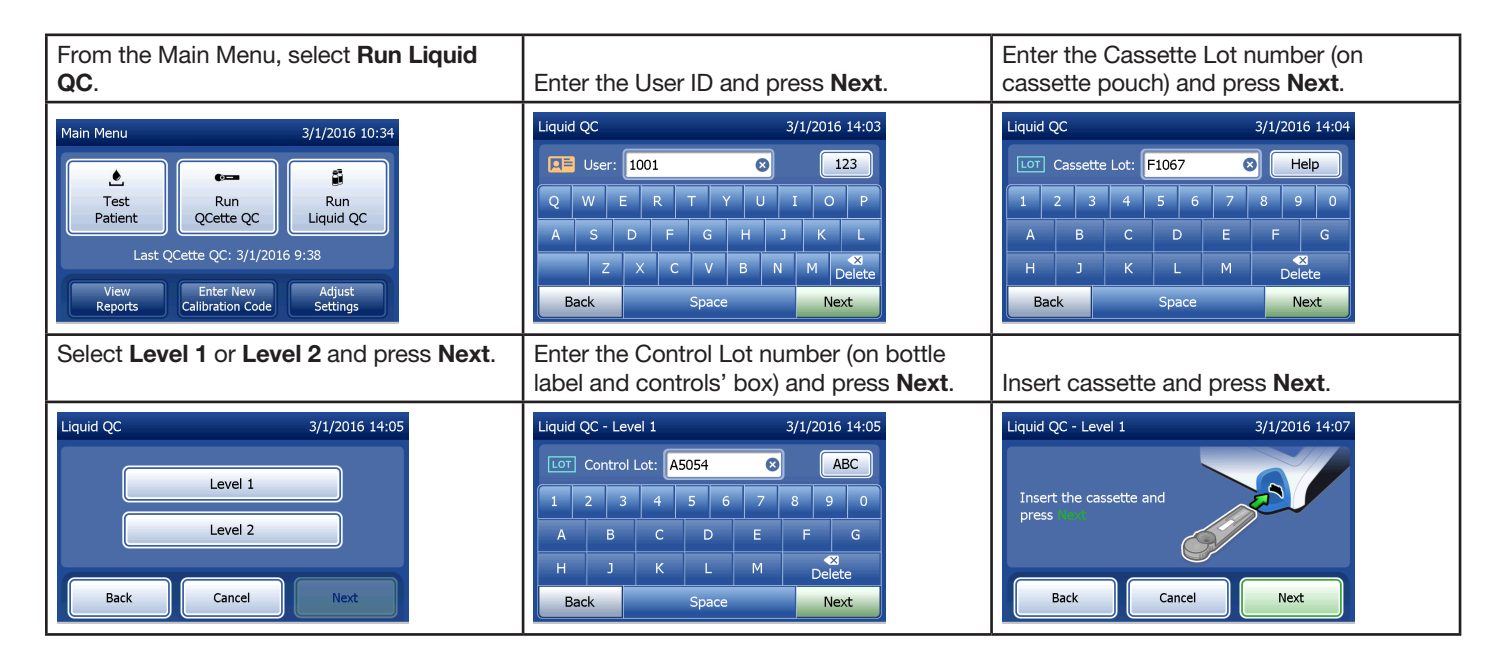

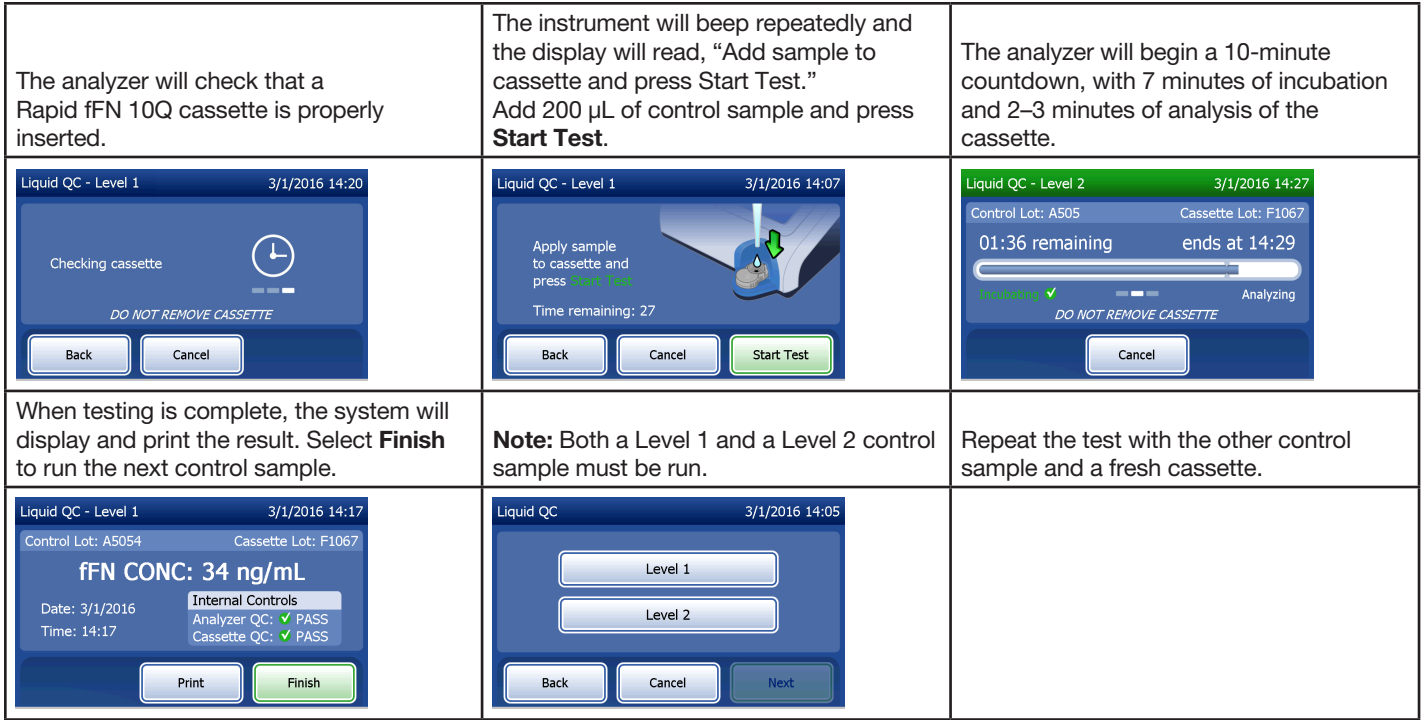

If the liquid control result does not pass, refer to Section 7 — Troubleshooting, Item 10.

PeriLynx<sup>™</sup> System User Manual 3-13 Section 3 — General Operating/Testing Instructions

### Section 4 — Software Functions — Detailed Descriptions

#### Startup Screen

Upon power up, the analyzer displays the Hologic logo and then PeriLynx system logo with the message "Initializing system..." for 60 seconds. Then the analyzer performs a self-test of the analyzer components. This screen also displays the software version.

Once the self-test is complete, the display will change to the Main Menu.

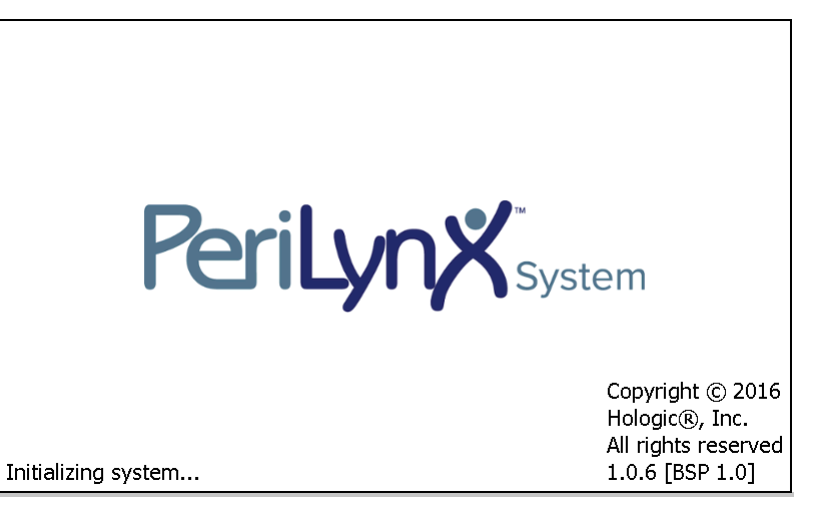

### Main Menu

The Main Menu consists of Test Patient, Run QCette QC, Run Liquid QC, View Reports, Enter New Calibration Code, and Adjust Settings.

For View Reports and Adjust Settings, selecting the button displays a submenu.

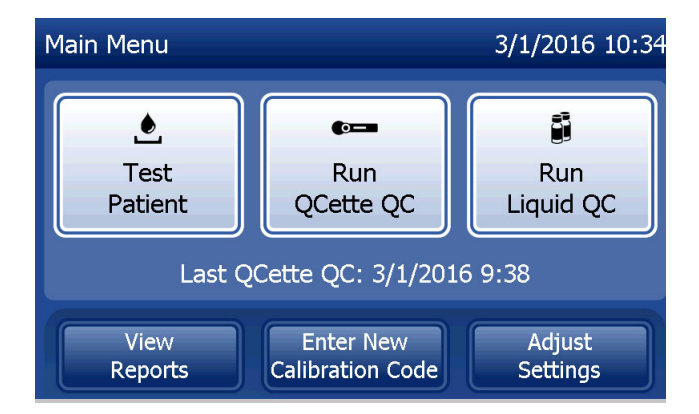

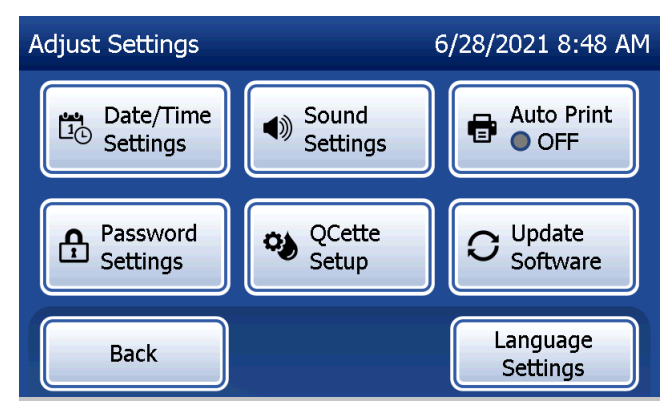

### Enter New Calibration Code

Select Enter New Calibration Code on the Main Menu screen to set the calibration on the analyzer. Follow the analyzer prompts. Calibration must be set when changing cassette lots.

Note: If the calibration has not been set, Test Patient and Run Liquid QC cannot be run. Calibration must be set before the analyzer can be used for testing.

The User ID must be entered to proceed to the next step. Press **Next** to accept the ID. This field will accept 15 alphanumeric characters.

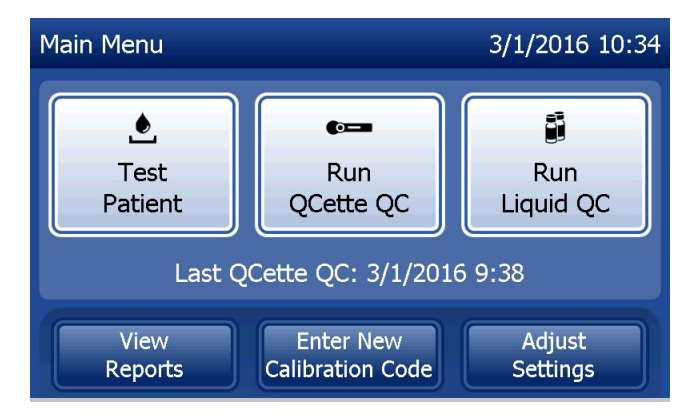

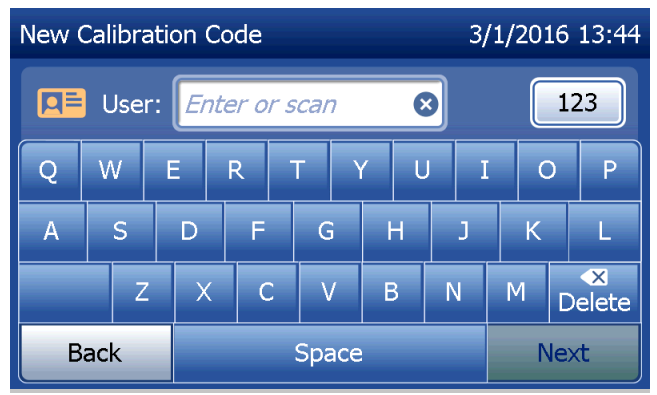

The Cassette Lot number must be entered to proceed to the next step. The Cassette Lot is located on the cassette pouch and the cassette box. The software requires that the lot number is entered in the correct format: one alpha character followed by four numeric characters (e.g., F1067).

The Calibration Code (Cal. Code) must be entered to proceed to the next step. The calibration code is located on the cassette box. The software requires that the code number is entered in the correct format: 10 alphanumeric characters with a dash in the middle. Enter the calibration code exactly as it is given on the box.

Note: The calibration code is established by Hologic for each lot of Rapid fFN 10Q Cassettes.

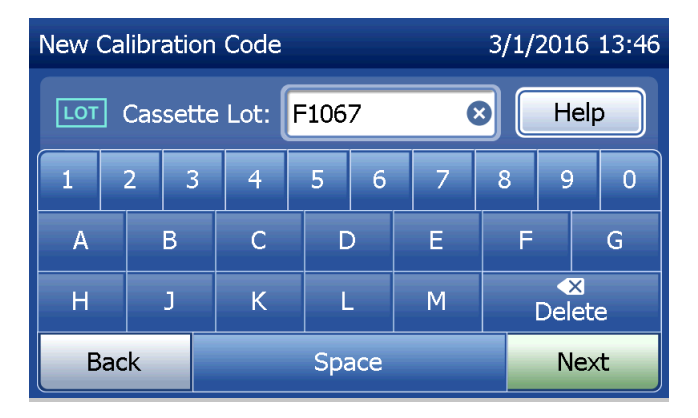

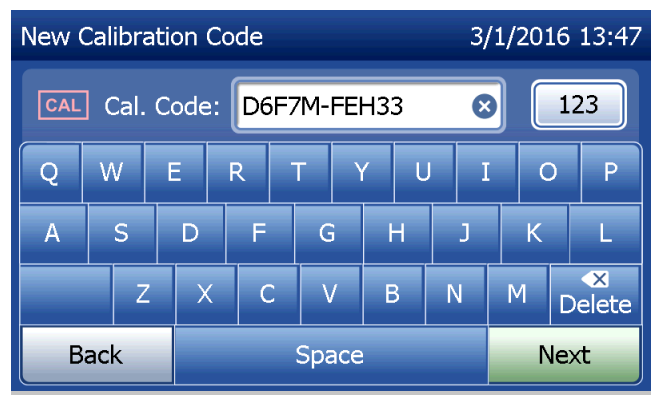

PeriLynx™ System User Manual 4-4

Section 4 — **Software Functions — Enter New Calibration Code**

**Calibration data record** 

The complete record will be printed automatically if Auto Print is set to ON, or it may be printed/reprinted by pressing the Print button.

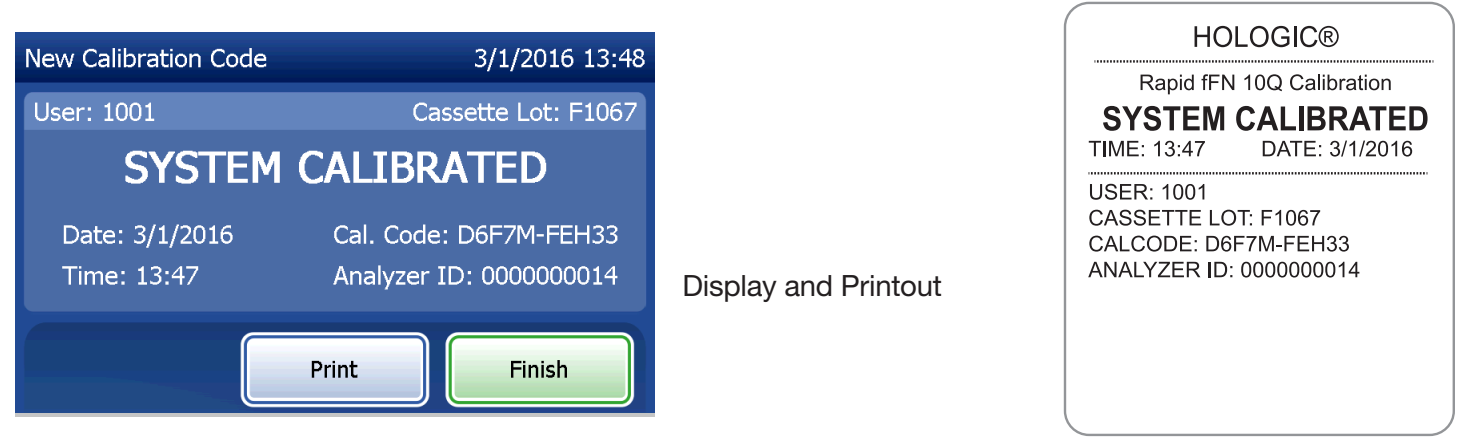

PeriLynx™ System User Manual 4-5

Section 4 — **Software Functions — Enter New Calibration Code**

### Test Patient

Select Test Patient on the Main Menu to test a patient sample. Follow the analyzer prompts.

The User ID must be entered to proceed to the next step. Press **Next** to accept the ID. This field will accept 15 alphanumeric characters.

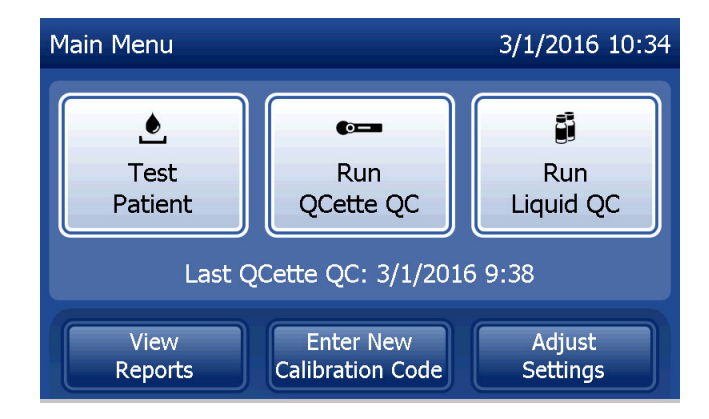

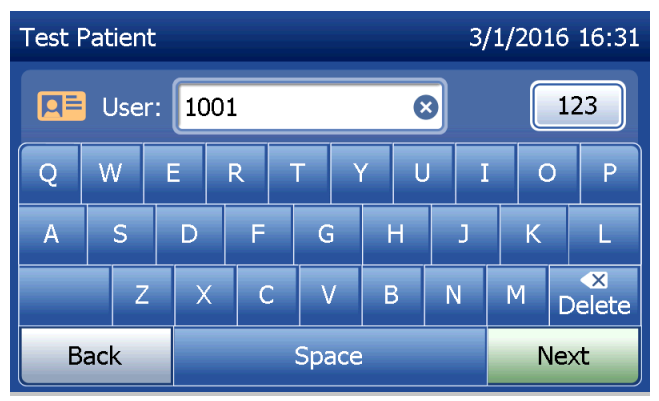

The Cassette Lot number must be entered to proceed to the next step. The Cassette Lot is located on the cassette pouch and the cassette box. The software requires that the lot number is entered in the correct format: one alpha character followed by four numeric characters (e.g., F1067).

It is important to use the cassette lot number on each cassette's pouch or box.

The analyzer automatically compares the cassette lot number used to set calibration with the cassette lot number used for patient testing. The analyzer accepts cassettes from any of the last five cassette lots for which calibration has been set.

If the cassette lot numbers do not match, the test process cannot continue. When this occurs, the display says that the cassette lot has not been calibrated. Press Close and the cassette lot number used for calibration will be displayed.

Note: If the cassette lot number has changed, Enter New Calibration Code must be performed.

PeriLynx ™ System User Manual 4-7

Section 4 — **Software Functions — Test Patient**

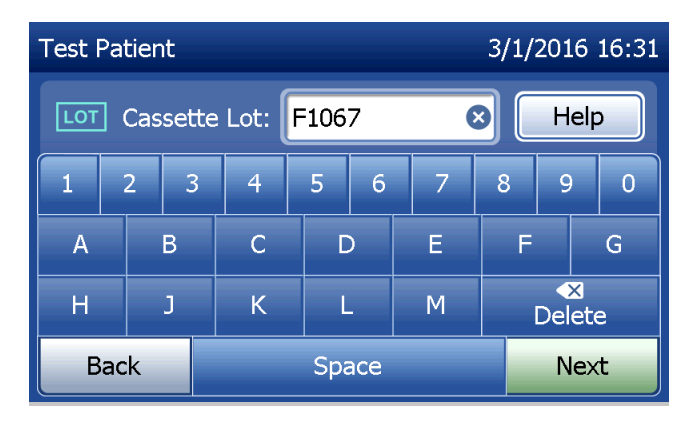

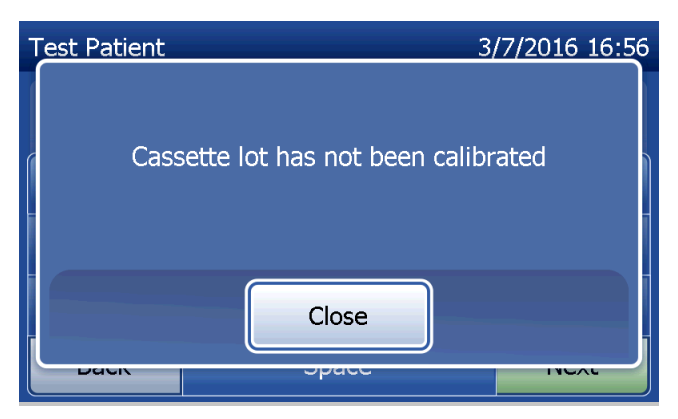

Enter up to 16 alphanumeric characters for a Sample ID and press **Next**. The Sample ID must be entered to proceed to the next step.

This message will be displayed if a cassette is present in the analyzer prior to reaching the next screen. Remove cassette and press Next.

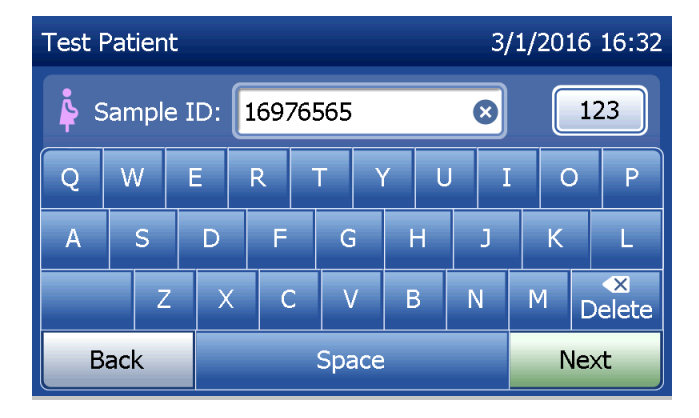

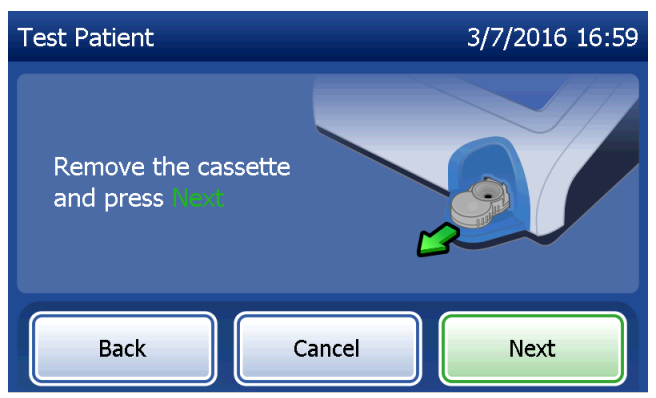

The analyzer then prompts the user to insert cassette and press Next.

The analyzer will check that a Rapid fFN 10Q cassette is properly inserted.

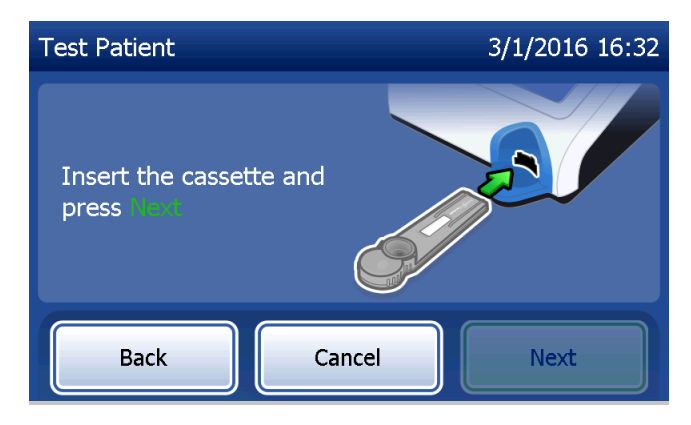

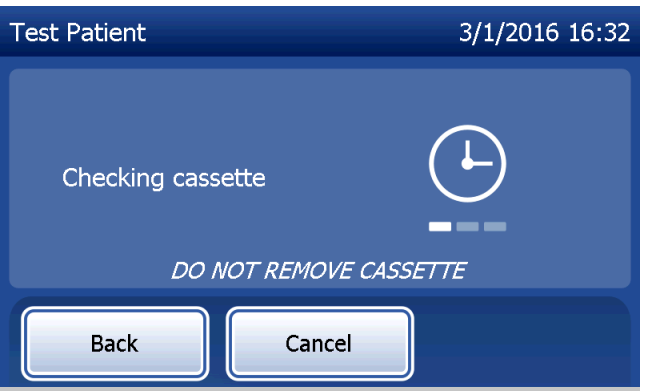

If the wrong kind of cassette is inserted, the test cannot proceed. Press Close and remove the incorrect cassette.

**Test Patient** 3/29/2016 15:29 Incorrect cassette type Close

A 30-second timer starts during which time the analyzer beeps. Add 200 µL of patient sample and immediately press Start Test.

PeriLynx™ System User Manual 4-10 Section 4 — **Software Functions — Test Patient**

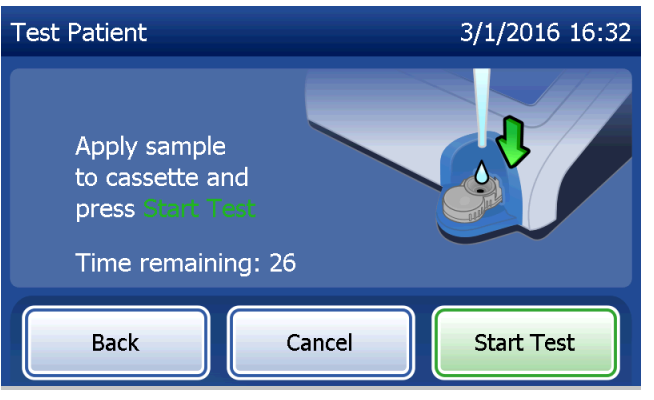

If the patient sample is not added and **Start Test** is not pressed within allotted time, the test process cannot continue. The display says that the sample was not added in time. Press Close, remove the cassette, and press Finish to return to the Main Menu. No record of the test will be held in memory.

Once the sample is added, the analyzer will begin a 10-minute countdown.

To abort the test, press Cancel. Pressing Cancel and then confirming that you want to stop the process will terminate the test and the data will be lost.

PeriLynx™ System User Manual 4-11 Section 4 — **Software Functions — Test Patient** Upon completion of the 7-minute incubation period, the analyzer will begin the analysis of the cassette. Do not disturb the analyzer until the results are displayed. The analysis will take approximately 2–3 minutes.

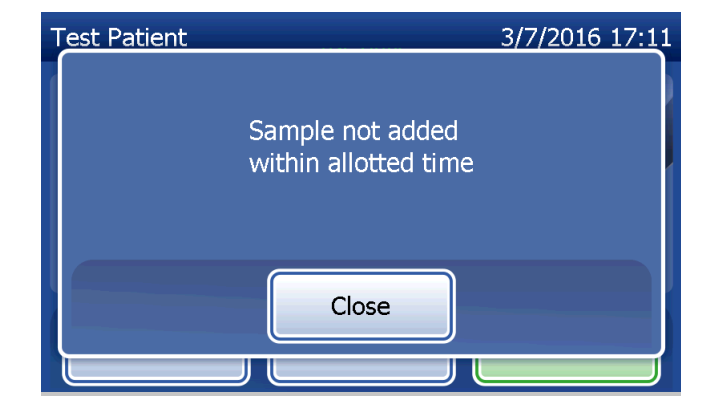

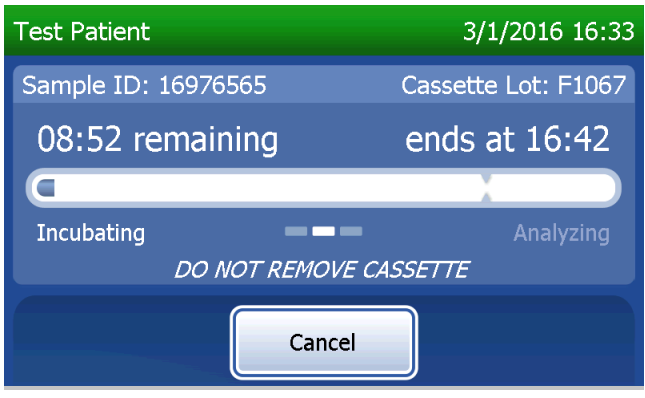

This message will be displayed if **Cancel** was pressed during testing. Select Yes to stop processing or No to continue the test. This message will hold for 5 seconds and then continues the test. If the test is cancelled, remove the cassette and press Finish. A new cassette will be required to repeat the test.

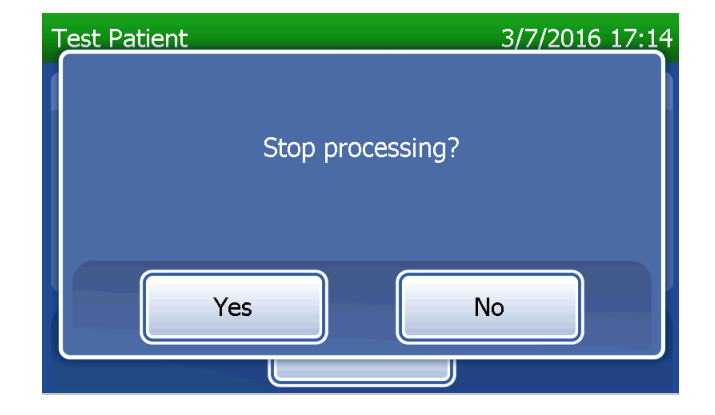

### **Patient data record**

The patient test results are displayed. The complete record will be printed automatically if Auto Print is set to ON, or it may be printed/reprinted by pressing the Print button.

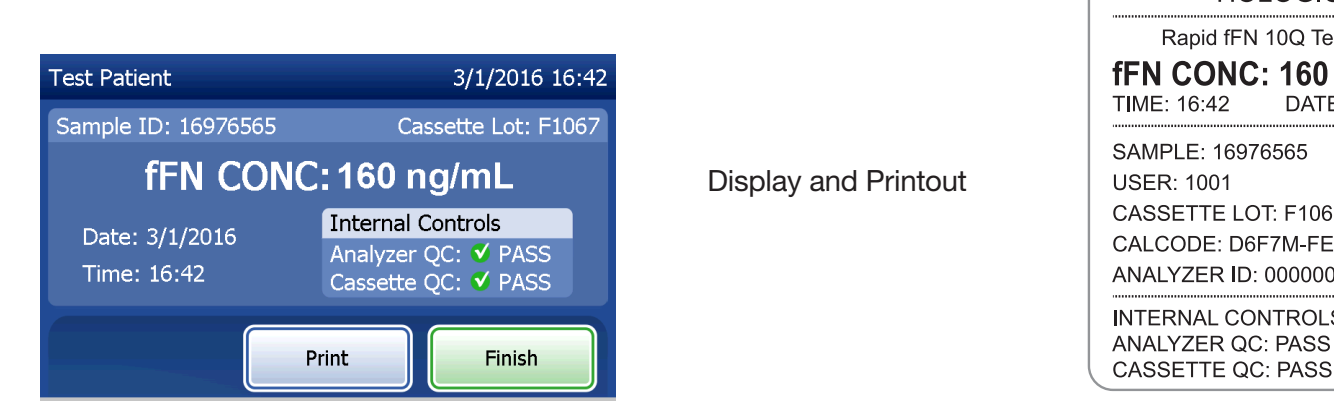

Patient results are displayed as the fFN concentration in ng/mL, or INVALID.

PeriLynx<sup>™</sup> System User Manual 4-13 Section 4 — **Software Functions — Test Patient**

**HOLOGIC®** Rapid fFN 10Q Test Result fFN CONC: 160 ng/mL

DATE: 3/1/2016

TIME: 16:42

**USER: 1001** 

SAMPLE: 16976565

CASSETTE LOT: F1067

**INTERNAL CONTROLS** 

**CASSETTE QC: PASS** 

CALCODE: D6F7M-FEH33

ANALYZER ID: 0000000014

An INVALID result should be repeated. (See Section 7 — Troubleshooting, Item 12.)

- Note: Internal Controls are performed automatically during each Rapid fFN test. These internal controls check for
	- (1) a threshold level of signal at the procedural control line,
	- (2) proper sample flow across the Rapid fFN 10Q cassette,
	- (3) absence of conjugate aggregation, and
	- (4) proper functioning of the PeriLynx analyzer hardware.

### Run QCette QC

Prior to running the PeriLynx QCette® for the first time, QCette Setup must be performed. See Adjust Settings — QCette Setup. Refer to the PeriLynx QCette directional insert for more information.

Run QCette QC should be performed at least once every 24 hours. Note that Main Menu shows the date and time of the Last QCette QC.

From the Main Menu, select Run QCette QC.

The User ID must be entered to proceed to the next step. Press **Next** to accept the ID. This field will accept 15 alphanumeric characters.

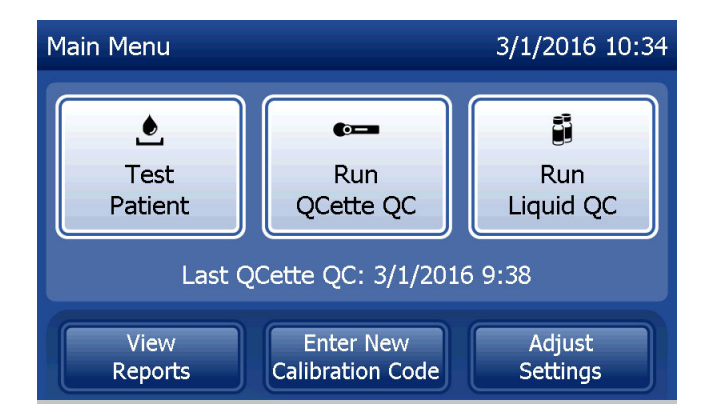

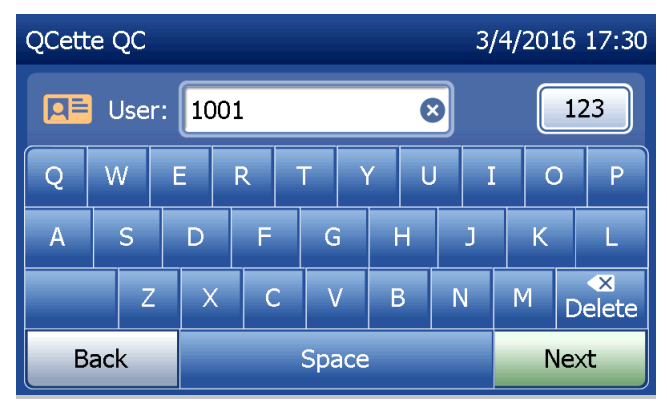

The QCette ID is displayed. (It was originally entered during QCette setup.) The QCette ID is the serial number for the QCette. Confirm that the serial number displayed matches the serial number printed on the QCette plastic housing and press Next. The software requires that the serial number is entered in the correct format: six numeric characters (e.g., 014899). Enter all leading zeros.

This message will be displayed if the QCette serial number entered is not identical to the serial number entered at the time of QCette setup. Press Close. Either set up a new QCette, or re-do Run QCette QC with the correct QCette.

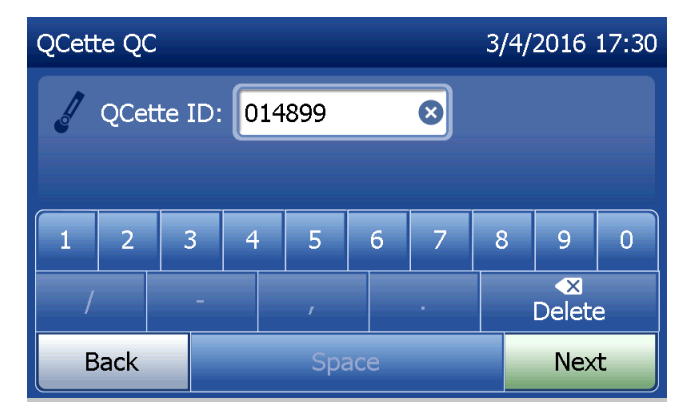

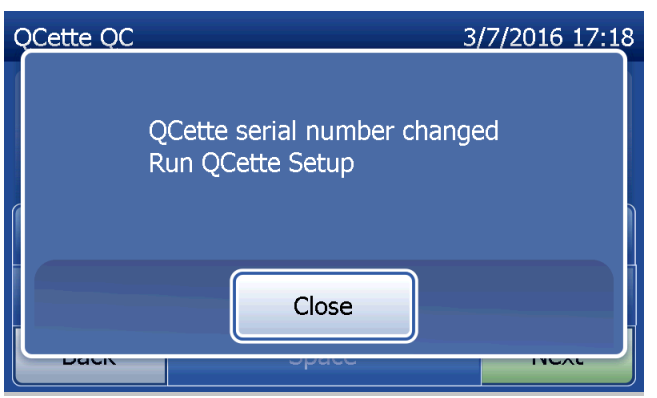

This screen will be displayed if a cassette is present in the analyzer prior to reaching the next screen. Remove cassette and press Next.

The analyzer then prompts the user to insert the QCette and press Next.

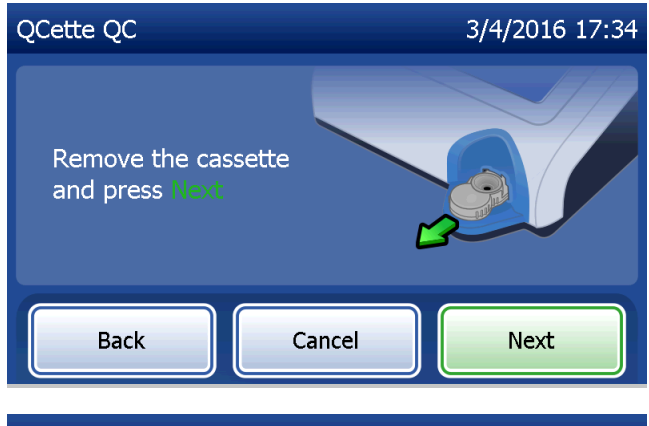

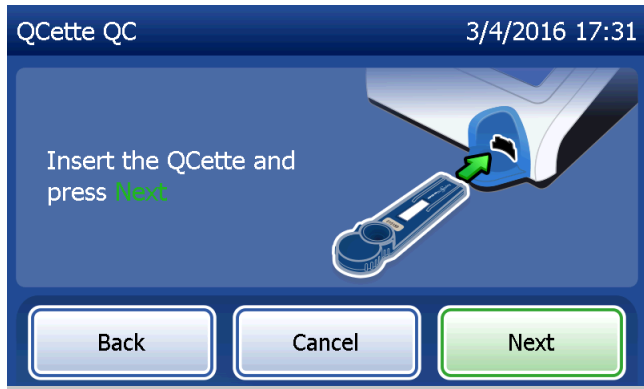

The analyzer will read the QCette. Do not disturb the analyzer until the results are displayed. The analysis will take approximately 2–3 minutes.

This message will be displayed if **Cancel** was pressed during testing. Select Yes to stop processing or No to continue the test. This message will hold for 5 seconds and then continues the test. If the test is cancelled, remove the cassette and press Finish test.

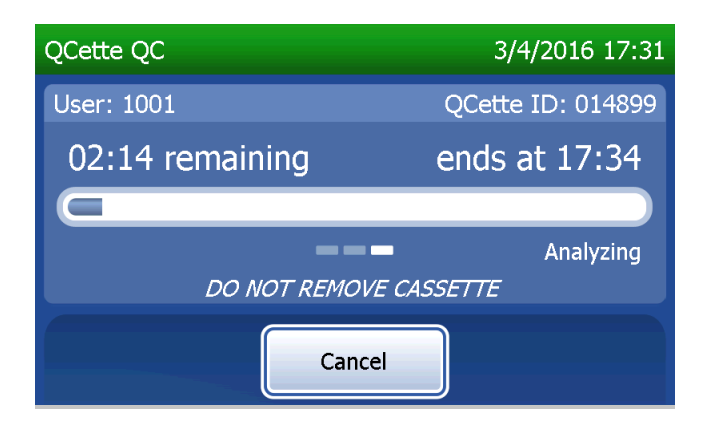

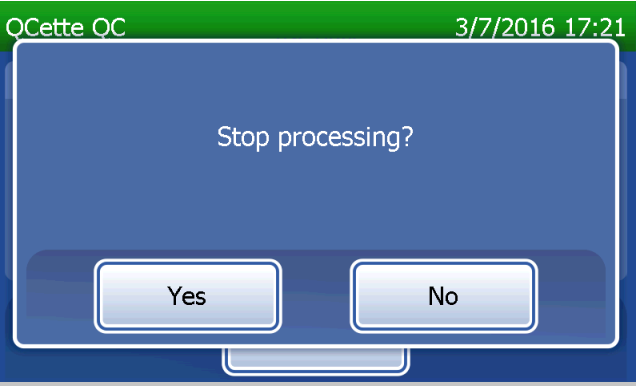

#### **QCette data record**

The complete record will be printed automatically if Auto Print is set to ON, or it may be printed/reprinted by pressing the Print button.

QCette results are SYSTEM: PASS or SYSTEM: FAIL. The analyzer displays the PASS or FAIL result and the result for each QCette level (Level 1 and Level 2).

A FAIL result should be repeated. (See Section 7 — Troubleshooting, Items 8 and 9.)

Press Finish to return to the Main Menu.

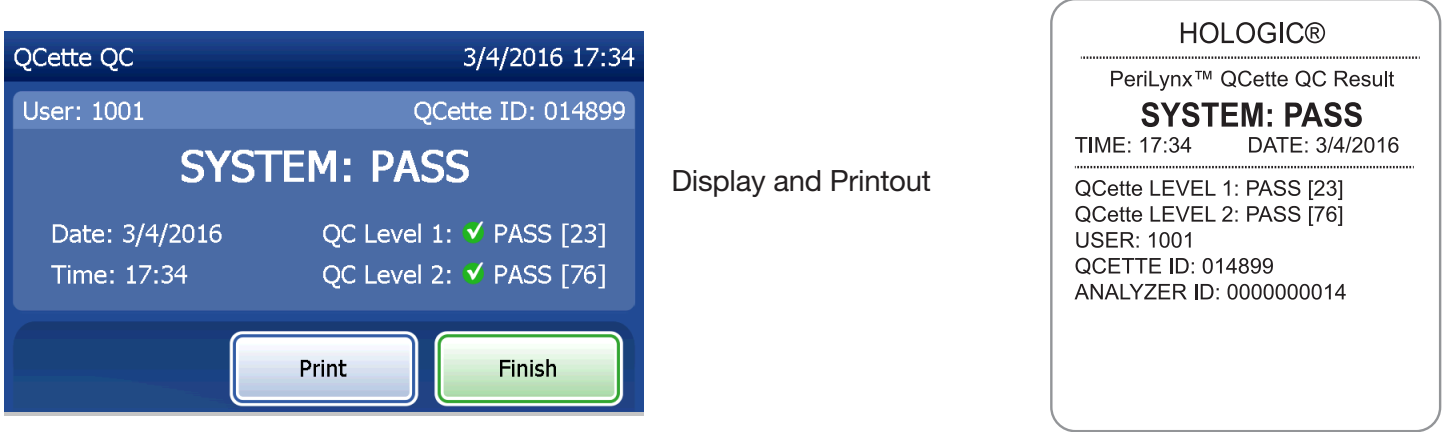

PeriLynx™ System User Manual 4-19

Section 4 — **Software Functions — Run QCette QC**

### Liquid Controls

On the Main Menu, select Run Liquid QC to run the liquid controls.

The User ID must be entered to proceed to the next step. Press **Next** to accept the ID. This field will accept 15 alphanumeric characters.

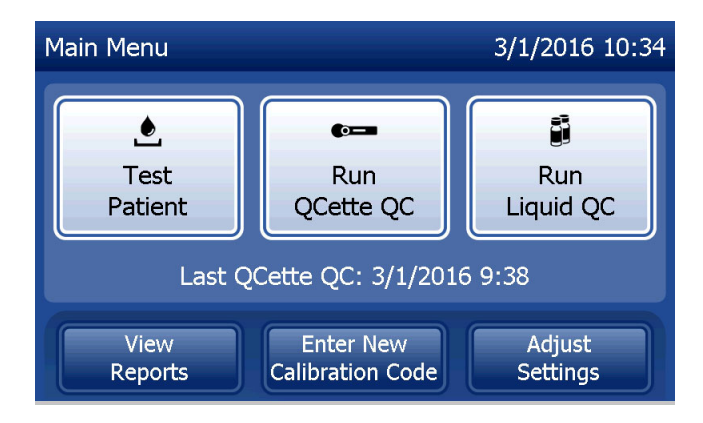

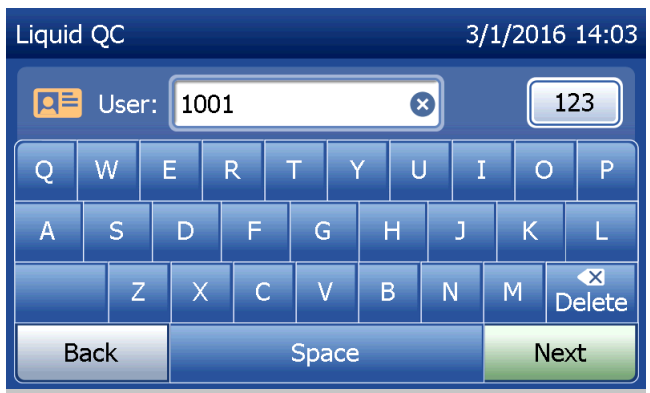

The Cassette Lot number must be entered to proceed to the next step. The Cassette Lot is located on the cassette pouch and the cassette box. The software requires that the lot number is entered in the correct format: one alpha character followed by four numeric characters (e.g., F1067).

The analyzer automatically compares the Cassette Lot number used to set calibration with the cassette lot number used for testing controls.

If the cassette lot numbers do not match, the test process cannot continue. When this occurs, the display says that the cassette lot has not been calibrated. Press Close and the cassette lot number used for calibration will be displayed.

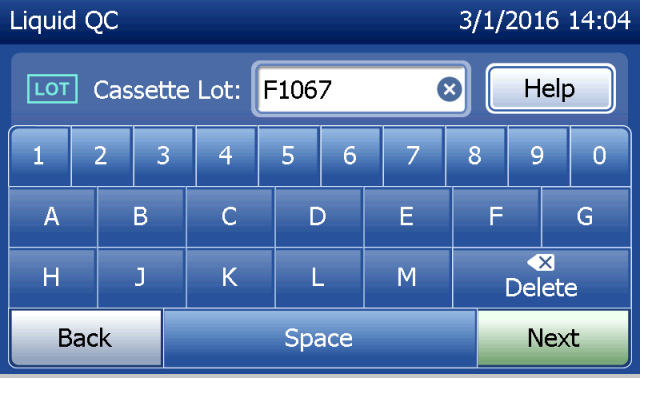

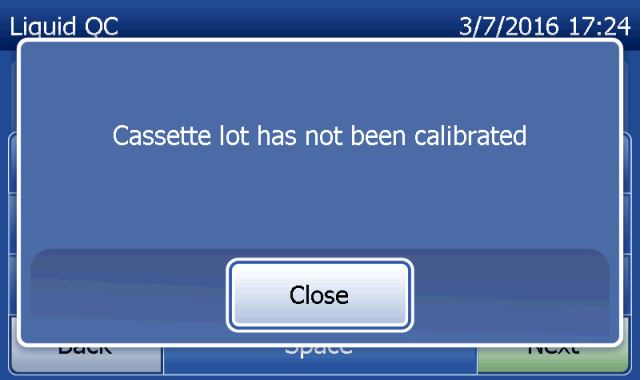

Select Level 1 control or Level 2 control.

Enter the control lot number and press Next. This field will accept up to 12 alphanumeric characters.

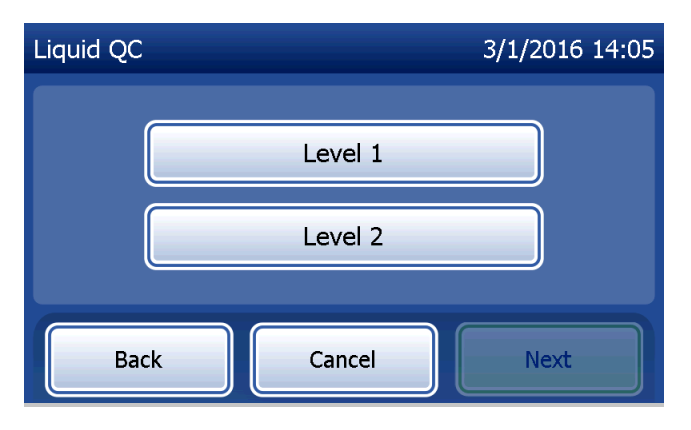

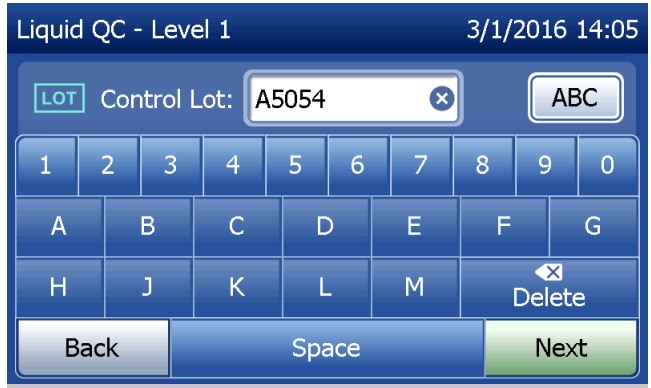

This message will be displayed if a cassette is present in the analyzer prior to reaching the next screen. Remove cassette and press Next.

The analyzer then prompts the user to insert the cassette and press Next.

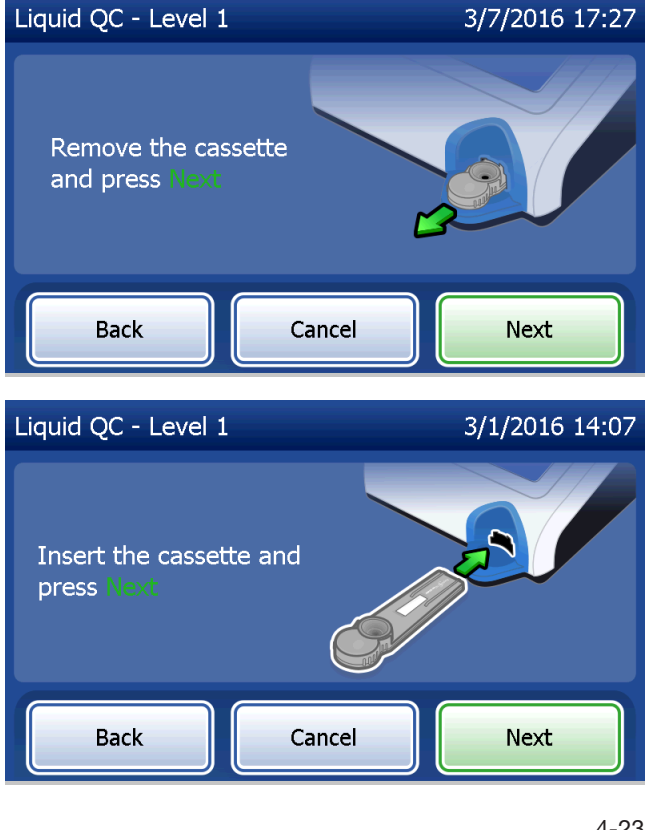

The analyzer will check that a Rapid fFN 10Q Cassette is properly inserted.

A 30-second timer starts during which time the analyzer beeps. Add 200 µL of control sample and immediately press Start Test.

PeriLynx™ System User Manual 4-24 Section 4 — **Software Functions — Liquid Controls**

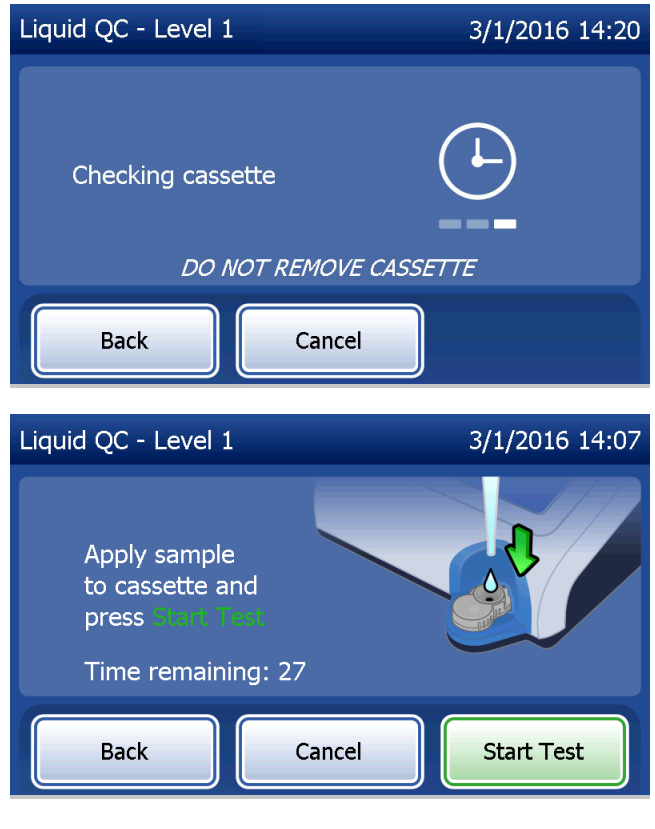

If the liquid control sample is not added and **Start Test** is not pressed within allotted time, the test process cannot continue. The display says that the sample was not added in time. Press Close, remove the cassette, and press Finish to return to the Main Menu. No record of the test will be held in memory.

Once the sample is added, the analyzer will begin a 10-minute countdown.

To abort the test, press Cancel. Pressing Cancel and then confirming that you want to stop the process will terminate the test and the data will be lost.

PeriLynx™ System User Manual 4-25 Section 4 — **Software Functions — Liquid Controls** Upon completion of the 7-minute incubation period, the analyzer will begin the analysis of the cassette. Do not disturb the analyzer until the results are displayed. The analysis will take approximately 2–3 minutes.

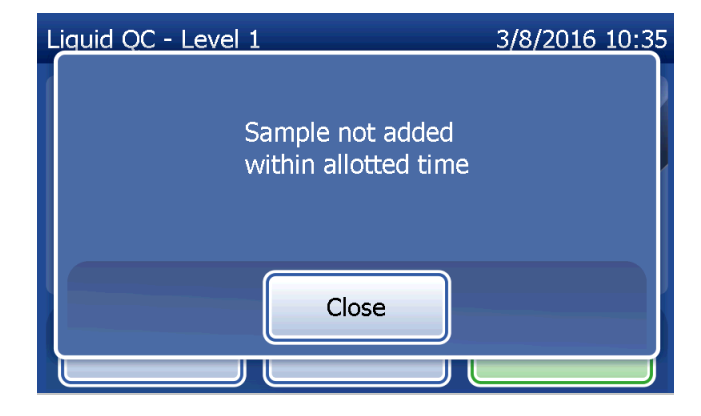

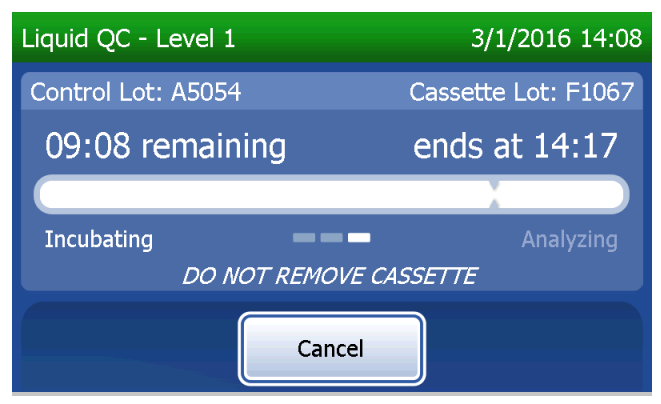

This message will be displayed if Cancel was pressed during testing. Select Yes to stop processing or No to continue the test. This message will hold for 5 seconds and then continues the test. If the test is cancelled, remove the cassette and press Finish test. If the test is cancelled, a new cassette will be required to repeat the test.

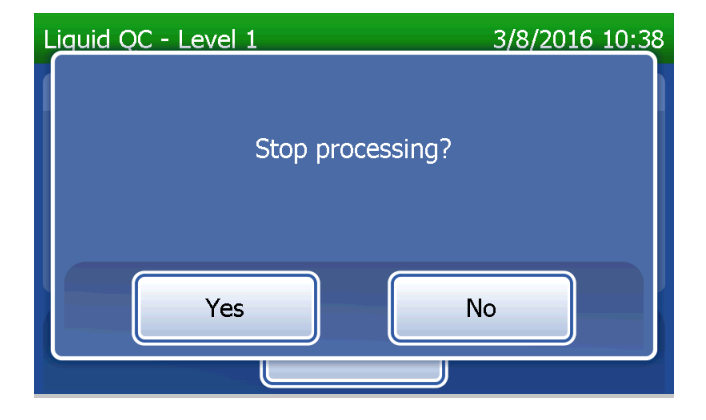
**Liquid control data record** 

The complete record will be printed automatically if Auto Print is set to ON, or it may be printed/reprinted by pressing the Print button.

Control results are displayed as the fFN concentration in ng/mL or as INVALID. Refer to the Rapid fFN Control Kit directional insert for acceptable results for the liquid controls.

An out-of-range result or an INVALID result should be repeated. (See Section 7 — Troubleshooting, Items 10 and 11.)

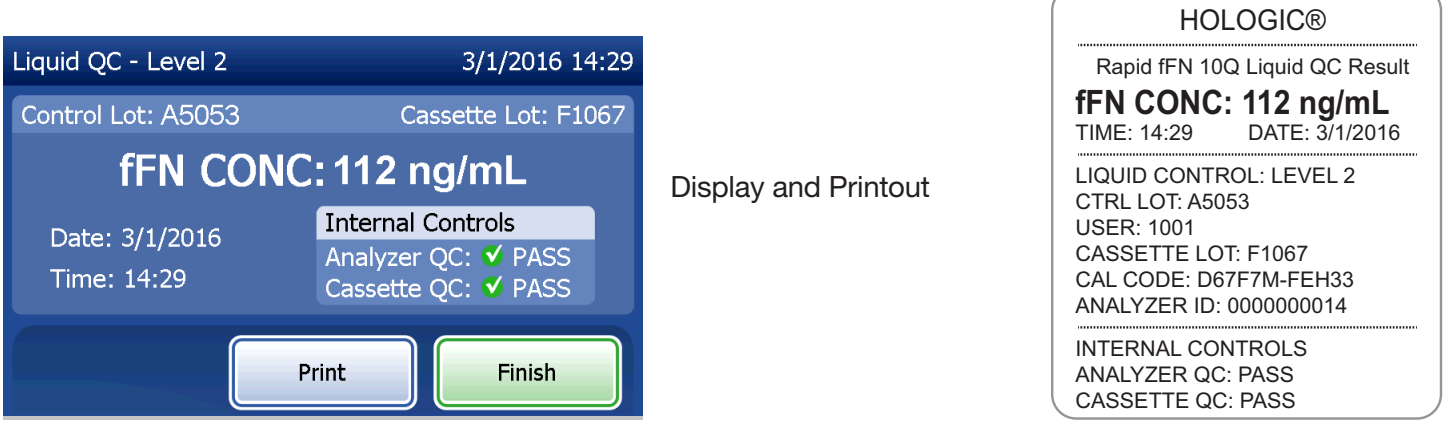

PeriLynx™ System User Manual 4-27

Section 4 — **Software Functions — Liquid Controls**

#### Adjust Settings

The **Adjust Settings** button on the Main Menu screen allows the user to change the Date/Time, adjust the Sound Settings, Auto Print, change the Password Settings or to perform QCette Setup. This option also allows Hologic Technical Support to update the software version. Press the Adjust Settings button on the Main Menu to access the Adjust Settings screen.

### Adjust Settings — Date/Time Select Date/Time Settings.

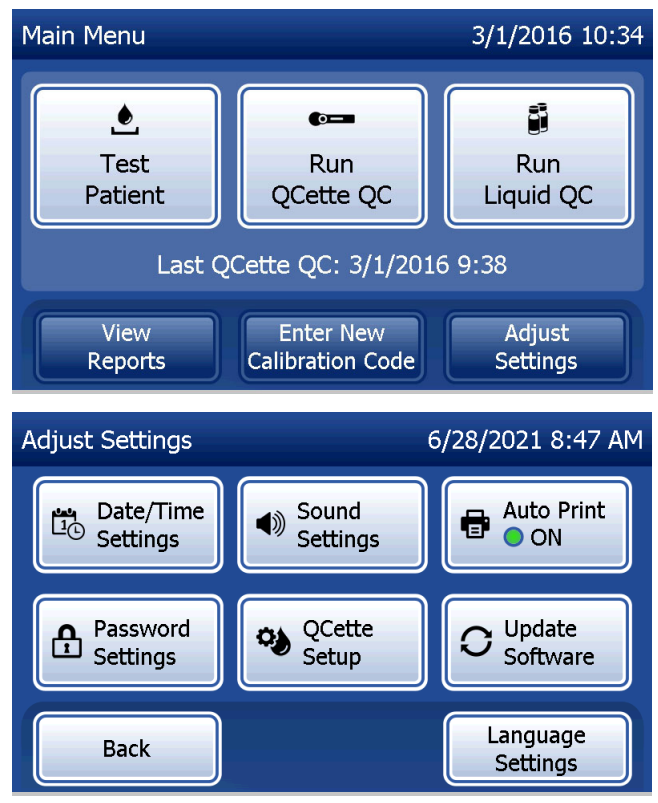

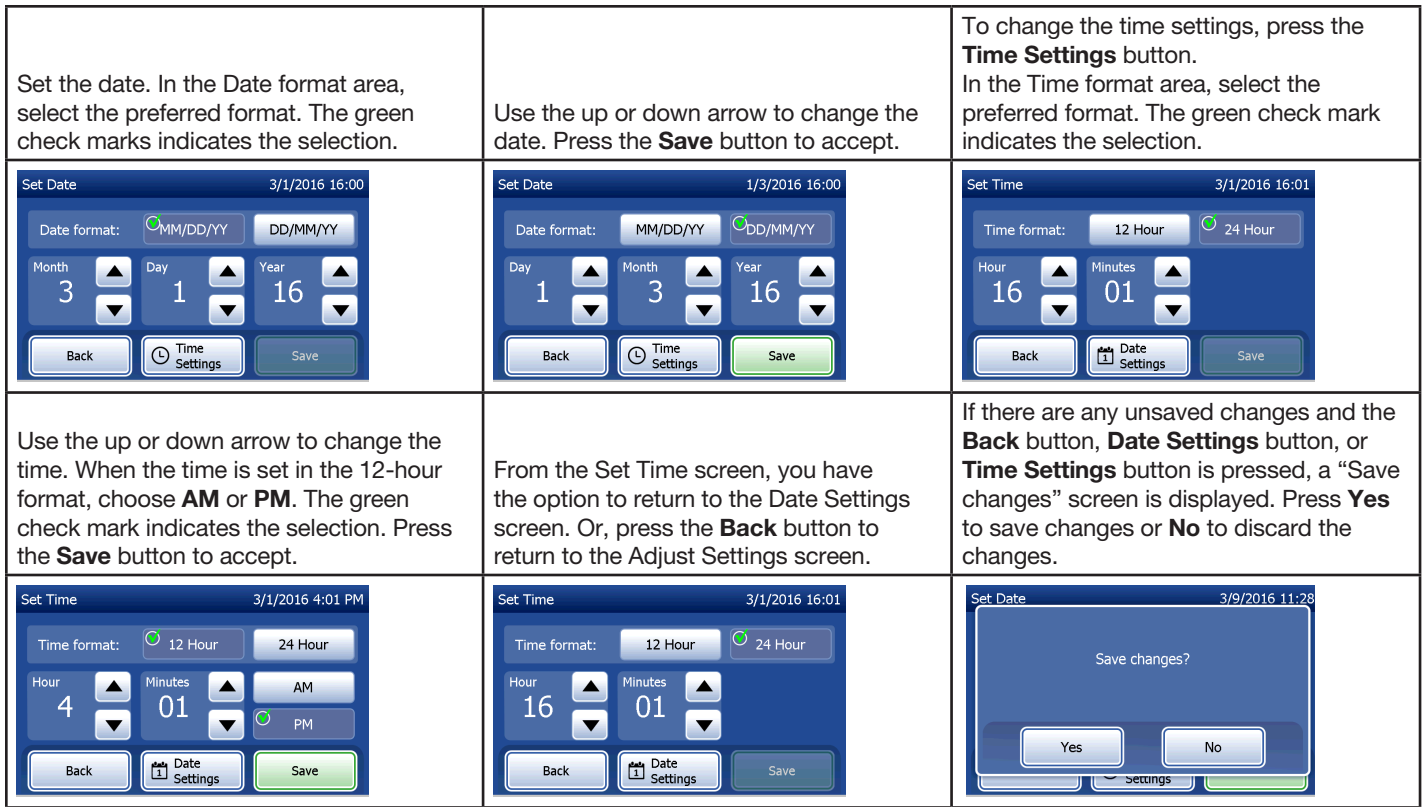

PeriLynx<sup>™</sup> System User Manual 4-29

#### Adjust Settings — Sound Settings

In the Sound Settings section, select whether the audible tone (beep) will be on or off. A green check mark indicates the selection.

If the sound is turned on, use the plus (+) or minus (-) buttons to increase or decrease the audio volume. If the sound is turned on, touching the plus or minus buttons also makes the analyzer play the sound at that volume. Press the **Back** button to return to the Adjust Settings screen.

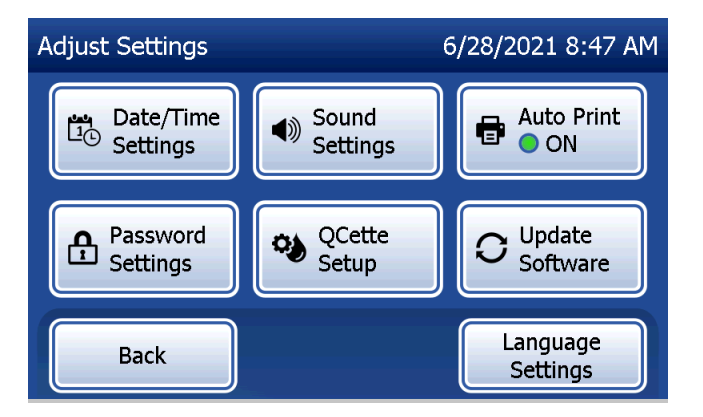

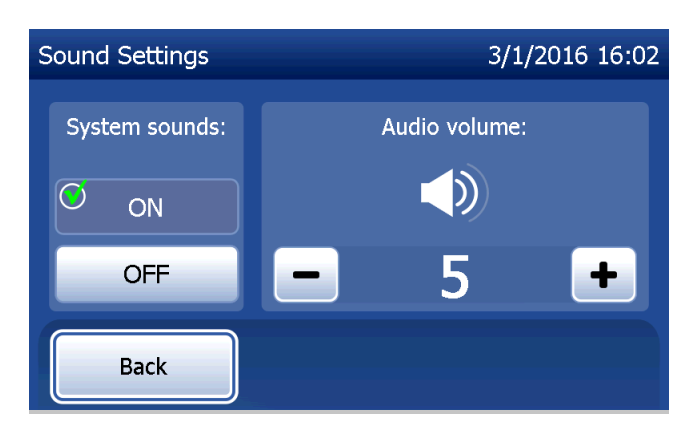

PeriLynx™ System User Manual 4-30

### Adjust Settings — Auto Print

On the Adjust Settings screen, press the Auto Print button to change whether the Auto Print feature is on or off. A green circle indicates that Auto Print is on.

Auto Print automatically prints test results when set in the ON position. When Auto Print is OFF, results may be printed by pressing the **Print** button.

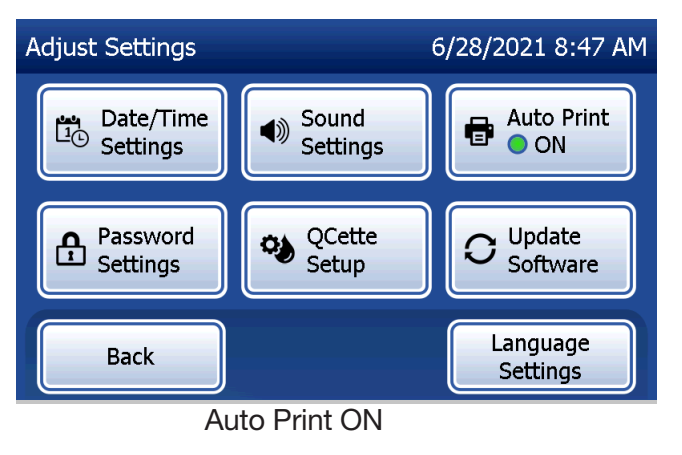

PeriLynx™ System User Manual 4-31

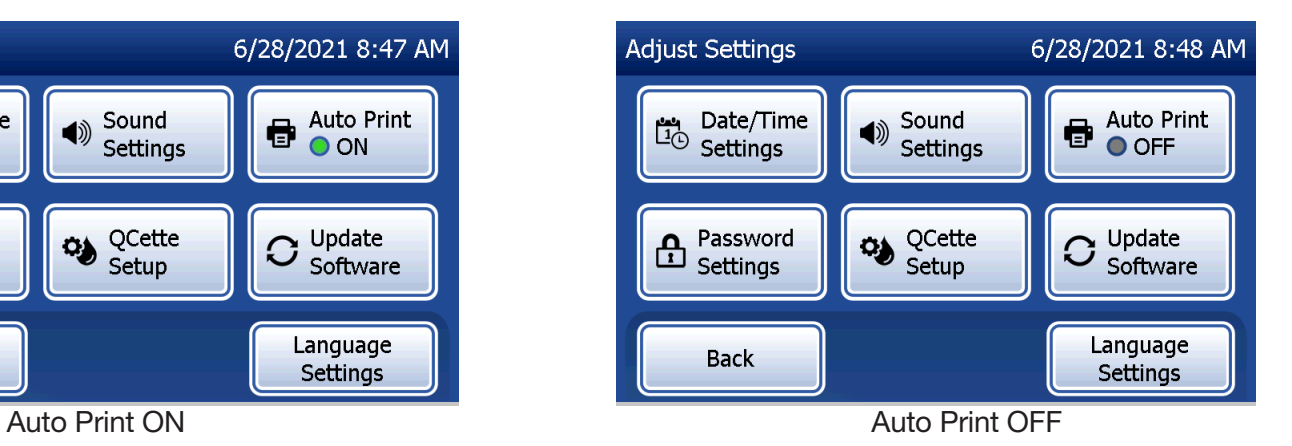

#### Adjust Settings — Password Settings

The analyzer can be set so that a password is required to view and print patient information in the Access Data section.

If the password protection is disabled, the Access Data features are available to all users.

If the password protection is disabled, to enable the password protection, touch the Enter New Password button.

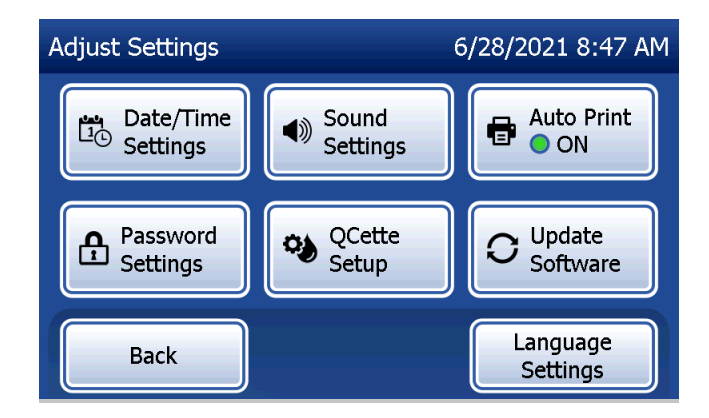

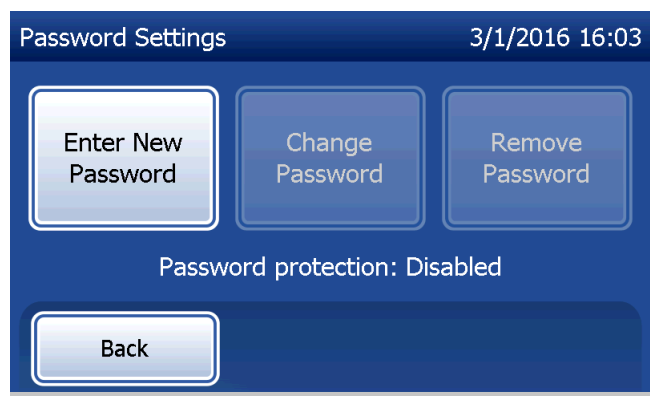

Use the touch screen or the optional barcode scanner to enter the password.

Press the Save button.

A password is now required to view or print the information in the Access Data section.

To change the password, press the Change Password button. Use the touch screen or the optional barcode scanner to enter the current password. Press the **Next** button, and then enter the new password. Press the Save button.

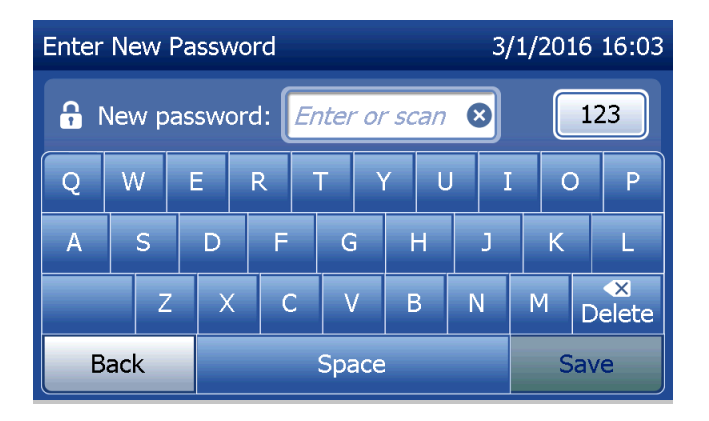

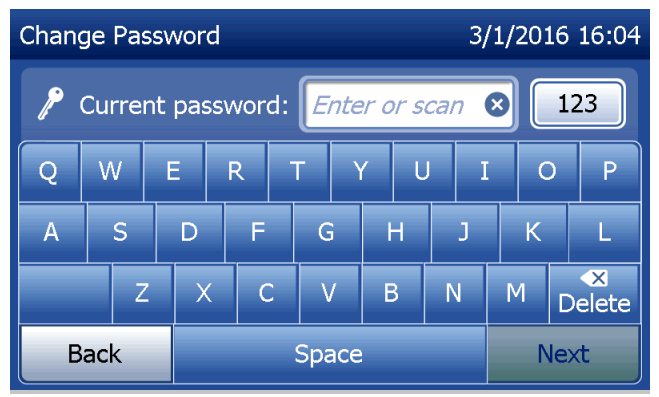

To remove the password protection, press the Remove Password button. Use the touch screen or the optional barcode scanner to enter the current password. Press the Next button.

The password protection changes from "Enabled" to "Disabled". No password is required to view or print the information in the Access Data section.

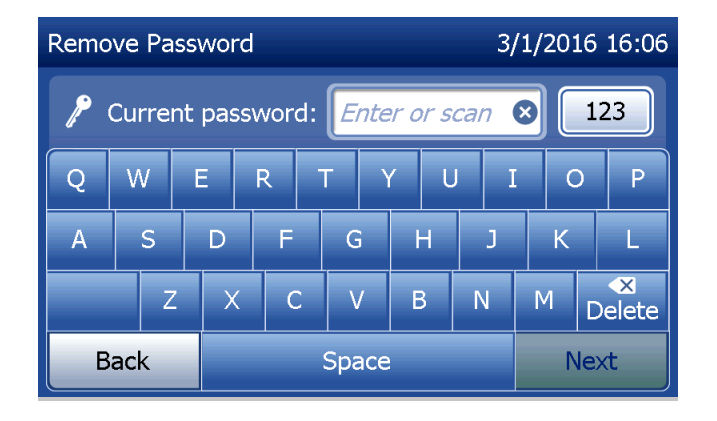

#### Adjust Settings — QCette Setup

The QCette Setup initializes the QCette for use in evaluating the performance of the analyzer. During the initialization process, the performance criteria of the analyzer are established. QCette Setup must be performed PRIOR to running the QCette as an instrument verification device.

From the Main Menu, select Adjust Settings.

Select **QCette Setup** on the Adjust Settings menu to begin.

Enter the User ID to proceed to the next step. Press Next to accept the ID. This field will accept 15 alpha and/or numeric characters.

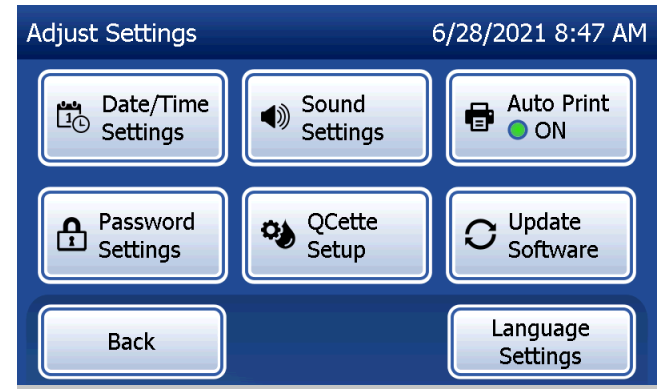

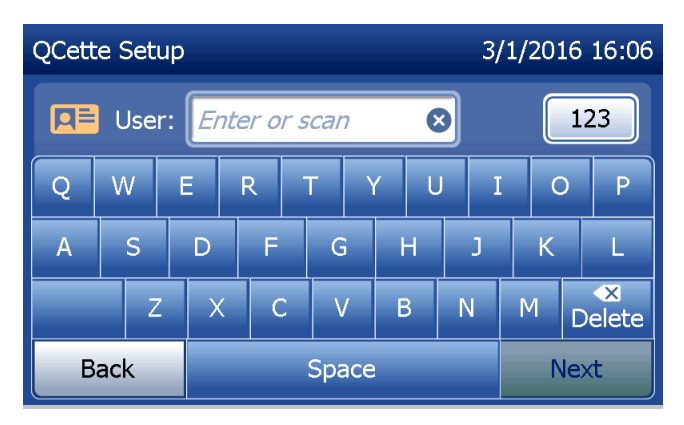

The QCette ID must be entered to proceed to the next step. The QCette ID is the serial number for the QCette. The serial number is printed on the QCette plastic housing. The software requires that the serial number is entered in the correct format: six numeric characters (e.g., 014899). Enter all leading zeros.

This message will be displayed if a cassette is present in the analyzer prior to reaching the next screen. Remove cassette and press Next.

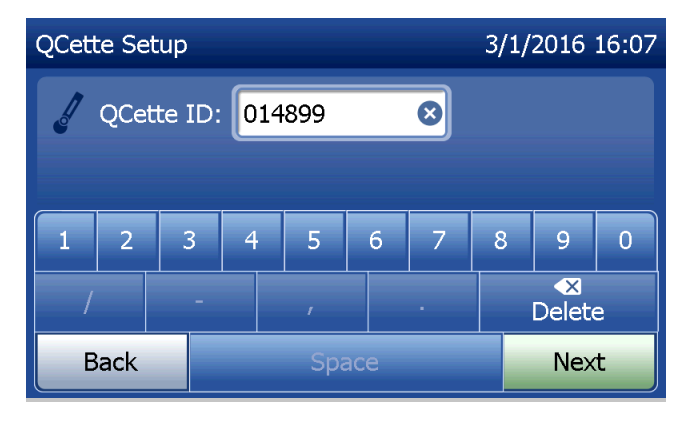

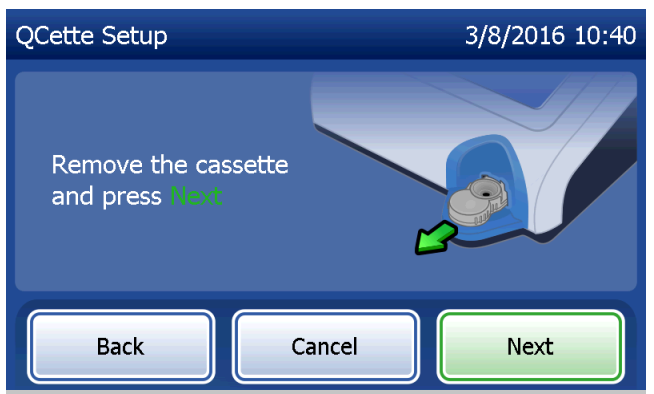

The analyzer then prompts the user to insert the QCette and press Next.

A ten-minute timer starts.

The analyzer will begin initializing the QCette. Do not disturb the analyzer until the results are displayed. The initialization process will take approximately 10 minutes. Initialization can be terminated by pressing Cancel.

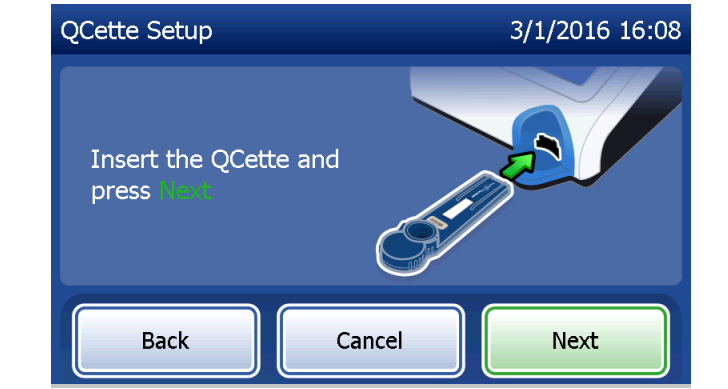

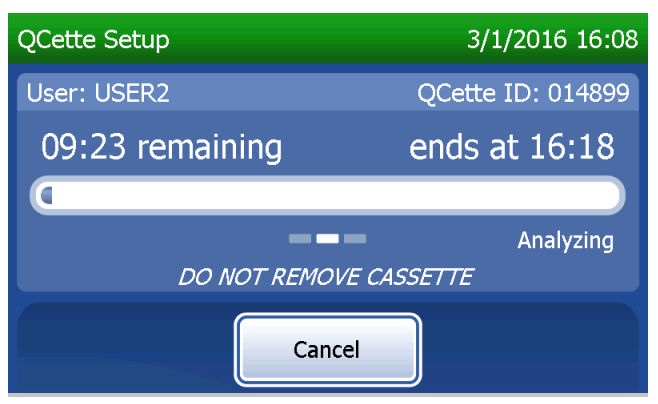

This message will be displayed if **Cancel** was pressed during testing. Select Yes to stop processing or No to continue the test. This message will hold for 5 seconds and then continues the test. If the test is cancelled, remove the cassette and press Finish test.

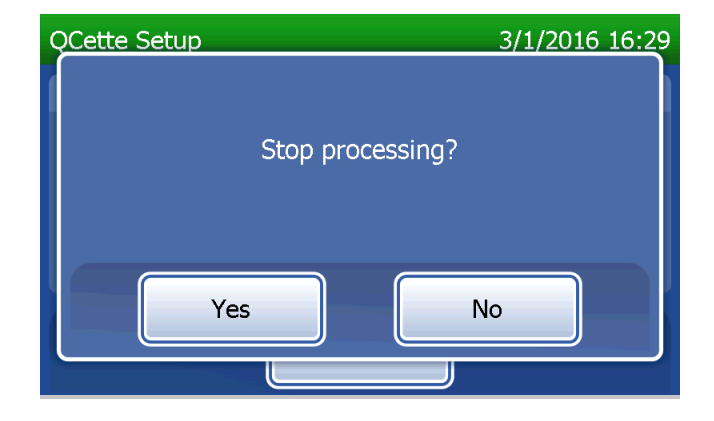

Upon successful completion of the QCette Setup, this message will be displayed. SETUP COMPLETE indicates that the performance criteria of the analyzer have been established. Press Finish to return to the Main Menu.

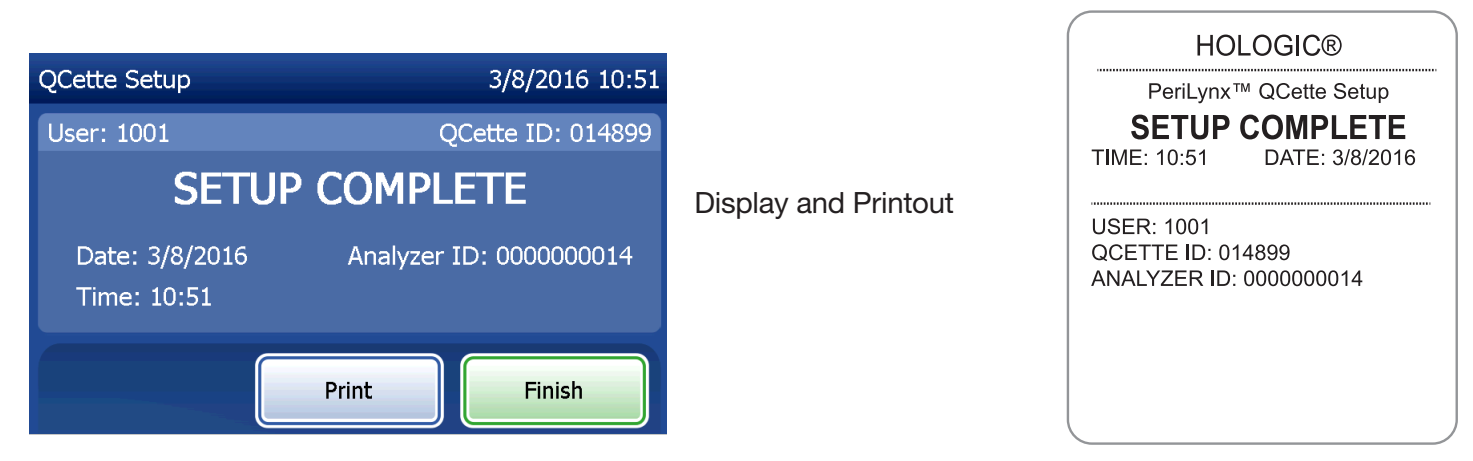

PeriLynx™ System User Manual 4-39

This message will be displayed if the QCette Setup is not completed. It indicates that the performance criteria of the analyzer have not been established. If the QCette setup error occurs, see Section 7 — Troubleshooting, Item 8.

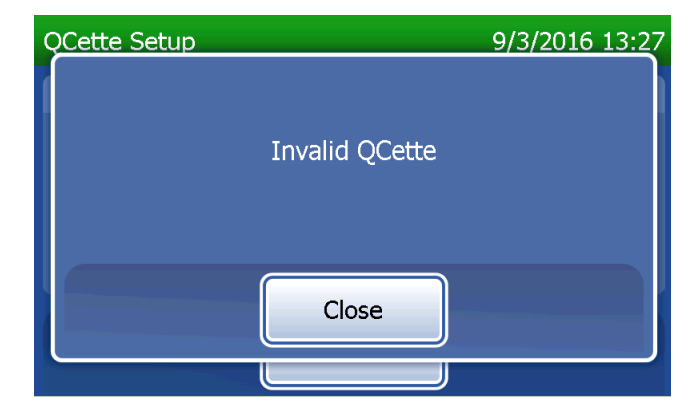

#### Adjust Settings — Update Software

The Adjust Settings screen has an option which allows the software version to be updated.

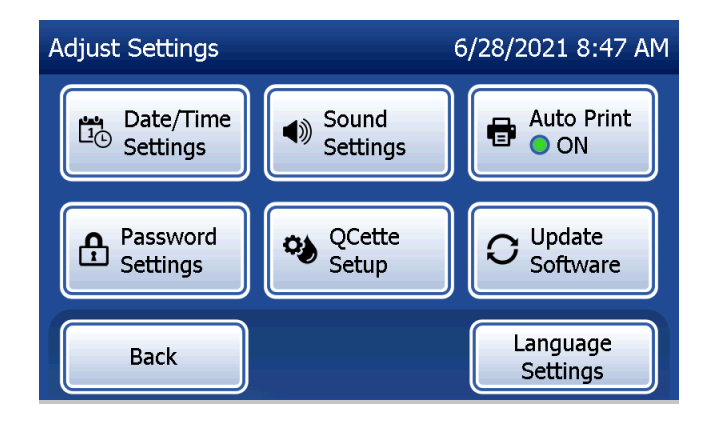

#### Adjust Settings — Language Settings

The Adjust Settings screen has an option which allows the language displayed on the analyzer's screen display to be changed.

To change the language displayed on the screen display, press the Language Settings button. Use the up or down arrow to scroll through the list of languages. Touch the language name to select it.

Press the **Save** button. The analyzer may take approximately 60 seconds to switch languages.

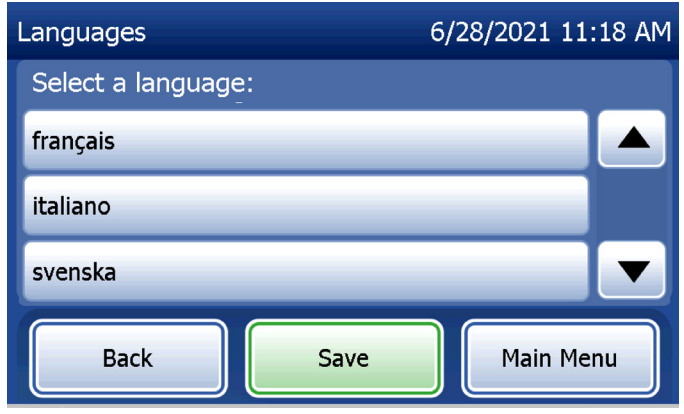

#### View Reports

From the Main Menu, the View Reports button allows the user to view and print the monthly usage report, the test counts, and the Access Data functions.

### Monthly Usage

On the View Reports screen, touch the Monthly Usage button to view or print a summary of patient tests performed for each month in the past 12 months (rolling calendar).

Note: to transfer the monthly usage report to a USB device, connect a USB drive to any USB port on the back of the analyzer before you touch the Monthly Usage button on the View Reports screen.

PeriLynx™ System User Manual 4-43

Section 4 — **Software Functions — View Reports**

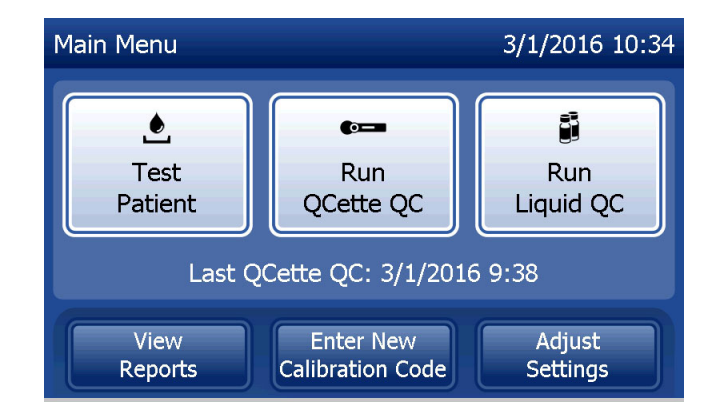

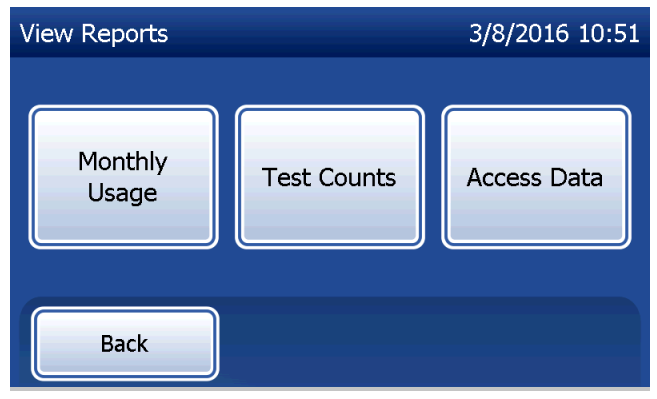

Use the up or down arrow to scroll through the report.

The total number of patient tests is displayed. The total number of valid patient tests and the total number of invalid patient tests are also displayed.

Print the report by pressing the Print button.

Press the **Back** button to return to the View Reports screen.

Press the Main Menu button to return to the Main Menu.

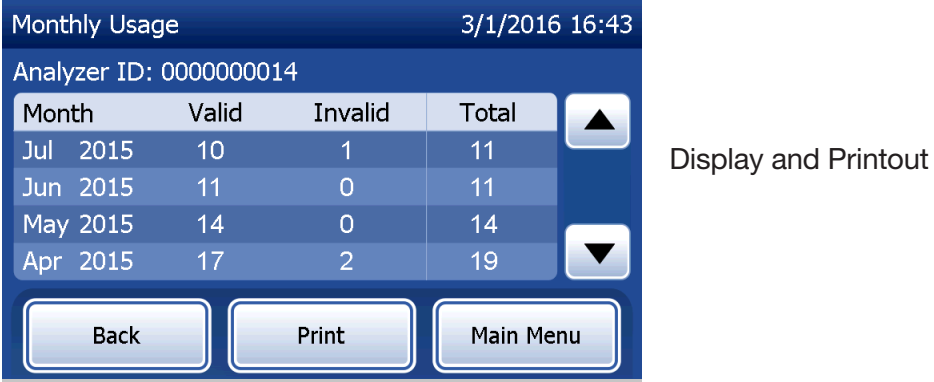

#### PeriLynx™ System User Manual 4-44

Section 4 — **Software Functions — Monthly Usage**

#### Test Counts

On the View Reports screen, touch the Test Counts button to view and print the number of tests by category that were performed on the analyzer.

The total numbers of patient tests, liquid control tests (Liquid QC), and QCette QC tests are displayed. Press the Print button to print Test Counts Report (TCR). Press the **Back** button to return to the View Reports screen. Press the Main Menu button to return to the Main Menu.

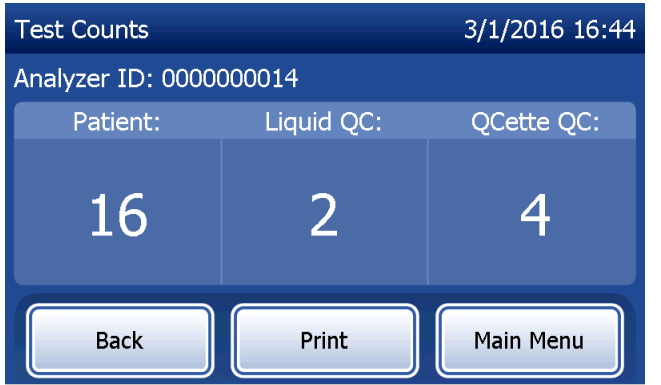

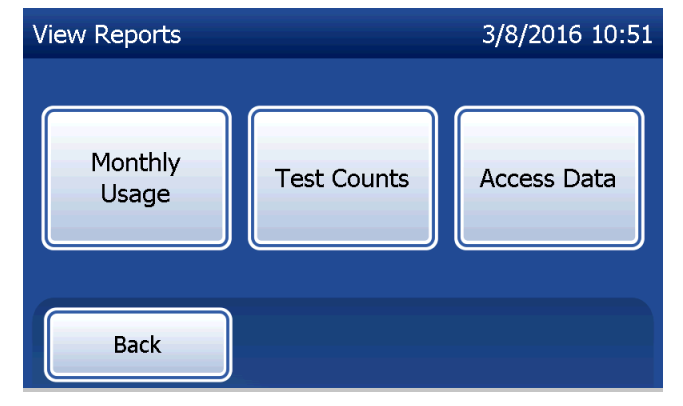

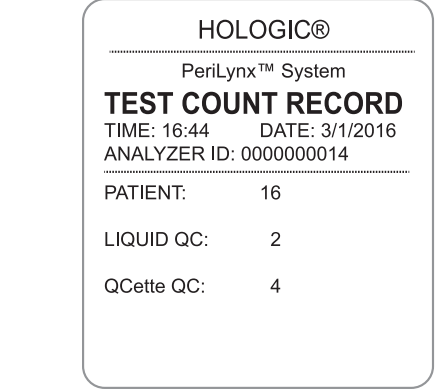

Display and Printout

PeriLynx™ System User Manual 4-45

Section 4 — **Software Functions — Test Counts**

#### Access Data Access Data — View/Print Data

On the View Reports screen, touch the Access Data button to access the patient data, QCette QC data, Liquid QC data or Calibration data stored in the analyzer.

Select the category of data records to view and/or print.

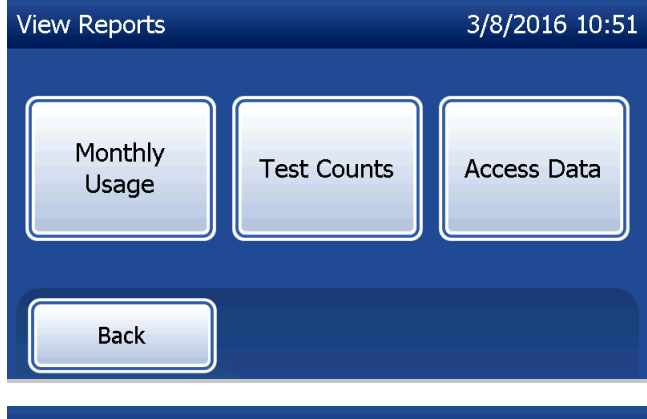

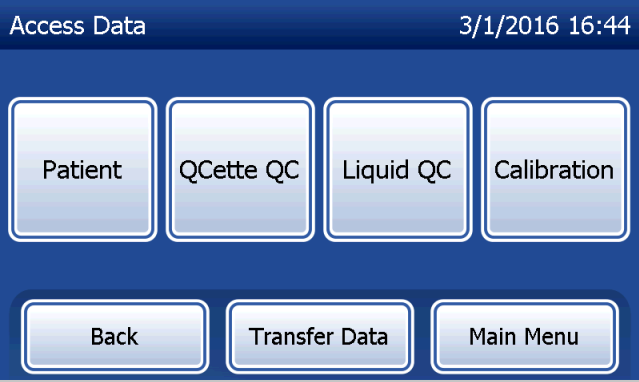

If the password protection is enabled on the analyzer, to access patient data, enter the password and press Next.

A summary of data records for the category is displayed, with the newest record at the top of the list. Patient data was chosen for this example. Use the up or down arrow to scroll through the summaries.

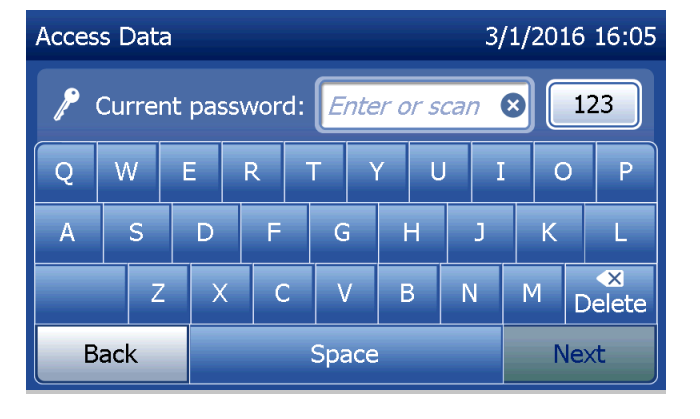

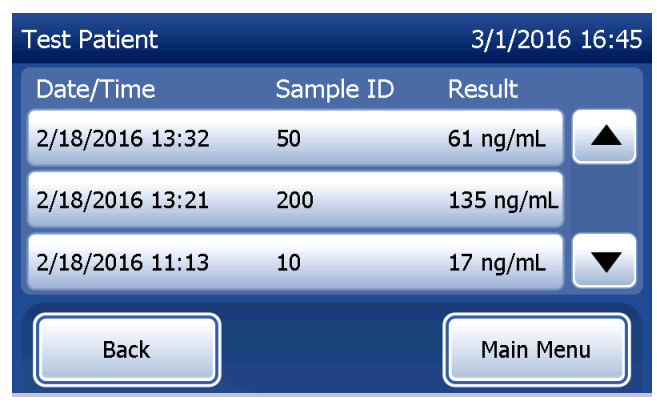

To view a data record, click on the entry. Use the up or down arrow to scroll through different data records.

Press the **Print** button to print the data record. Press the **Back** button to return to the previous screen. Press the Main Menu button to return to the Main Menu.

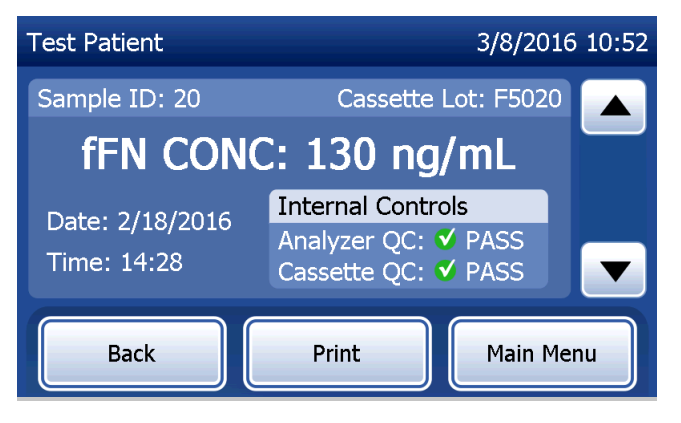

### Access Data — Data Transfer

On the Access Data menu, the Transfer Data feature allows the user to transfer all of the test results stored on the analyzer to a computer connected to the analyzer through a serial cable.

Note: A maximum of 1000 patient test results, 50 QCette QC results, 50 Liquid QC results, and 50 Calibration results are stored on the analyzer.

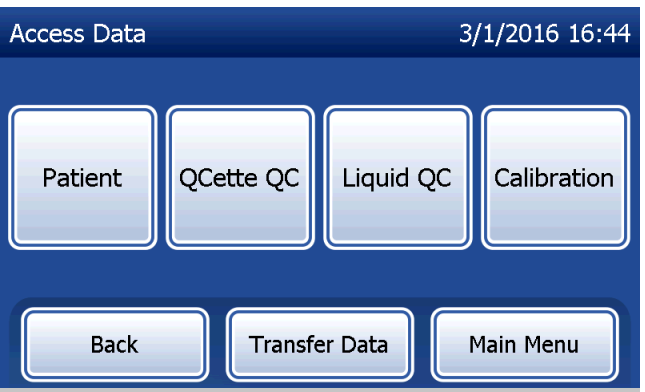

### Touch Transfer Data.

If the password protection is enabled on the analyzer, enter the password and press **Next**.

Note: Data transferred to a computer is in ASCII format. Capture and organization of the transferred data is done at the discretion of the user. Hologic, Inc. DOES NOT provide software or technical support relating to the manipulation of data once it has left the analyzer.

This message will be displayed while the data transfer is in process.

When the transfer is complete, the View Reports screen displays.

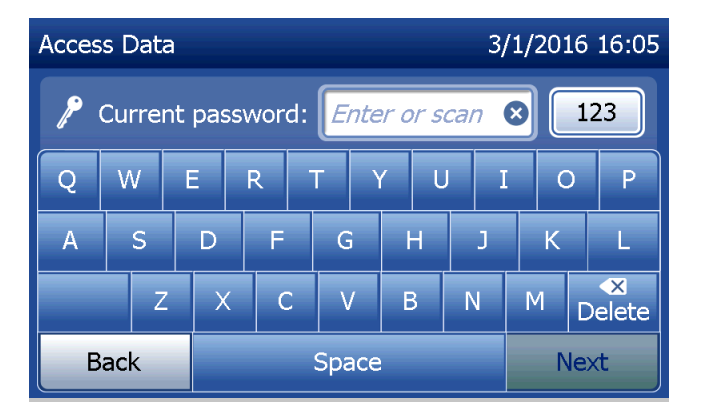

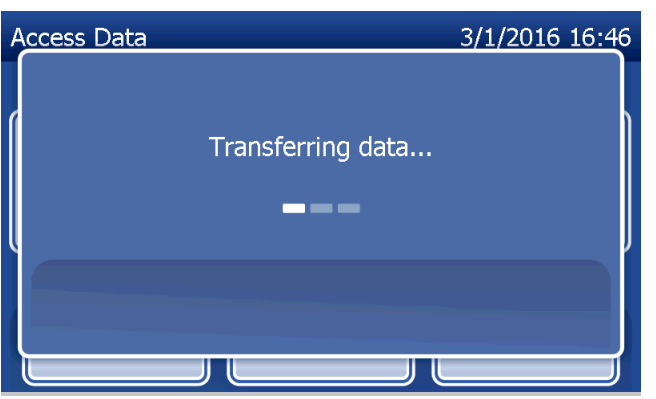

# Section 5 — Care of the Analyzer

#### General Cleaning

Keep the analyzer free of dust. If needed, clean the exterior, including the touch screen, with a damp cloth and mild detergent.

**WARNING:** Liquids MUST NOT be allowed to seep into the analyzer. Keep the analyzer dry at all times. Liquids leaking into the analyzer may cause damage to the electrical components or possibly electrical shock to the user.

**CAUTION:** DO NOT use solvents of any type on any part of the analyzer. Solvents can damage the touch screen display.

### Cleaning of Cassette Insertion Site

The cassette insertion site can come into contact with biological fluids and should be cleaned regularly. CAUTION: Use appropriate laboratory procedures for handling biohazardous materials.

# Cleaning Agents Approved for Use

Reagents not listed below may cause discoloration to the analyzer case and touch screen.

# The following cleaning agents may be applied with a cloth or lab wiper only. NEVER apply agents by spray.

- 70% ethanol
- General laboratory cleaning detergent with disinfectant properties

### Section 6 — Printer

#### Loading Printer Labels

Refer to Section 2 — Installation, for instructions on connecting the printer to the PeriLynx analyzer. Note: DO NOT install any of the Dymo Label software that is packaged with the printer.

- 1. Open the printer cover for access to the interior of the printer. Remove any packing material.
- 2. Remove the label spool from the printer.
- 3. Notice that the label spool has distinct LEFT and RIGHT sides. Refer to the illustration on each piece for correct assembly. The right side slides in and out and can be removed entirely to load label rolls.
- 4. Remove the RIGHT SIDE of the spool by sliding it off the right end.
- 5. Refer to Figure 1 while following these instructions: Slide the roll of labels over the spool from right to left as shown in Figure 1(a). Then reattach the right side of the spool and push it firmly against the label roll as shown in Figure 1(b). Make sure there is no gap between the roll and the spool. The labels will feed from the bottom of the roll.
- 6. Ensure the power cord is connected. Turn on the printer by plugging it in to a power outlet. The power light will flash and the printer motor will run as it looks for labels to feed.
- 7. Holding the spool of labels in one hand, use the other hand to feed the free end of the roll into the feed slot on the inside of the printer, as shown in Figure 2. (If it is easier, rest the labels on the top edge of the printer, freeing both hands to feed the labels.)

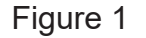

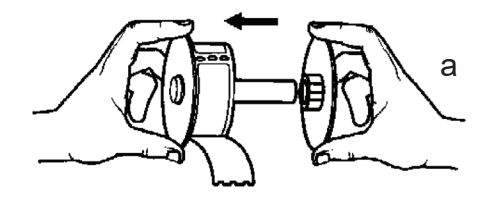

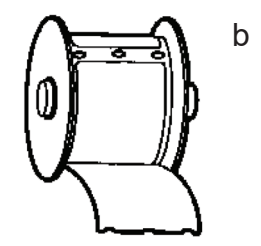

- 8. Push the end into the slot until a slight resistance is felt. Continue pushing gently. The label feed motor will feed the end and carry the labels through the printer and out the exit slot. The printer will stop feeding automatically at the end of the first label. If the motor stops running while still in the process of loading labels, press the form feed button to get it started again. (To protect itself the motor stops running every few seconds.)
- 9. Insert the label spool into the printer. The spool will fit into the raised shoulder slots in the printer.
- 10. Close the cover and the printer is ready to print labels.

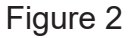

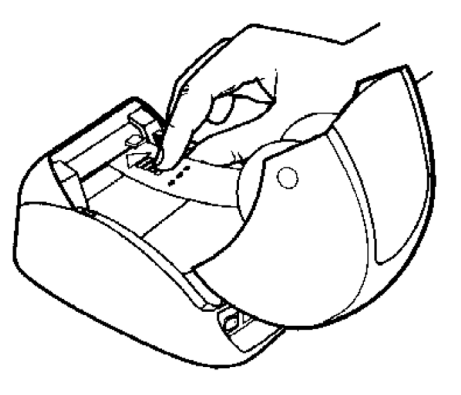

### Removing an Empty Label Roll

When the printer is out of labels, the power light will flash.

- 1. Leave the printer turned on and open the cover. The last label on the roll may be connected to the corrugated core by a piece of tape. If it is, use scissors to cut the label between the roll and the label feed slot. Remove the label spool from the printer.
- 2. Press the Form Feed button on the printer's front panel to eject the remaining label stock from the printer.
- 3. Slide off the right side of the spool and remove the corrugated core.
- 4. Load a new roll of labels (see Loading Printer Labels for instructions).

### Clearing Label Jams

Note: To prevent label jams, tear off printouts as they are generated. Do not let the label roll scroll out of the printer.

If the labels jam in the printer, follow these steps to remove them.

- 1. Open the printer cover and use scissors to cut the label between the feed slot and the roll of labels.
- 2. Press the Form Feed button on the printer's front panel to advance the label through the printer. Reload the labels (see Removing an Empty Label Roll for instructions).
- 3. If the label will not come through the form feed slot, remove the label spool from the printer. Pull the jammed label gently back out of the printer through the feed slot.
- 4. If needed, the front bezel of the printer may be removed to better access the print head. Open the lid and gently pull up on the lip of the front cover (1, see below). Slide the piece forward (2). The bezel will pull off.
- 5. Press the level on the left of the printer forward to release the pressure of the print head against the label.
- 6. To reassemble the printer bezel, slide the cover back on, making sure to engage the tabs that are on the bottom as well as the top. Reload the roll of labels.

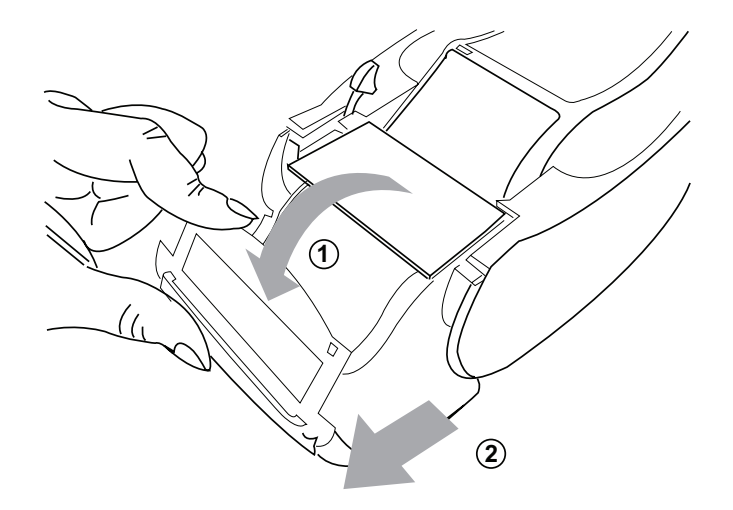

### Section 7 — Troubleshooting

#### General Information

The PeriLynx analyzer software is designed for easy troubleshooting. Always heed the beep tones and follow the display screen prompts to obtain the best performance from your system. The following table lists potential problems, sources of trouble, and recommended solutions. Call Hologic Technical Support for any questions related to the performance of your PeriLynx system.

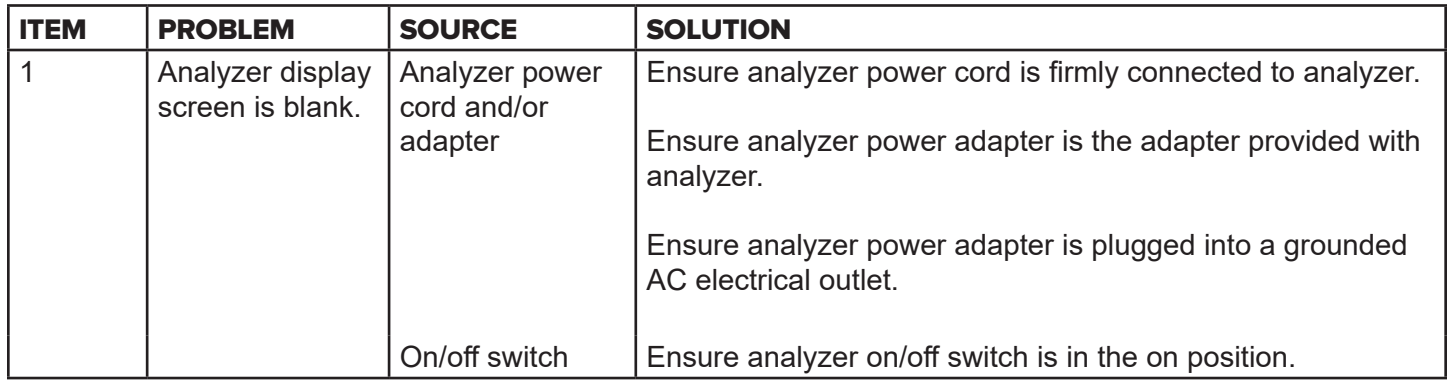

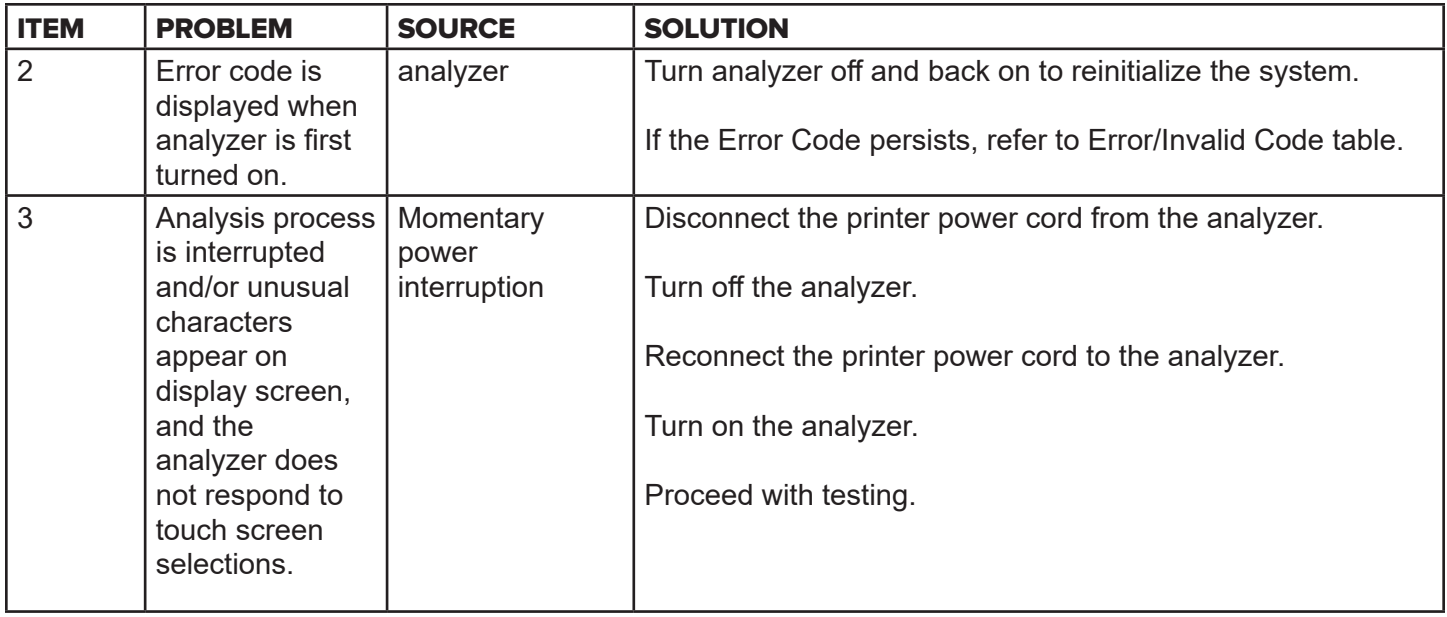

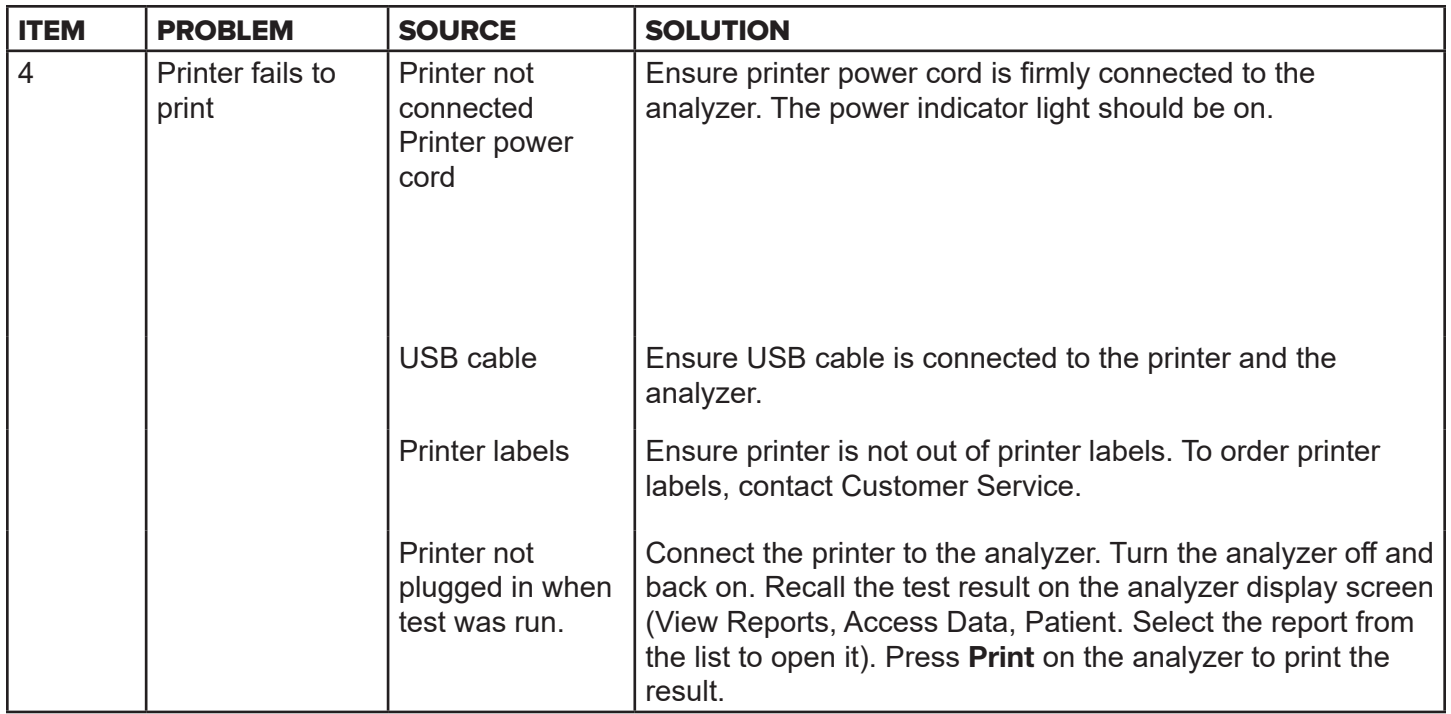

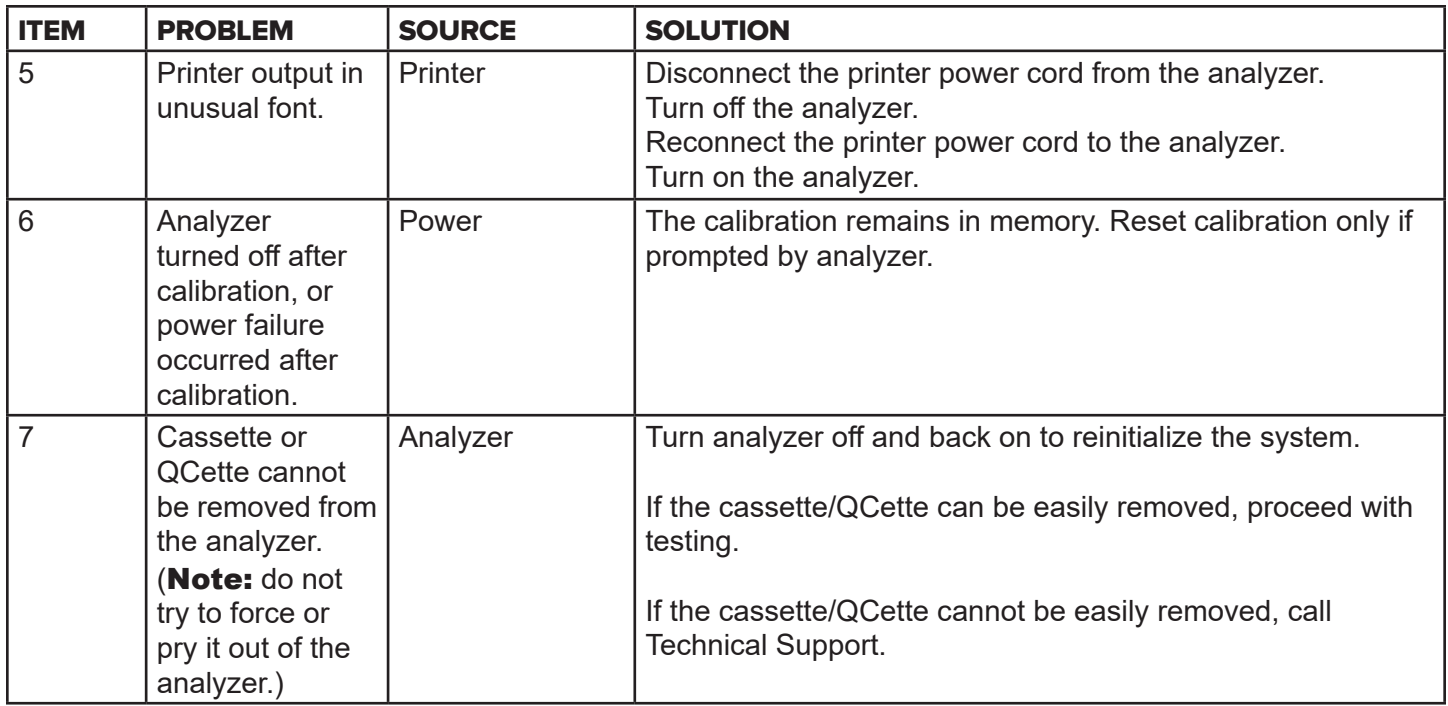

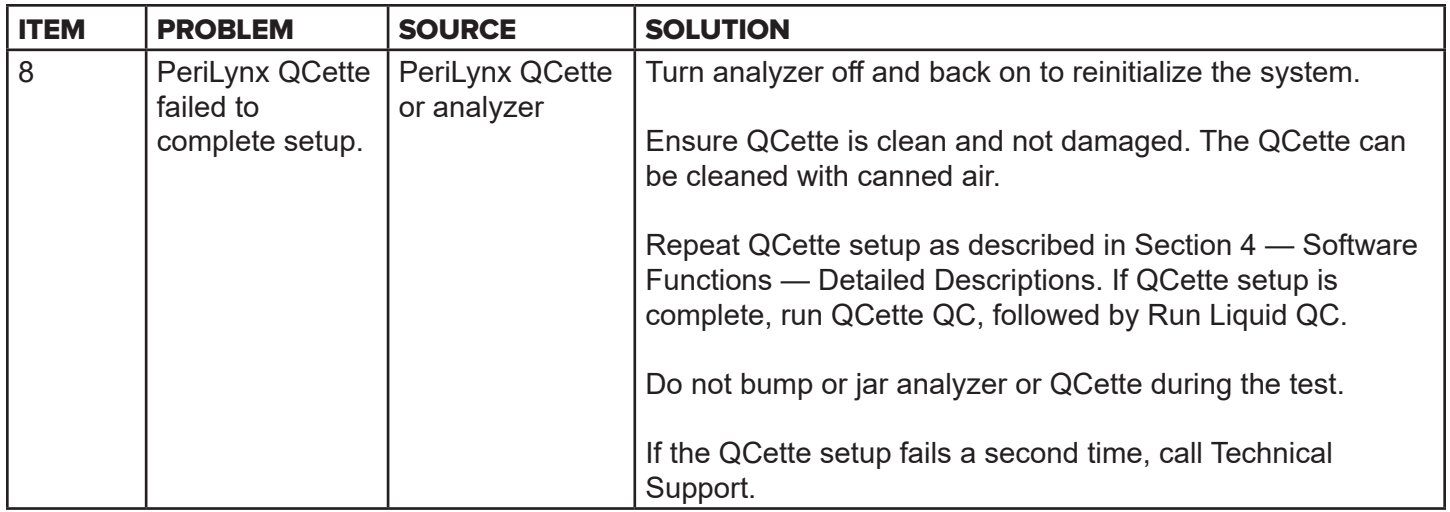

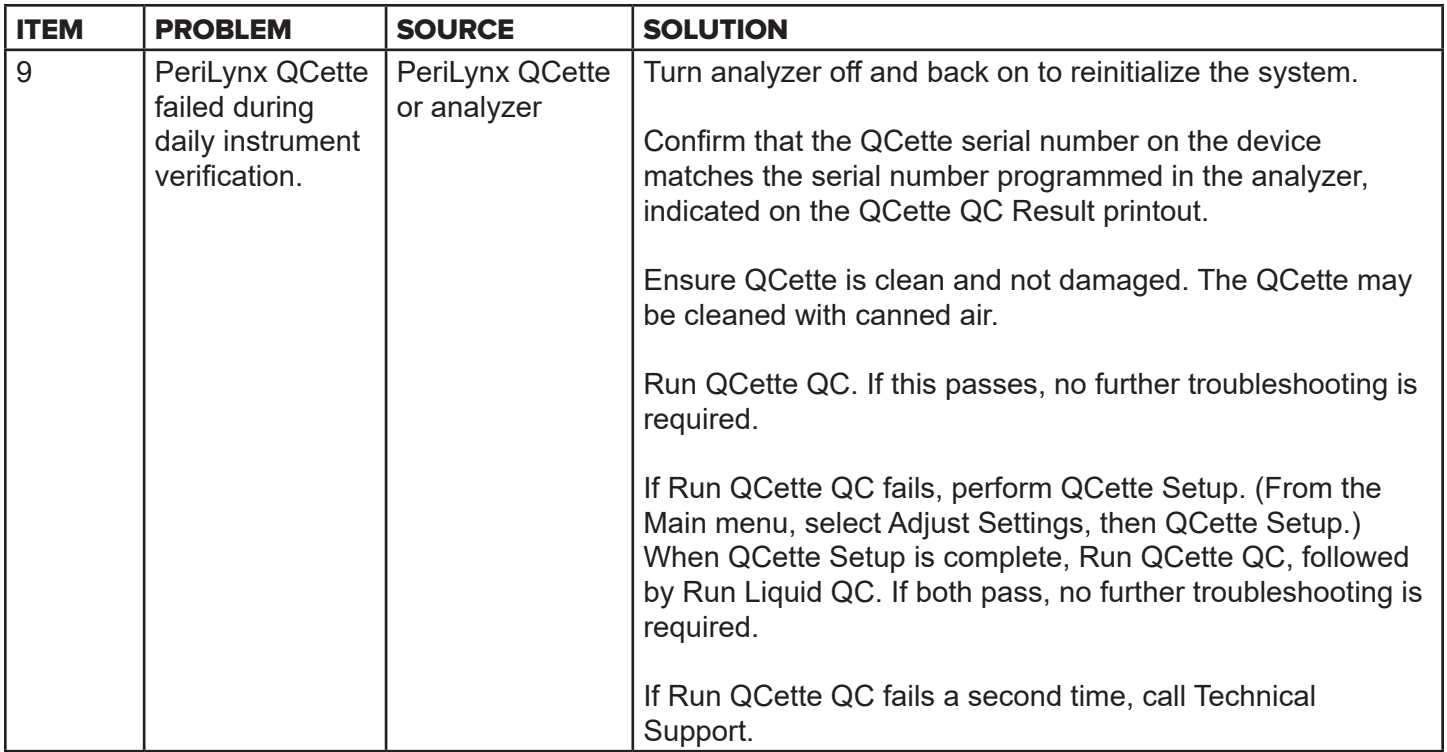
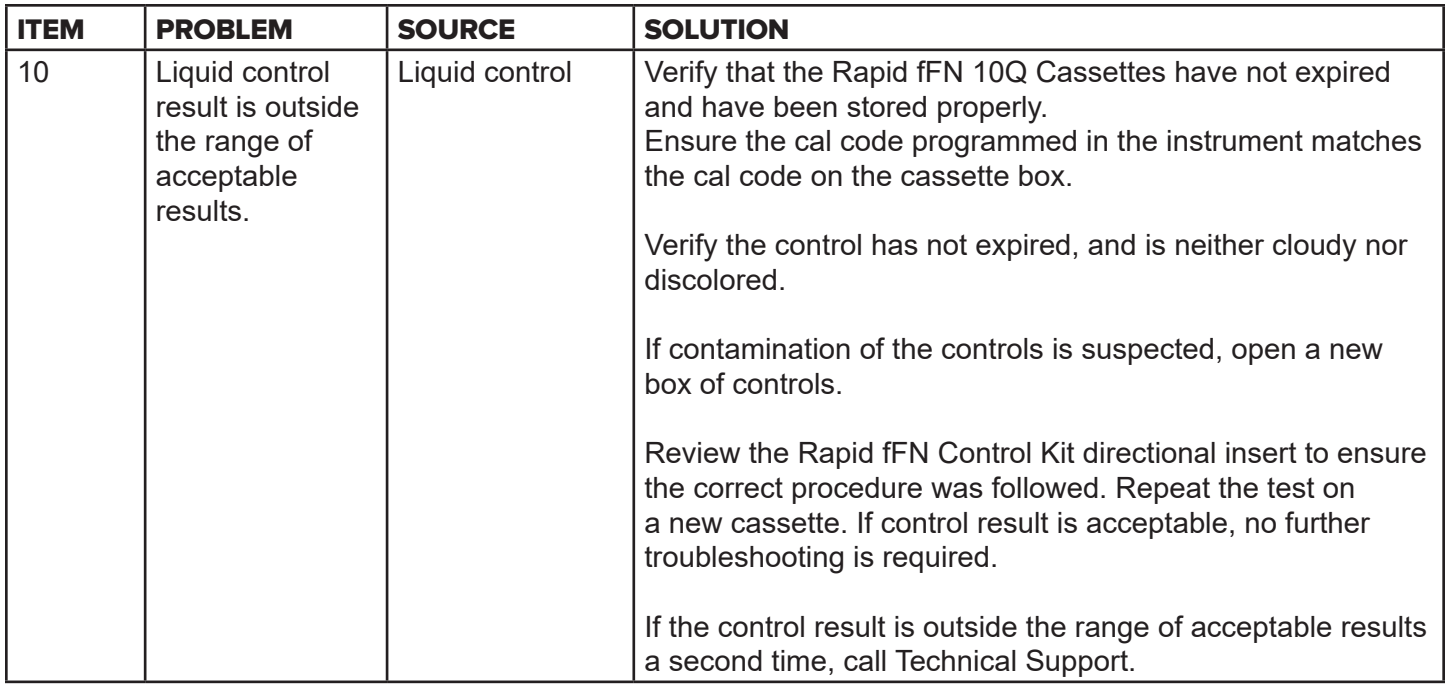

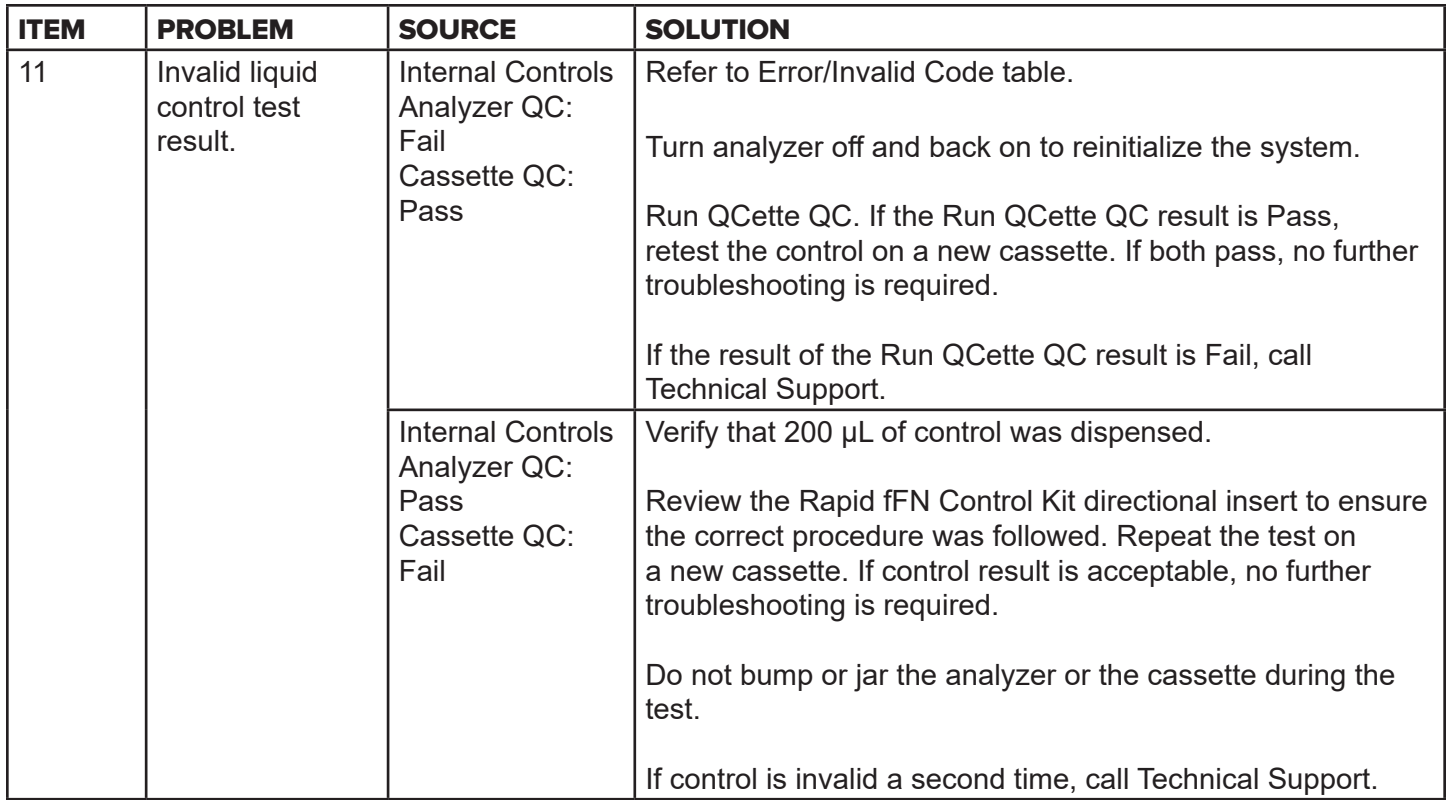

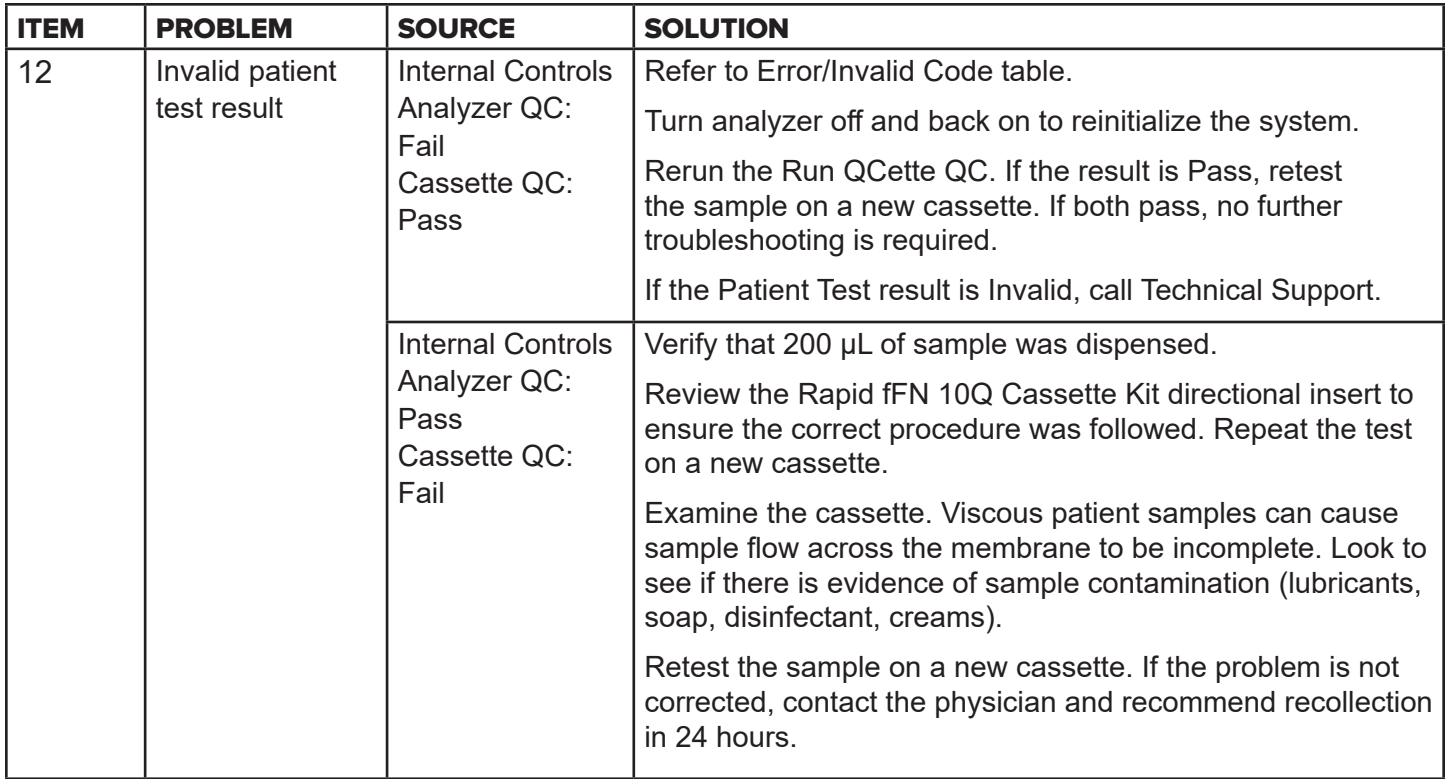

## Error/Invalid Codes

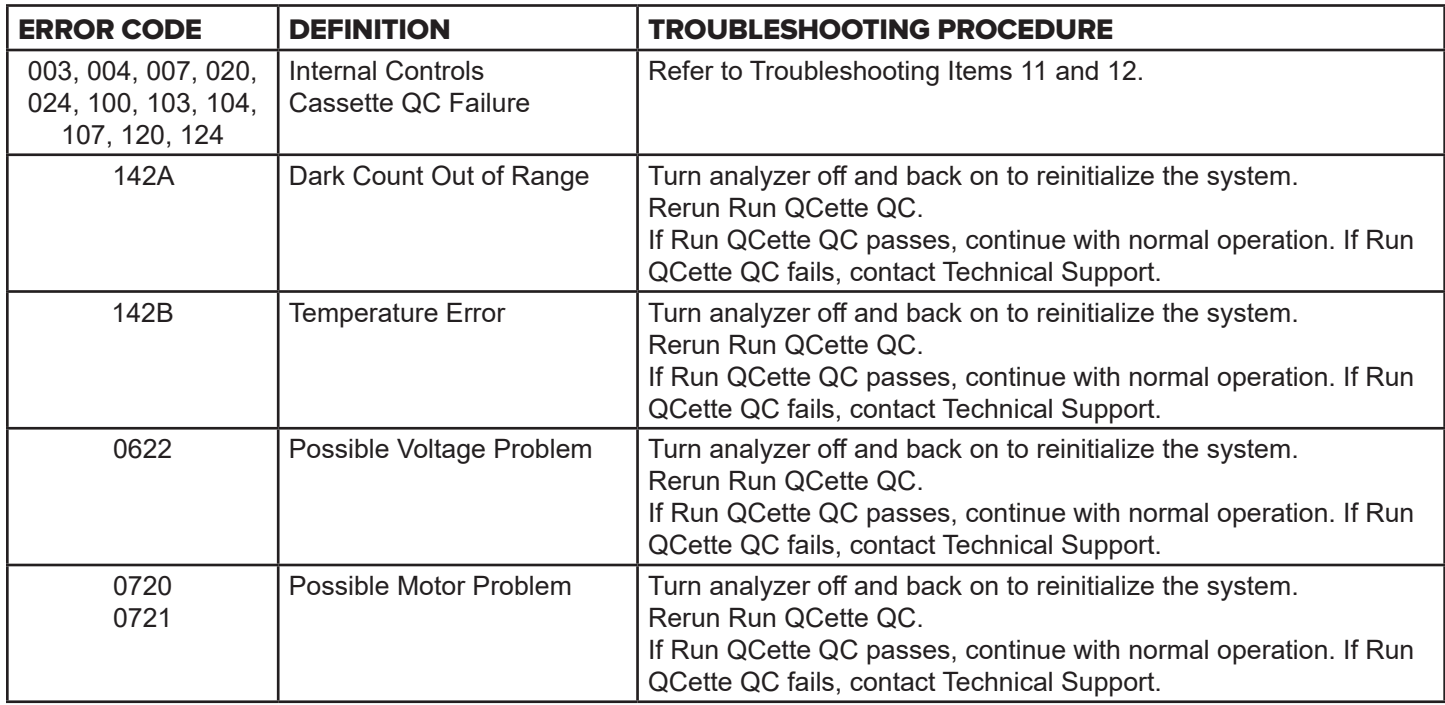

# If analyzer errors persist or recur, call Technical Support.

PeriLynx<sup>™</sup> System User Manual 7-10 Section 7 — Troubleshooting

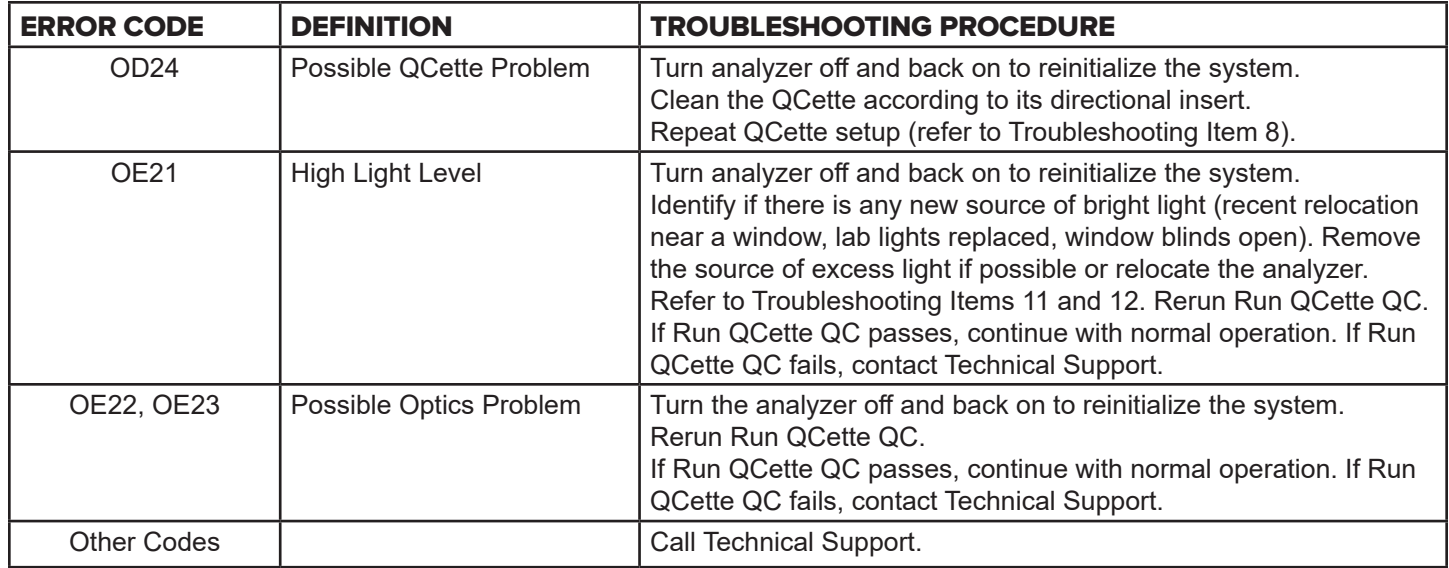

**If analyzer errors persist or recur, call Technical Support.**

## Section 8 — Service

## Technical Support

## **Analyzer**

The PeriLynx analyzer is a self-contained instrument. There are no user-serviceable parts. With proper care and use, the analyzer should operate reliably with minimal attention. If a problem should occur, refer to Section 7, Troubleshooting. For analyzer service, contact Hologic Technical Support.

## **Printer**

The printer is a self-contained instrument. If a problem should occur, refer to Section 7 — Troubleshooting. For printer service, contact Hologic Technical Support.

### **Barcode scanner (optional)**

The barcode scanner is a self-contained instrument. If a problem should occur, contact Hologic Technical Support.

#### Contact Information

Hologic, Inc. 10210 Genetic Center Drive San Diego, CA 92121 USA www.hologic.com

## Technical Support (Outside the USA and Canada)

### Tel:

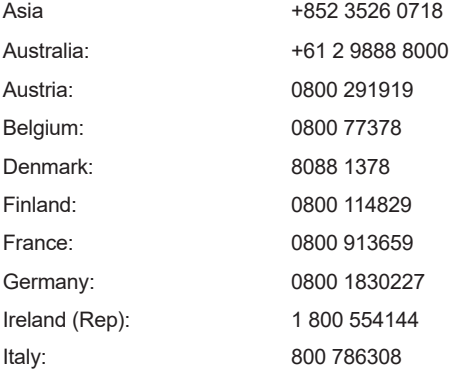

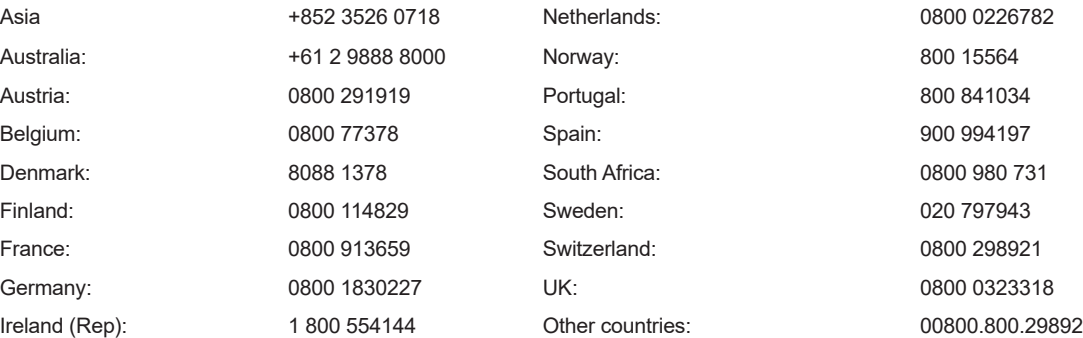

Intl Fax number: 0041.21.633.39.10 E-mail: InternationalTechSupport@Hologic.com

## Replacement Parts

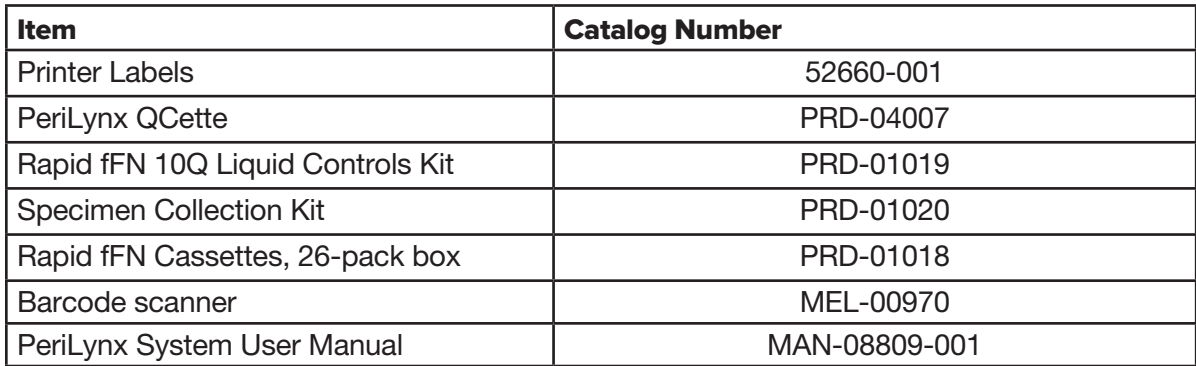

Contact fFN Customer Service to order replacement parts.

## Contact Information

## Customer Service (Outside the USA and Canada)

Please contact your nearest location. To find the nearest location, please visit www.ffntest.com or www.hologic.com or telephone 00800-800-29892

PeriLynx™ System User Manual 8-3 Section 8 — Service

A copy of Hologic's limited warranty and other terms and conditions of sale may be obtained by contacting Customer Service at the numbers listed above.

## PeriLynx™ System

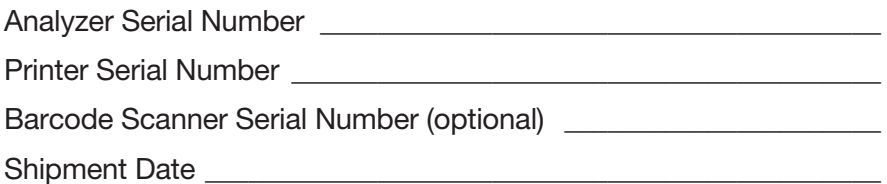